# Claim Lodged Under Guarantee Advised **Oracle Banking Trade Finance Process Management**

Release 14.7.2.0.0

**Part No. F89934-01**

November 2023

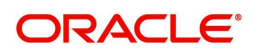

Oracle Banking Trade Finance Process Management - Claim Lodged under Guarantee Advised User Guide Oracle Financial Services Software Limited

Oracle Park Off Western Express Highway Goregaon (East) Mumbai, Maharashtra 400 063 India Worldwide Inquiries: Phone: +91 22 6718 3000 Fax: +91 22 6718 3001 www.oracle.com/financialservices/

Copyright © 2018-2023, Oracle and/or its affiliates. All rights reserved.

Oracle and Java are registered trademarks of Oracle and/or its affiliates. Other names may be trademarks of their respective owners.

U.S. GOVERNMENT END USERS: Oracle programs, including any operating system, integrated software, any programs installed on the hardware, and/or documentation, delivered to U.S. Government end users are "commercial computer software" pursuant to the applicable Federal Acquisition Regulation and agency-specific supplemental regulations. As such, use, duplication, disclosure, modification, and adaptation of the programs, including any operating system, integrated software, any programs installed on the hardware, and/or documentation, shall be subject to license terms and license restrictions applicable to the programs. No other rights are granted to the U.S. Government.

This software or hardware is developed for general use in a variety of information management applications. It is not developed or intended for use in any inherently dangerous applications, including applications that may create a risk of personal injury. If you use this software or hardware in dangerous applications, then you shall be responsible to take all appropriate failsafe, backup, redundancy, and other measures to ensure its safe use. Oracle Corporation and its affiliates disclaim any liability for any damages caused by use of this software or hardware in dangerous applications.

This software and related documentation are provided under a license agreement containing restrictions on use and disclosure and are protected by intellectual property laws. Except as expressly permitted in your license agreement or allowed by law, you may not use, copy, reproduce, translate, broadcast, modify, license, transmit, distribute, exhibit, perform, publish or display any part, in any form, or by any means. Reverse engineering, disassembly, or decompilation of this software, unless required by law for interoperability, is prohibited.

The information contained herein is subject to change without notice and is not warranted to be error-free. If you find any errors, please report them to us in writing.

This software or hardware and documentation may provide access to or information on content, products and services from third parties. Oracle Corporation and its affiliates are not responsible for and expressly disclaim all warranties of any kind with respect to third-party content, products, and services. Oracle Corporation and its affiliates will not be responsible for any loss, costs, or damages incurred due to your access to or use of third-party content, products, or services.

# **Contents**

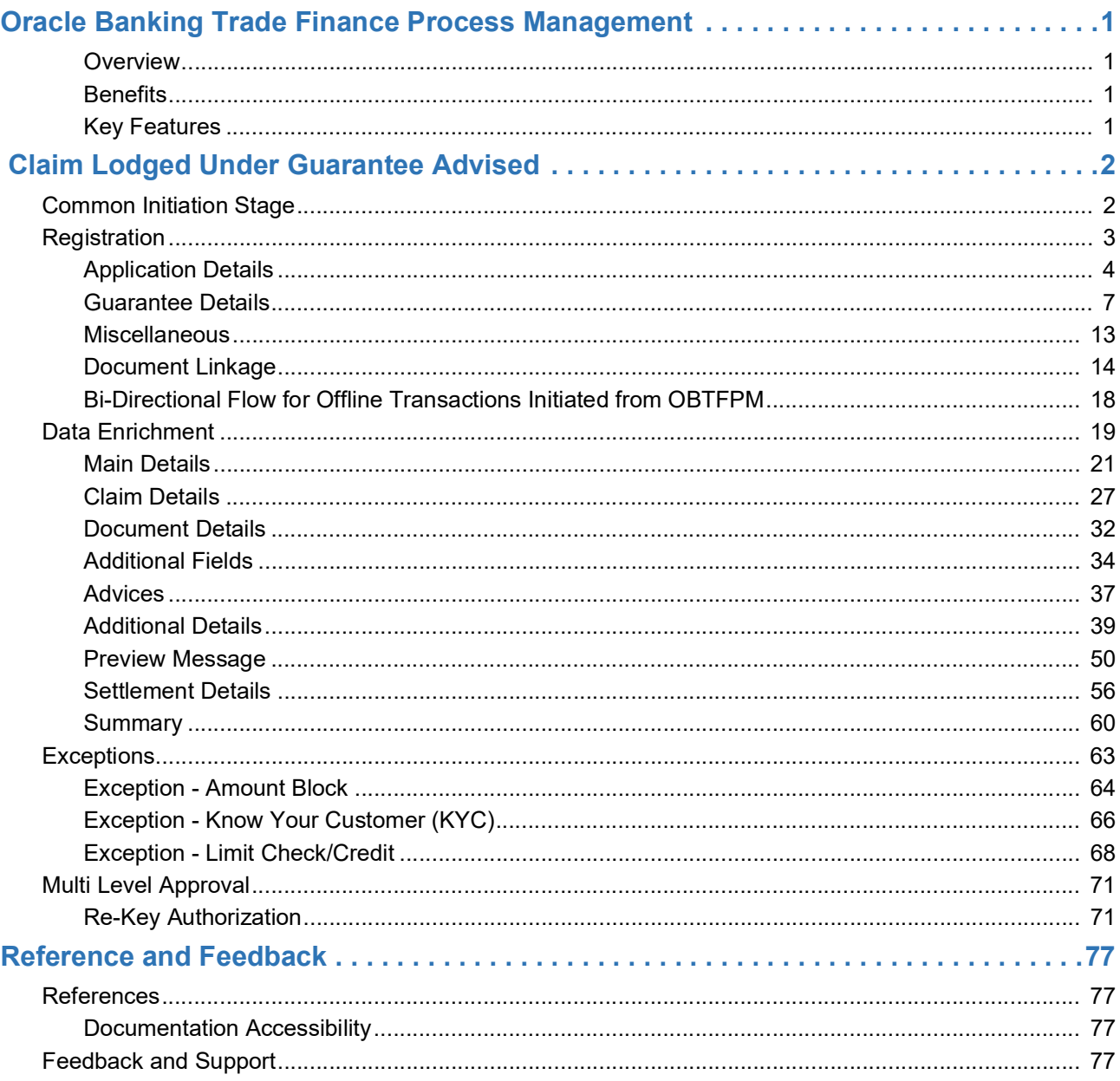

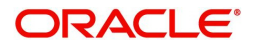

# **Oracle Banking Trade Finance Process Management**

<span id="page-3-0"></span>Welcome to the Oracle Banking Trade Finance Process Management (OBTFPM) User Guide. This guide provides an overview on the OBTFPM application and takes you through the various steps involved in creating and processing Trade Finance transactions.

This document will take you through following activities in OBTFPM:

- To create and handle Trade Finance transaction.
- Help users to conveniently create and process Trade Finance transaction

### <span id="page-3-1"></span>**Overview**

OBTFPM is a Trade Finance middle office platform, which enables bank to streamline the Trade Finance operations. OBTFPM enables the customers to send request for new Trade Finance transaction either by visiting the branch (offline channels) or through SWIFT/Trade Portal/other external systems (online channels).

### <span id="page-3-2"></span>**Benefits**

OBTFPM helps banks to manage Trade Finance operations across the globe in different currencies. OBTFPM allows you to:

- Handle all Trade Finance transactions in a single platform.
- Provides support for limit verification and limit earmarking.
- Provide amount block support for customer account.
- Provides acknowledgement to customers.
- Enables the user to upload related documents during transaction.
- Enables to Integrate with back end applications for tracking limits, creating limit earmarks, amount blocks, checking KYC, AML and Sanction checks status.
- Create, track and close exceptions for the above checks.
- Enables to use customer specific templates for fast and easy processing of trade transactions that reoccur periodically.

### <span id="page-3-3"></span>**Key Features**

- Stand-alone system that can be paired with any back end application.
- Minimum changes required to integrate with bank's existing core systems.
- Faster time to market.
- Capable to interface with corporate ERP and SWIFT to Corporate.
- Highly configurable based on bank specific needs.
- Flexibility in modifying processes.

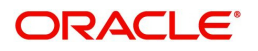

# **Claim Lodged Under Guarantee Advised**

<span id="page-4-0"></span>As part of Lodge Claim - Guarantee advised process, the applicant can lodge a claim against the Guarantee/SBLC advised.

The system is enabled to process the claim for the Bank Guarantee which is not advised by the bank.

The various scenarios to lodge the complaint against the guarantee issued:

- Claim received at Advising Bank from Beneficiary
- Claim received at Advising Bank from Advise through Bank
- Claim received at Advise through Bank from Beneficiary
- Claim received at Advise through Bank from Beneficiary

In the subsequent sections, let's look at the details for Lodge Claim - Guarantee Advised process:

This section contains the following topics:

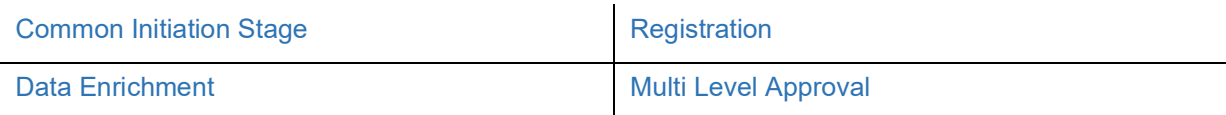

# <span id="page-4-1"></span>**Common Initiation Stage**

The user can initiate the new Claim under Guarantee Advise request from the common Initiate Task screen.

1. Using the entitled login credentials, login to the OBTFPM application.

### 2. Click **Trade Finance > Initiate Task.**

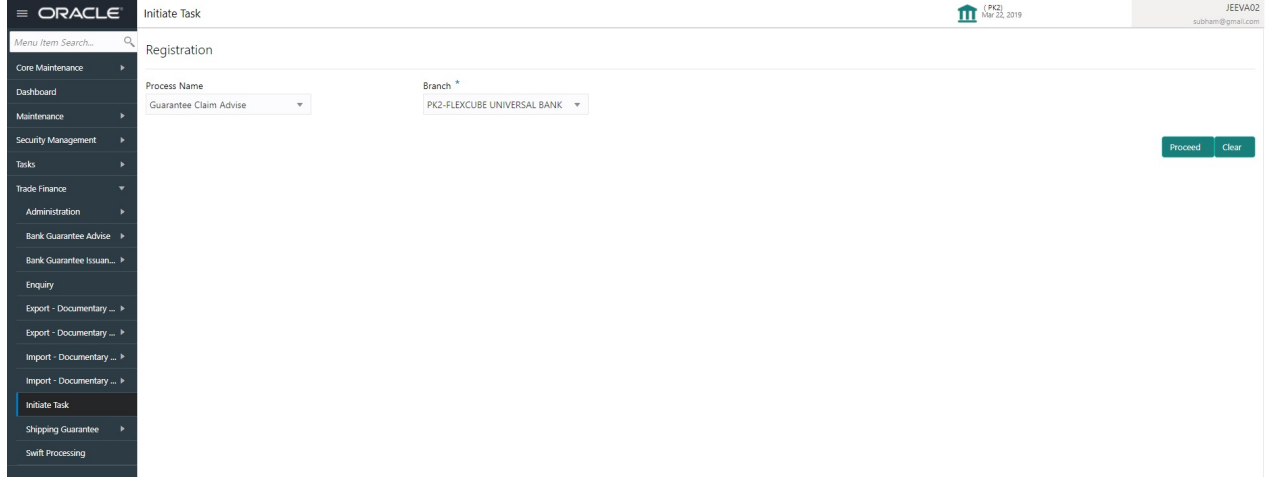

Provide the details based on the description in the following table:

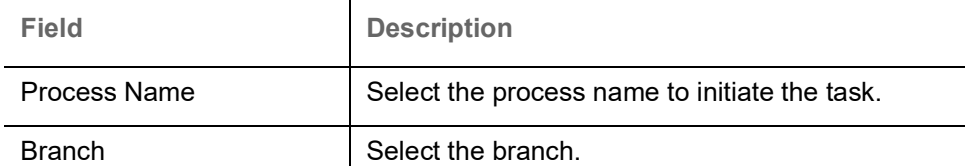

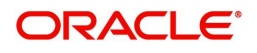

## **Action Buttons**

Use action buttons based on the description in the following table:

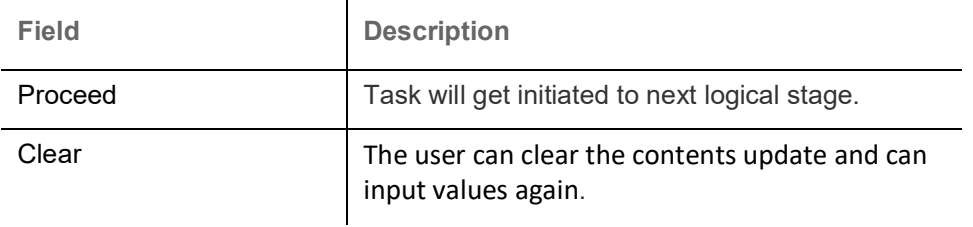

# <span id="page-5-0"></span>**Registration**

As a Registration user, you can register a claim request against the Guarantee/SBLC Advised.

1. Using the entitled login credentials for registration stage, login to the OBTFPM application.

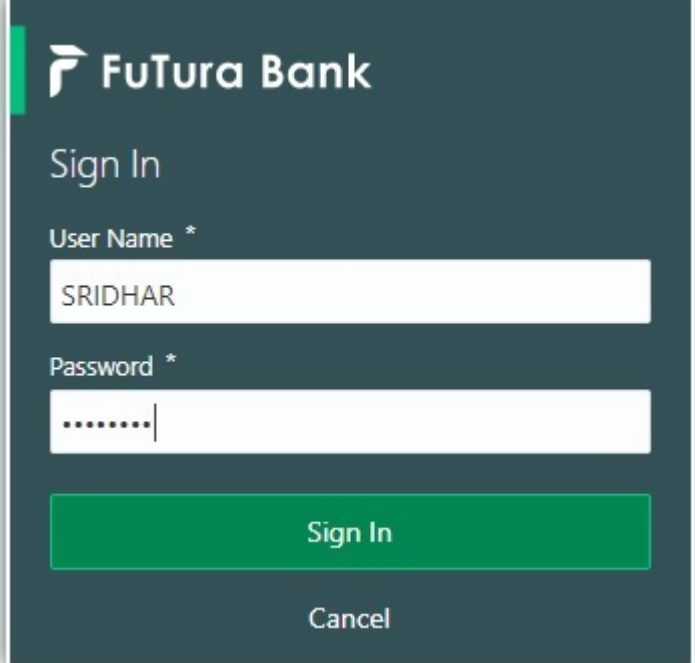

2. On login, user must be able to view the dashboard screen with widgets as mapped to the user.

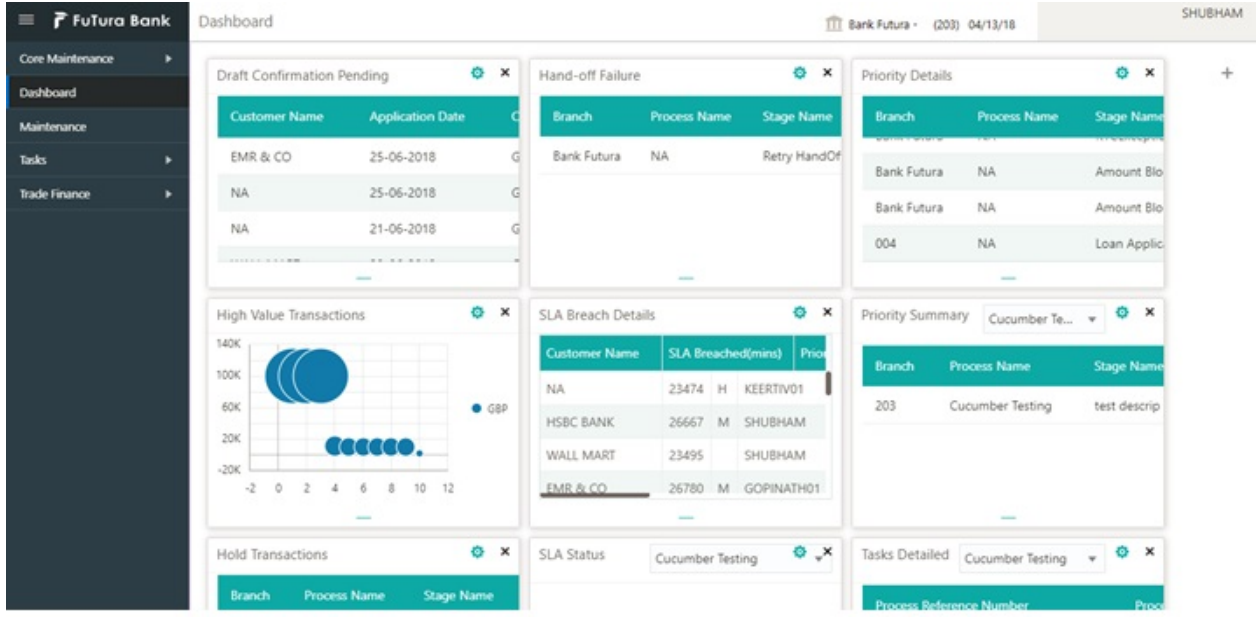

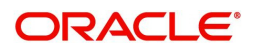

### 3. Click **Trade Finance> Bank Guarantee Advice> Lodge Claim - Guarantee Advised.**

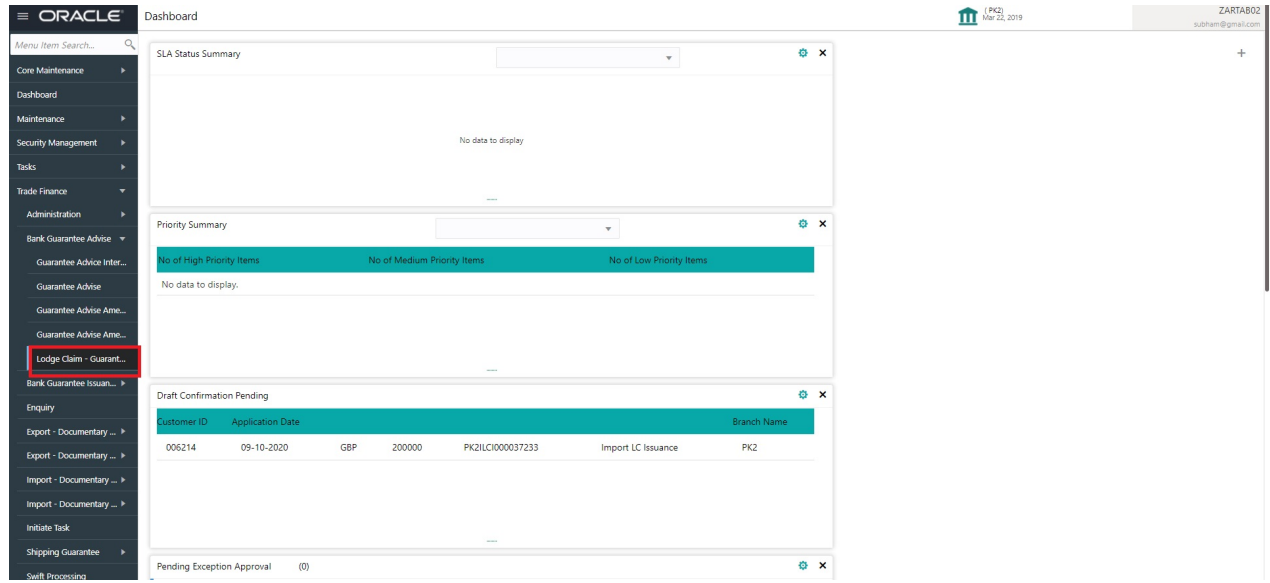

The Registration stage has two sections Application Details and Guarantee Details. Let's look at the Registration stage:

# <span id="page-6-0"></span>**Application Details**

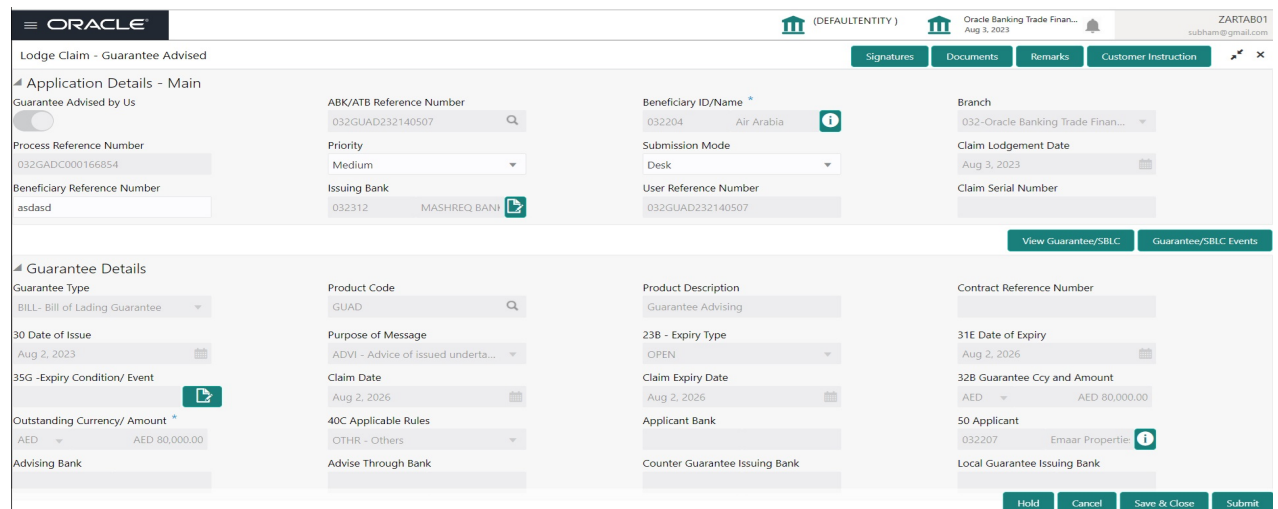

### Provide the Application Details based on the description in the following table:

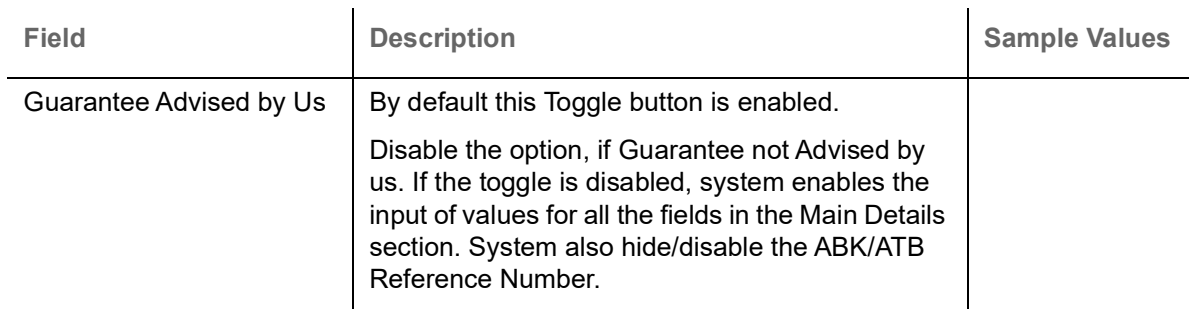

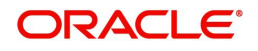

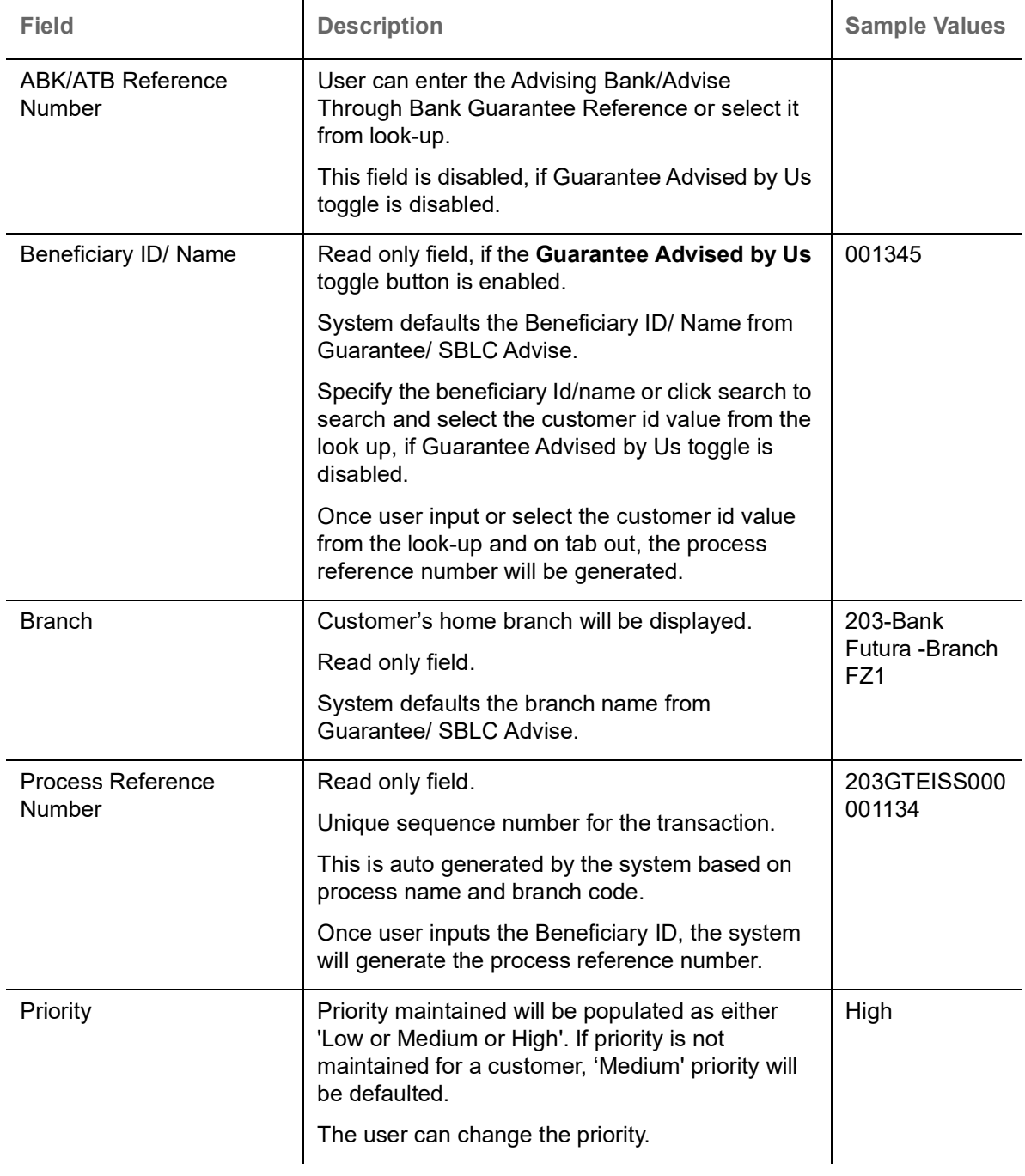

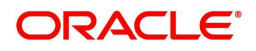

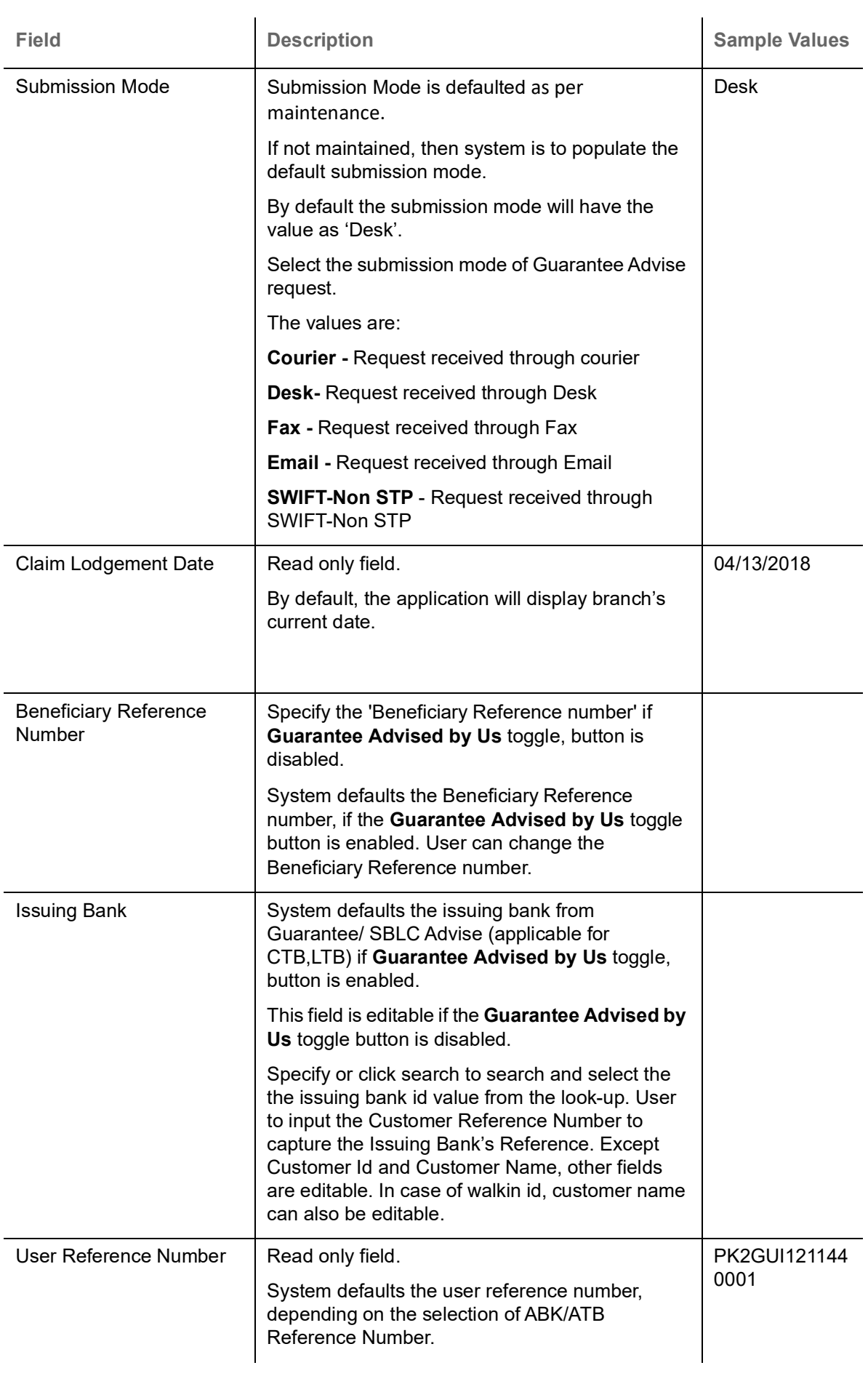

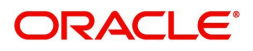

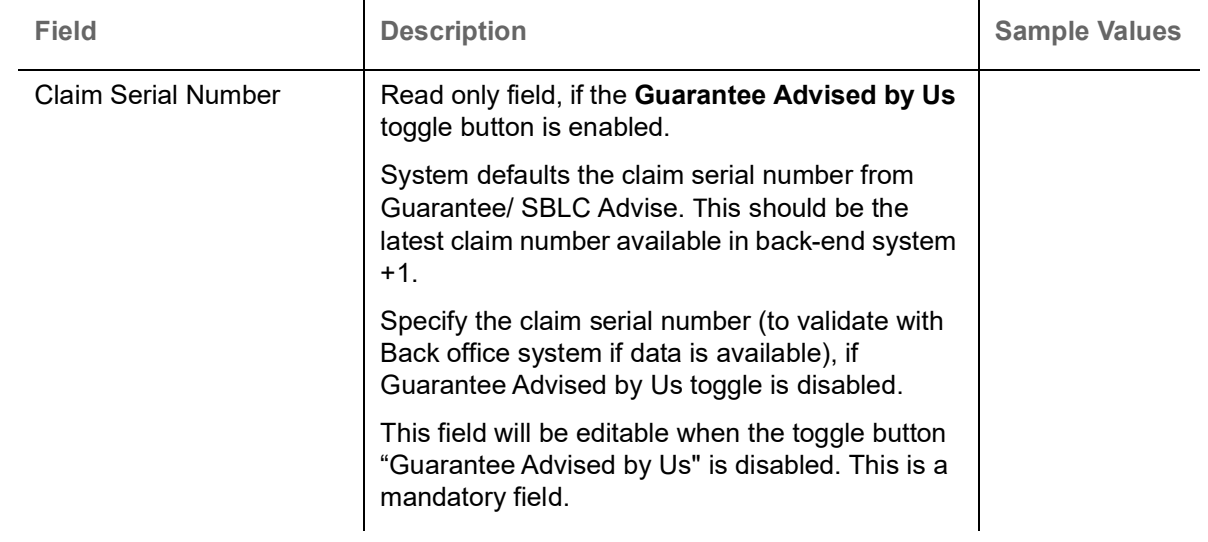

### <span id="page-9-0"></span>**Guarantee Details**

Registration user can provide Guarantee Details in this section. Alternately, Guarantee Details can be provided by Scrutiny user.

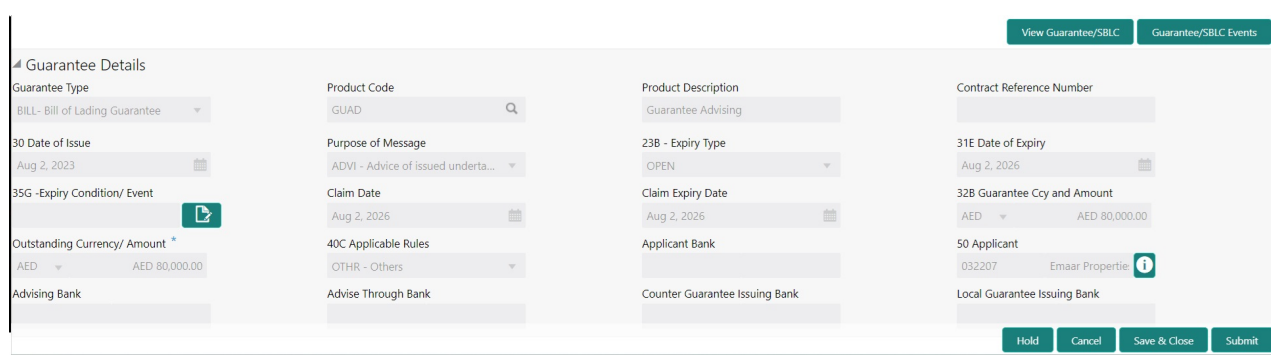

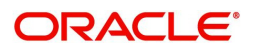

Provide the Guarantee Details based on the description in the following table:

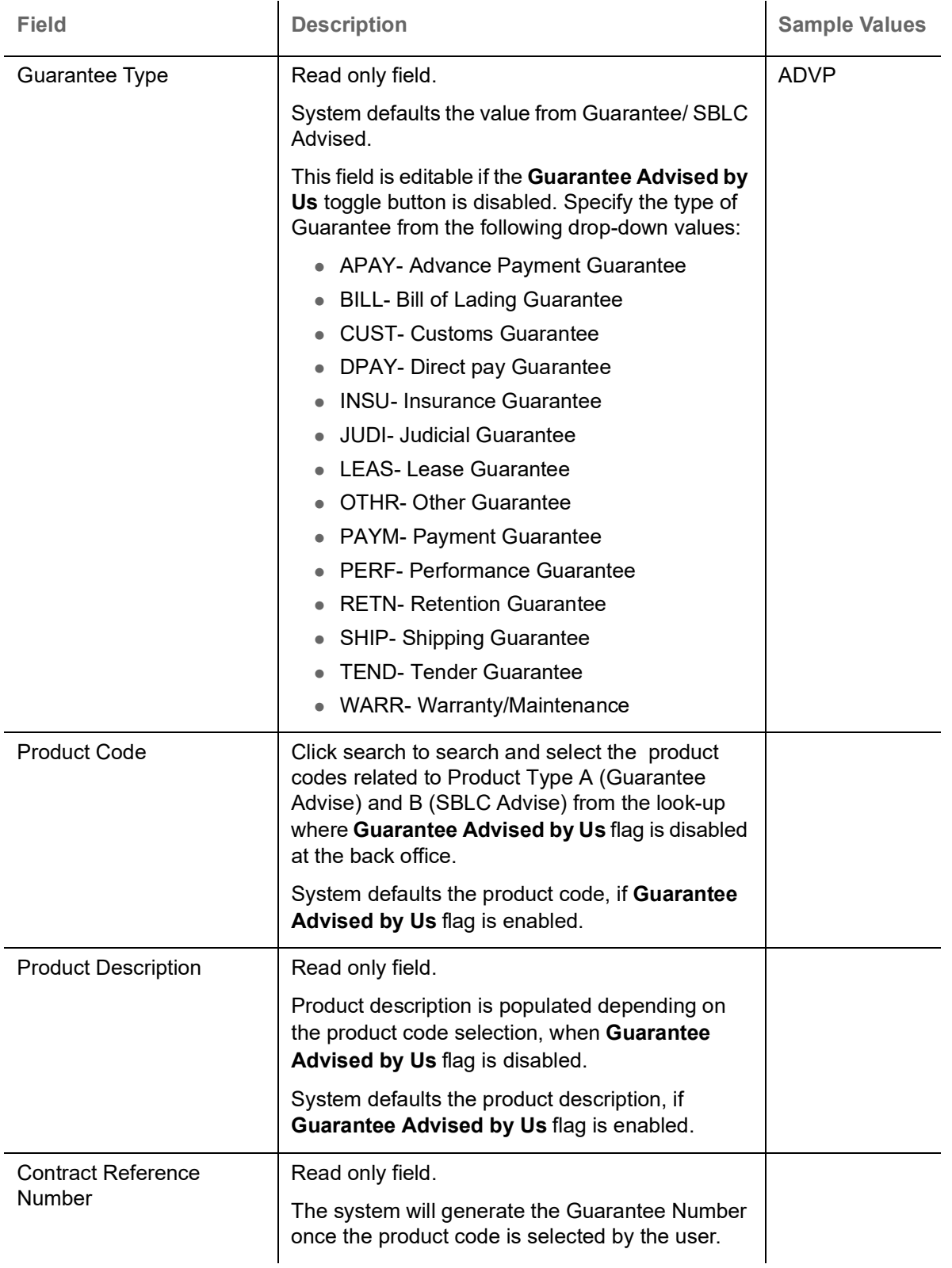

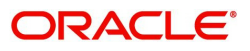

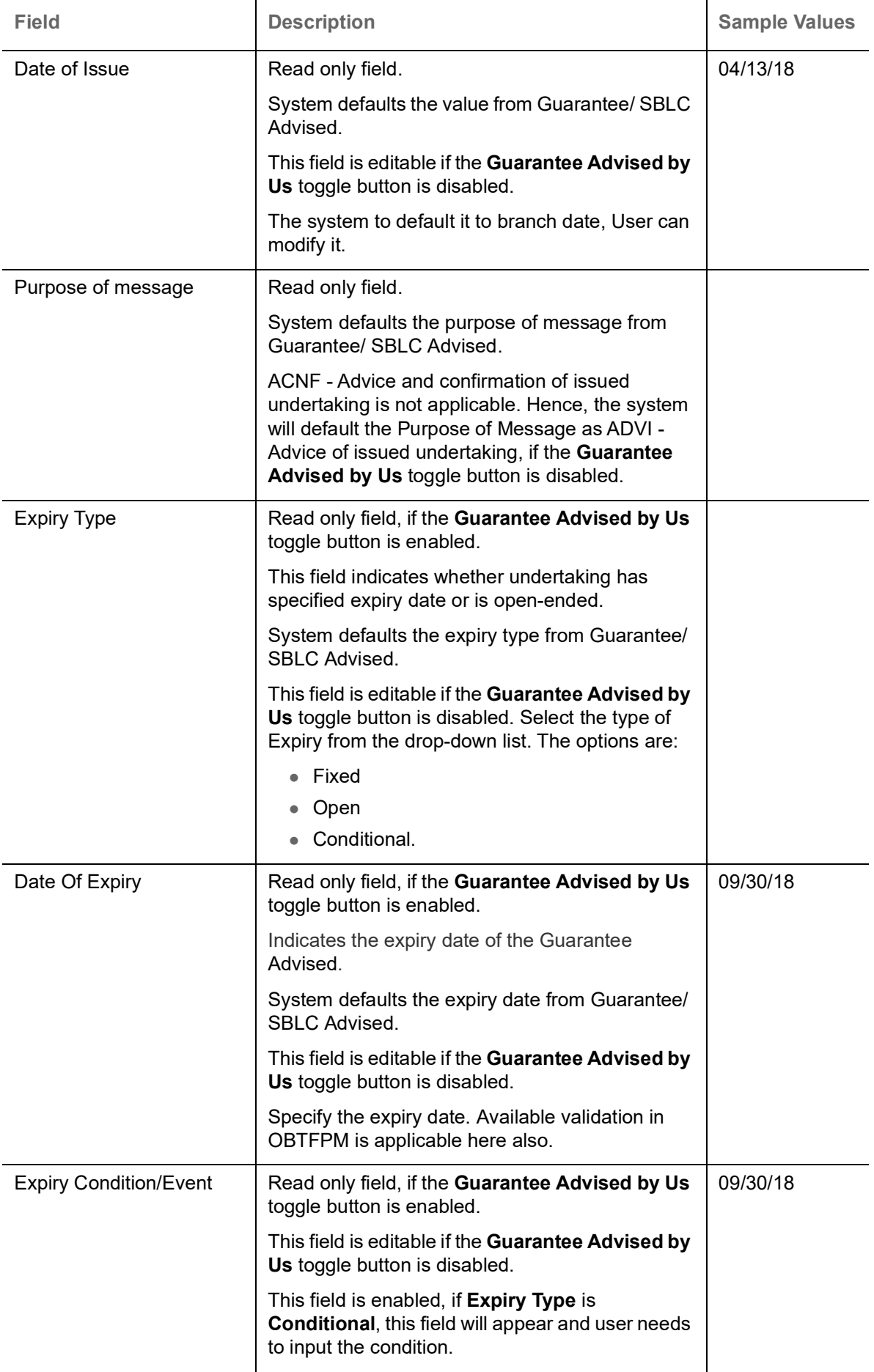

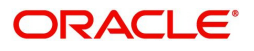

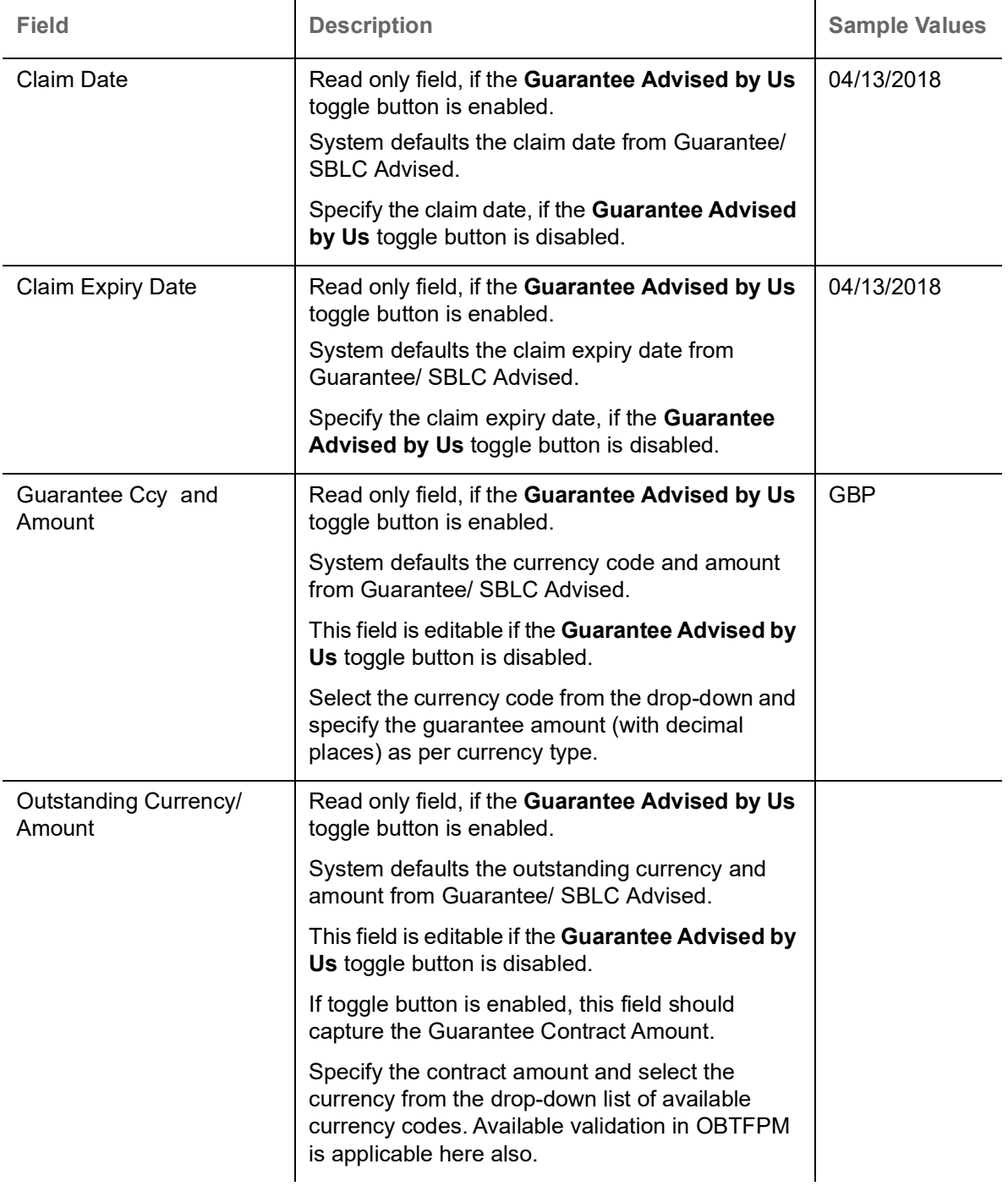

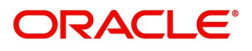

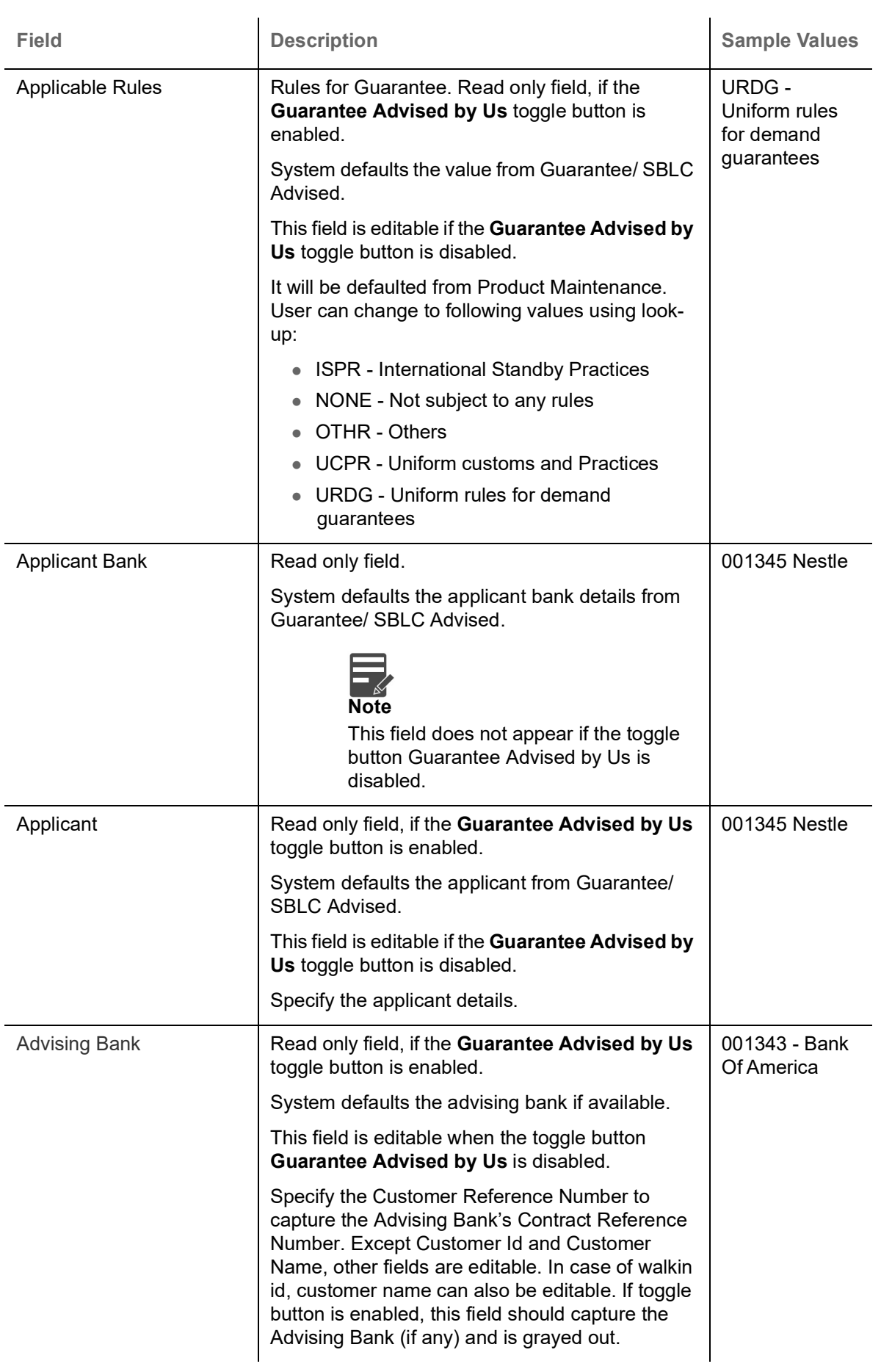

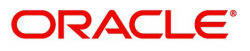

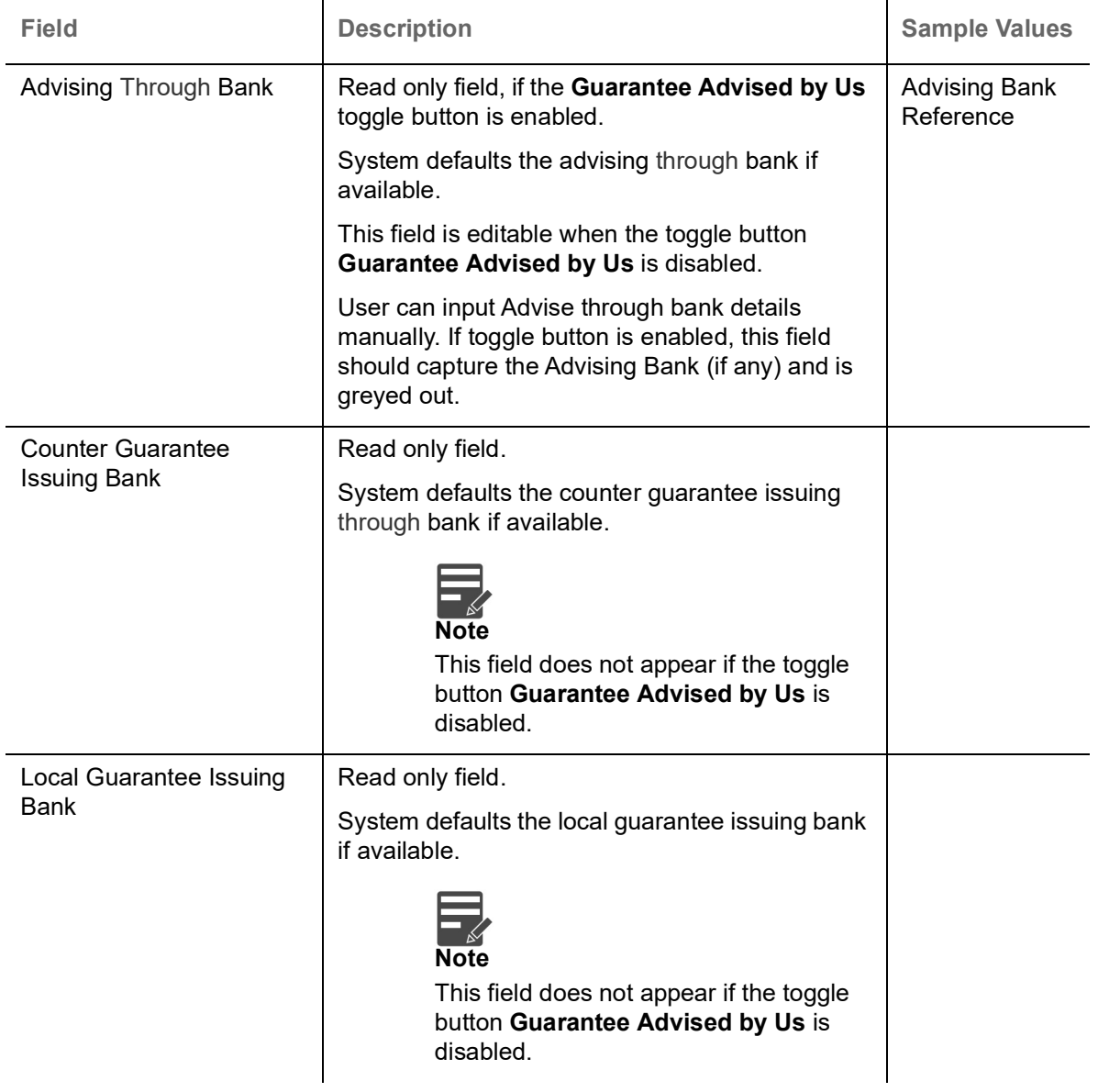

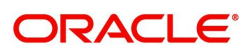

## <span id="page-15-0"></span>**Miscellaneous**

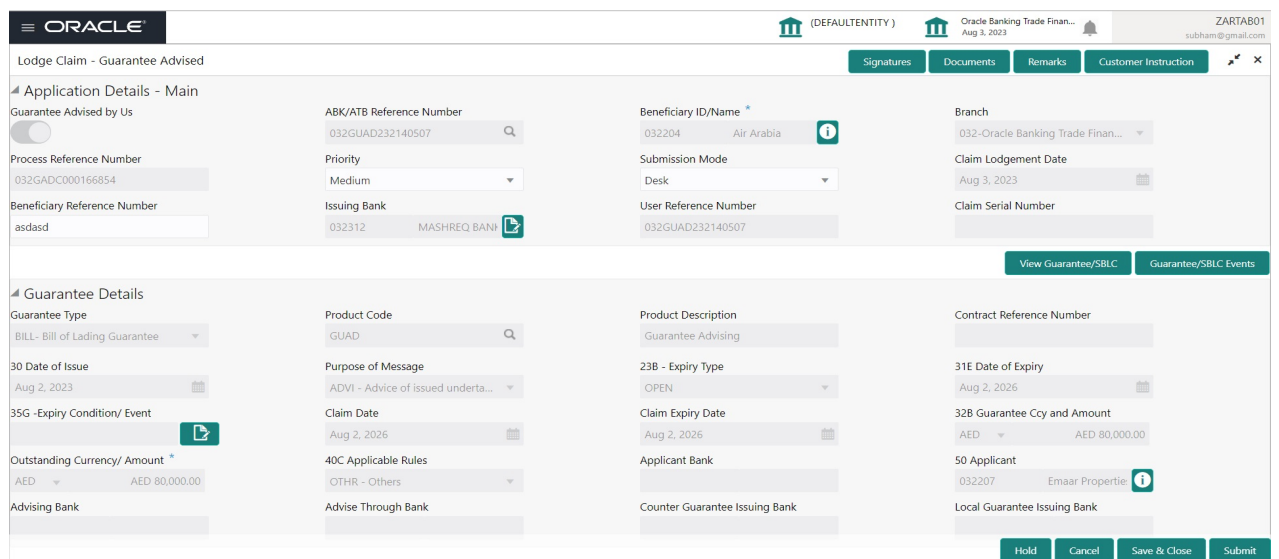

### Enables the user to upload required documents. Provide the Miscellaneous Details based on the description in the following table:

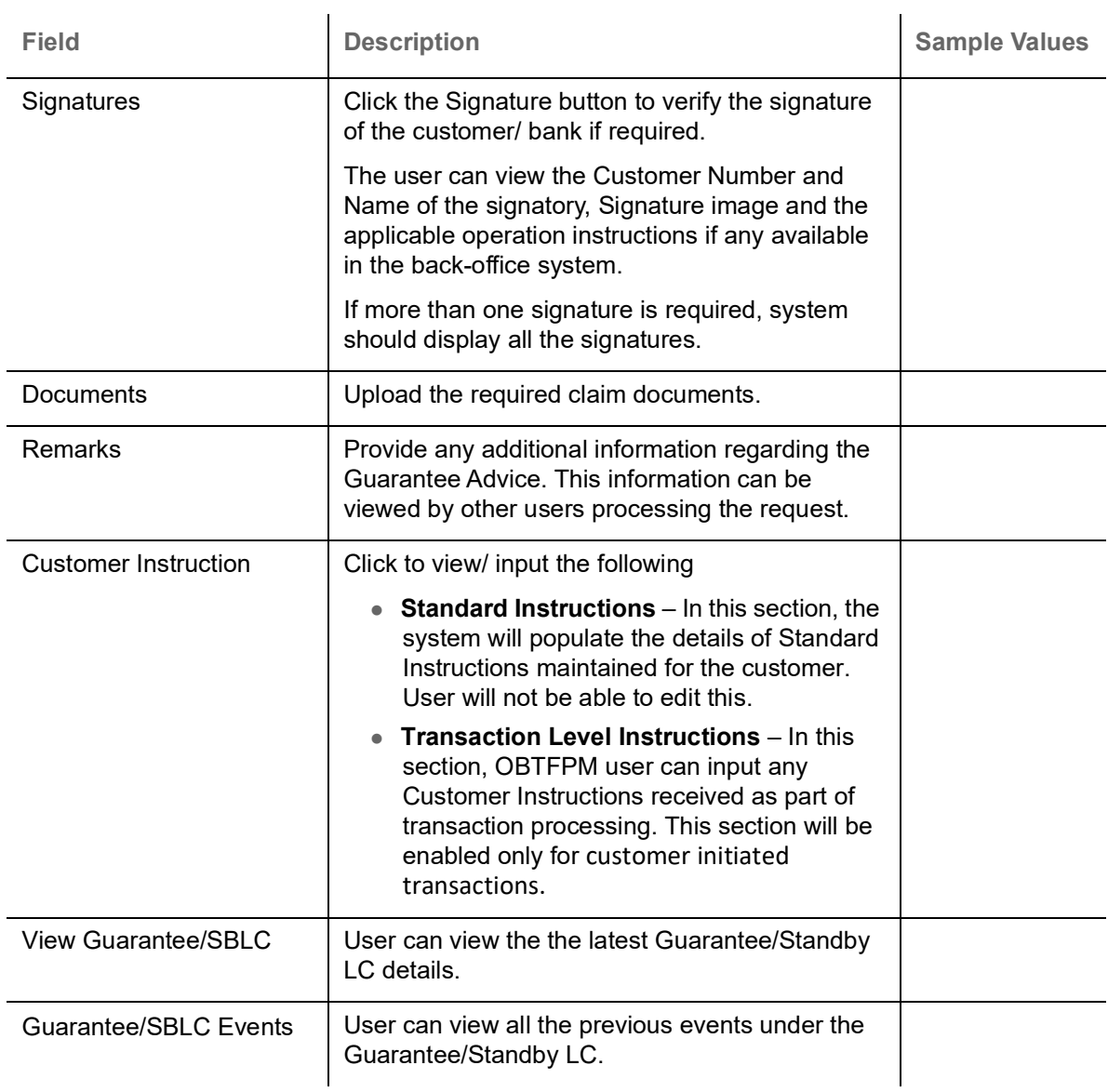

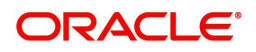

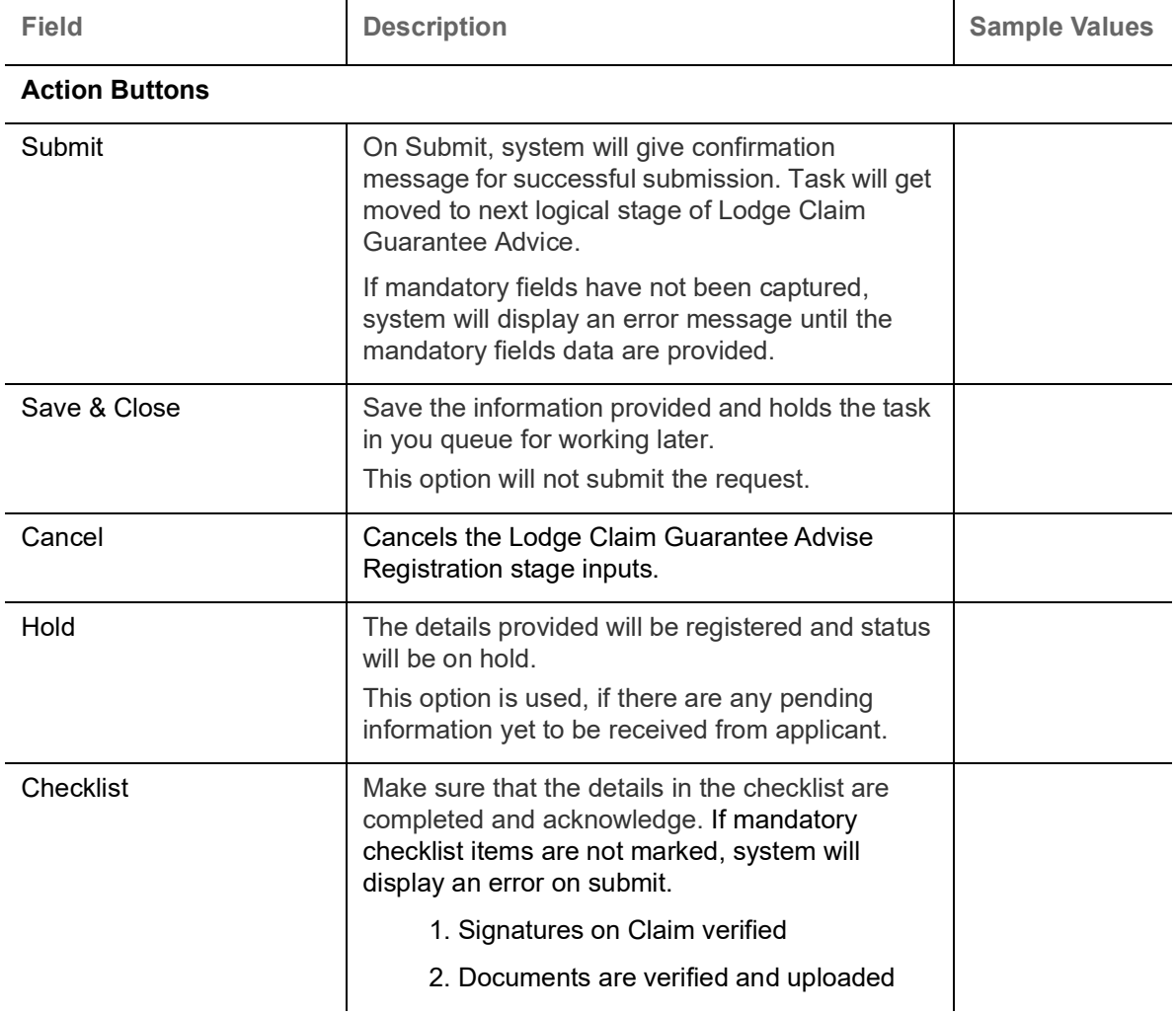

### <span id="page-16-0"></span>**Document Linkage**

The user can link an existing uploaded document in any of the process stages.

In OBTFPM, system should display Document Ids available in the DMS system. In DMS system, the documents can be Uploaded and stored for future access. Every document stored in DMS will have a unique document id along with other Metadata. The uploaded Document image in the DMS should be available/queried in the Process flow stage screens to link with the task by using the Document ID.

System displays the Documents ids which is not linked with any of the task. Mid office should allow either upload the document or link the document during task processing. The Mid office should allow to Link the same Document in multiple tasks.

1. Navigate to the Registration screen.

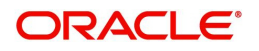

### 2. On the header of **Registration** screen, click **Documents** button. The Document pop-up screen appears.

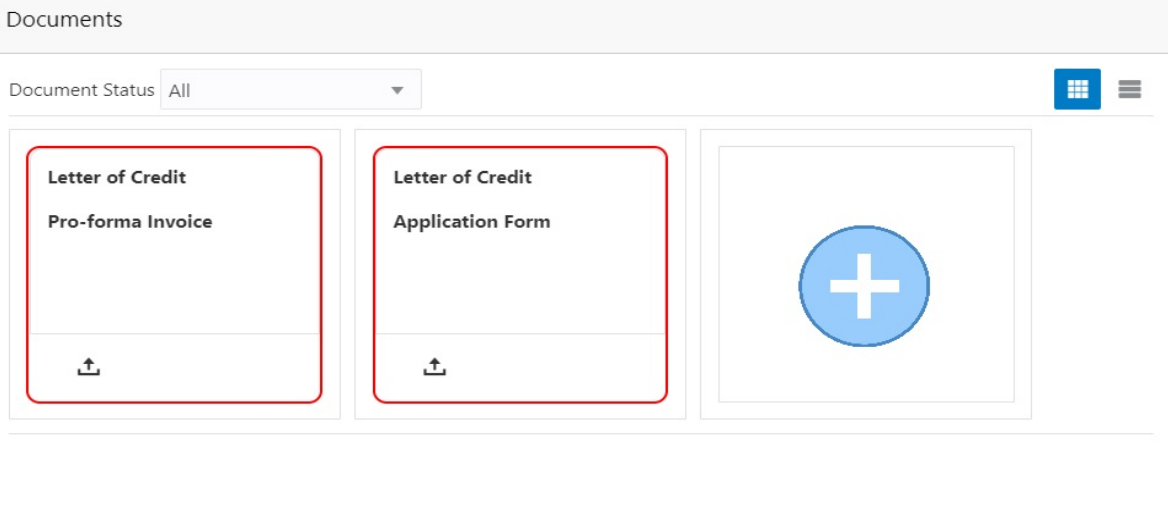

3. Click the Add Additional Documents button/ link. The **Document** screen appears.

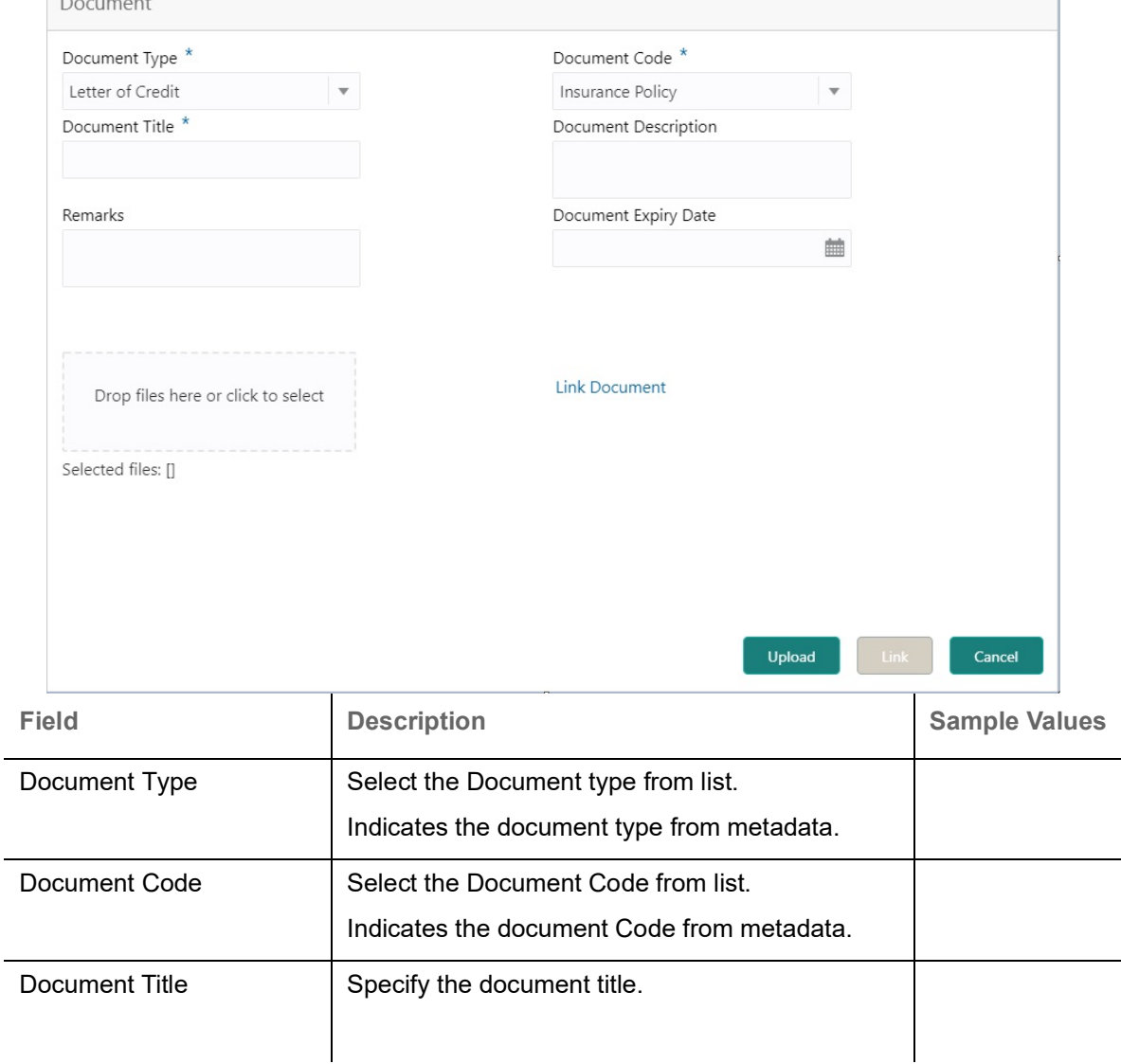

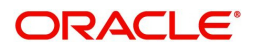

Close

 $\mathcal{L}^{\text{max}}_{\text{max}}$ 

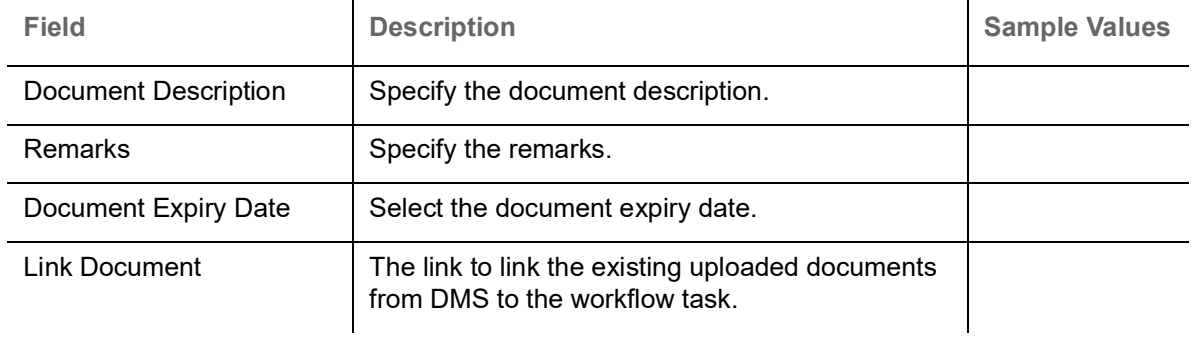

4. Select the document to be uploaded or linked and click the **Link Document** link. The link Document pop up appears.

The value selected in Document Type and Document code of Document screen are defaulted in the Link Document Search screen.

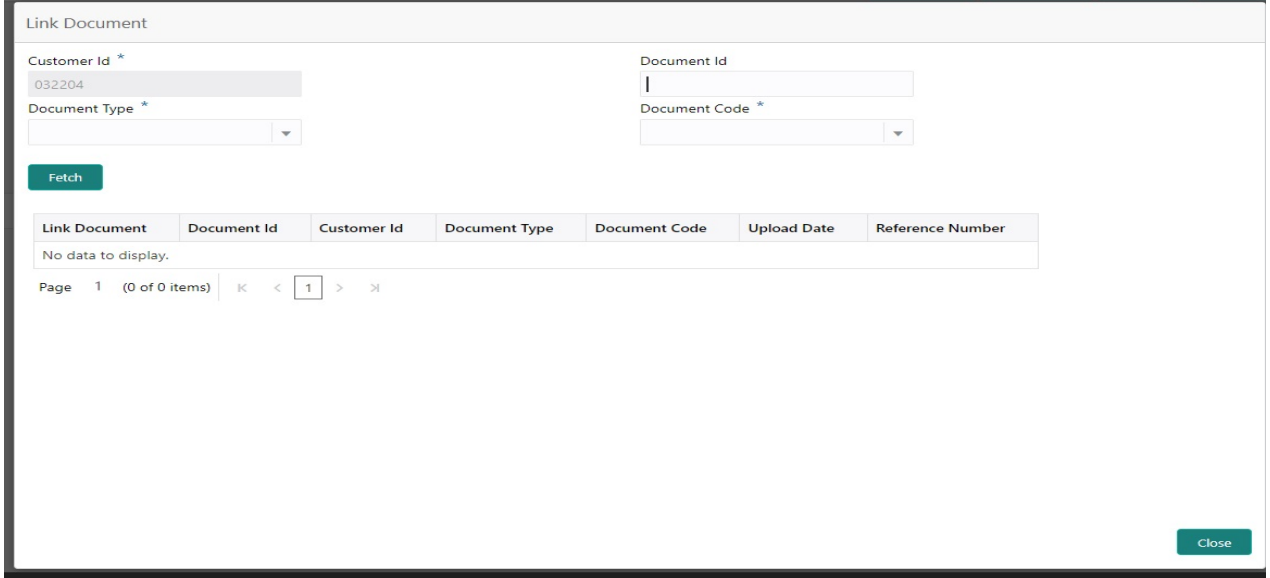

5. Click **Fetch** to retrieve the details from DMS. System Displays all the documents available for the given Document Type and Document Code for the Customer.  $\mathbf{r}$ 

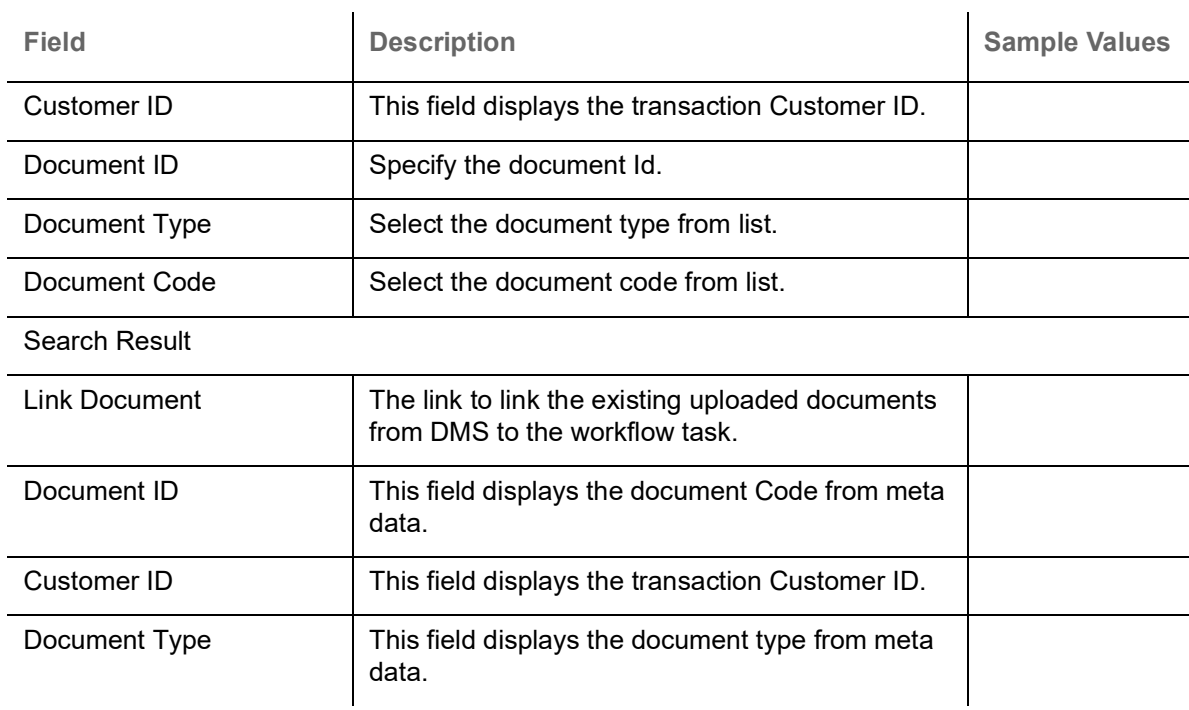

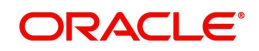

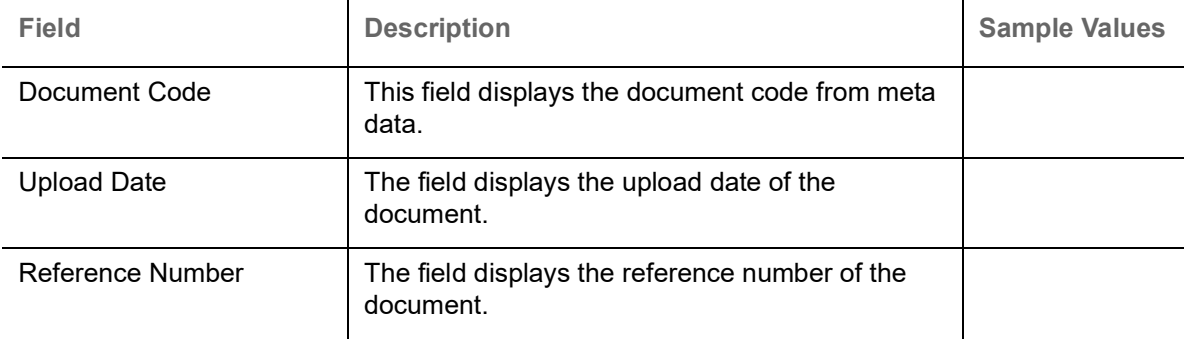

# 6. Click **Link** to link the particular document required for the current transaction.

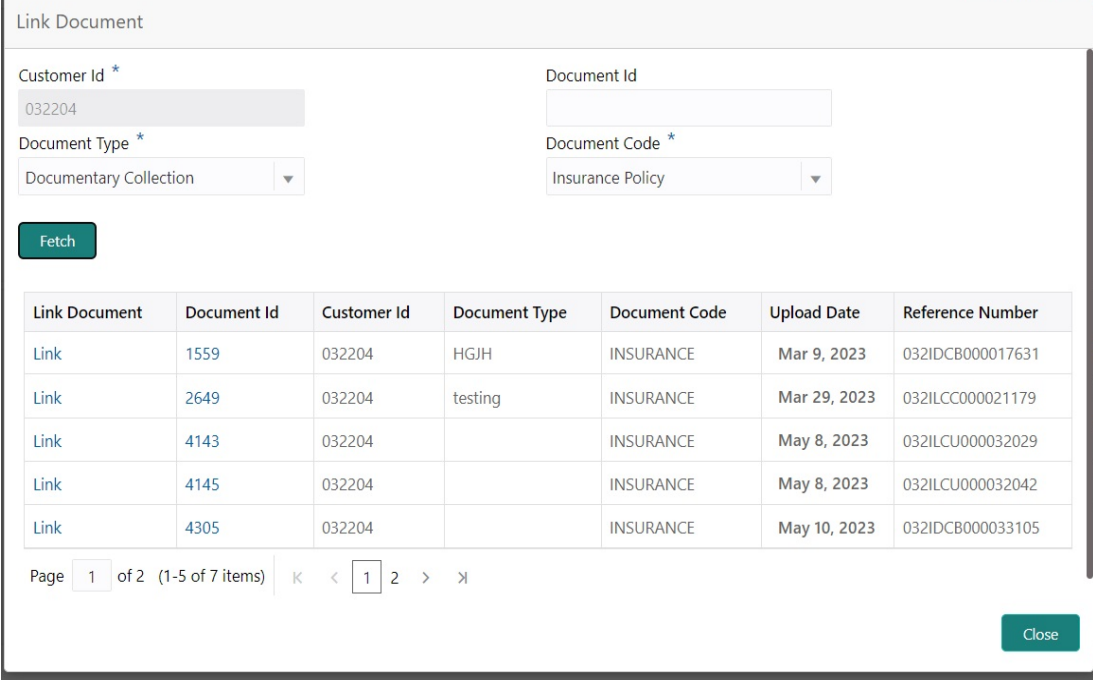

Post linking the document, the user can View, Edit and Download the document.

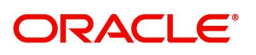

### 7. Click Edit icon to edit the documents. The Edit Document screen appears.

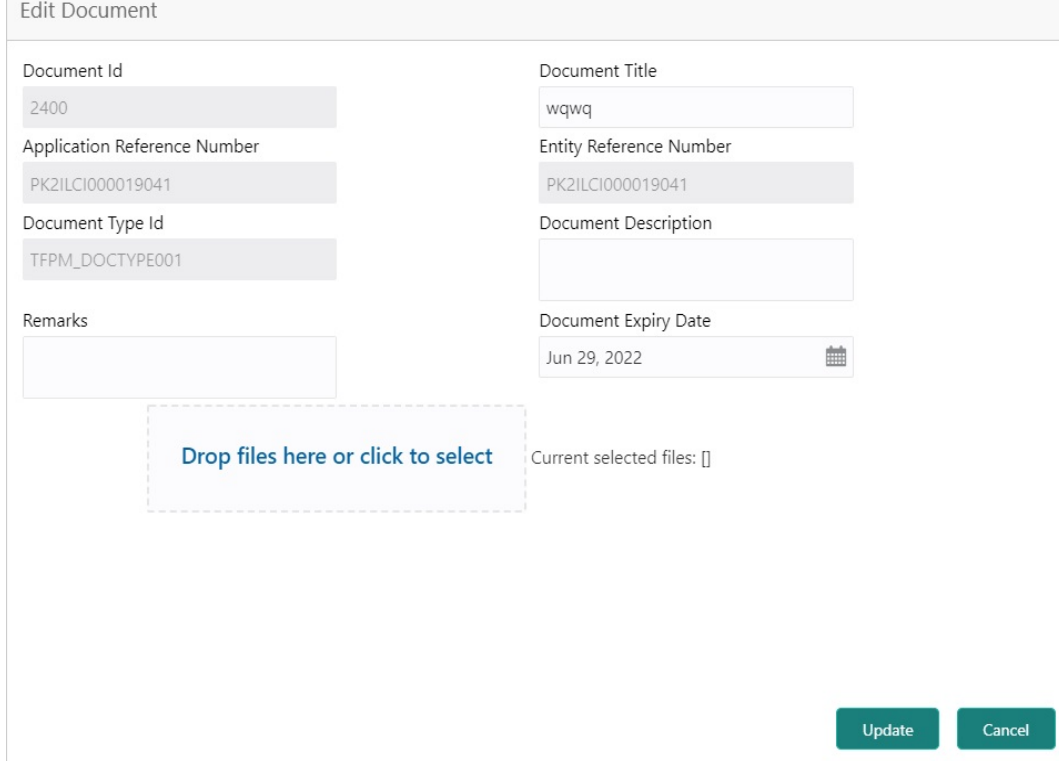

### <span id="page-20-0"></span>**Bi-Directional Flow for Offline Transactions Initiated from OBTFPM**

OBTFPM supports the Bi-Directional Flow for Offline Transactions initiated from OBTFPM directly. Offline Transactions means those transactions which are not initiated by OBDX, but are initiated directly by the bank user in OBTFPM upon request received from the customer.

#### **Pre- Conditions:**

- Customer Maintenance details are replicated from OBTF to OBTFPM.
- Task is initiated in OBTFPM, Customer ID is captured/populated and Process Reference Number is generated.

#### **Steps of Bi-Directional Flow**

- 1. Customer Maintenance details are replicated from OBTF to OBTFPM.
- 2. In OBTFPM, user clicks on **Request Clarification**, , the system checks if the request is initiated from OBDX by validating the value available in the submission mode field is "Online". In case submission mode is "Online", the user can enter the clarification details in "Clarification Required" placeholder, which is an existing functionality.
- 3. .In case submission mode is not "Online", the system will validate if the counterparty is a OBDX customer by checking the flag "Trade Finance Portal" in the Customer Maintenance table replicated from OBTF. In this case, the user can submit clarification.
- 4. In case submission mode is not "Online", and if the "Trade Finance Portal" flag is set to 'No' in Customer Maintenance Table, the system displays the error message that 'The customer is not subscribed to Trade Finance Portal'.
- 5. Once the request is submitted, the existing Request Clarification functionality would be applicable to offline initiated transactions also.

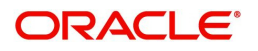

# <span id="page-21-0"></span>**Data Enrichment**

As part of Data Enrichment, user can enter/update the various fields of the claim request. The user can also input the transaction details.

In case of requests received through SWIFT MT765, the task will be created in DE stage directly and the fields will be populated based on the incoming request.

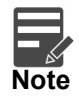

For expired line of limits, the task moves to "Limit Exception" stage under Free Tasks, on 'Submit' of DE Stage with the reason for exception as "Limit Expired".

Do the following steps to acquire a task which completed the Registration and Scrutiny and currently at Data enrichment stage:

1. Using the entitled login credentials for scrutiny stage, login to the OBTFPM application.

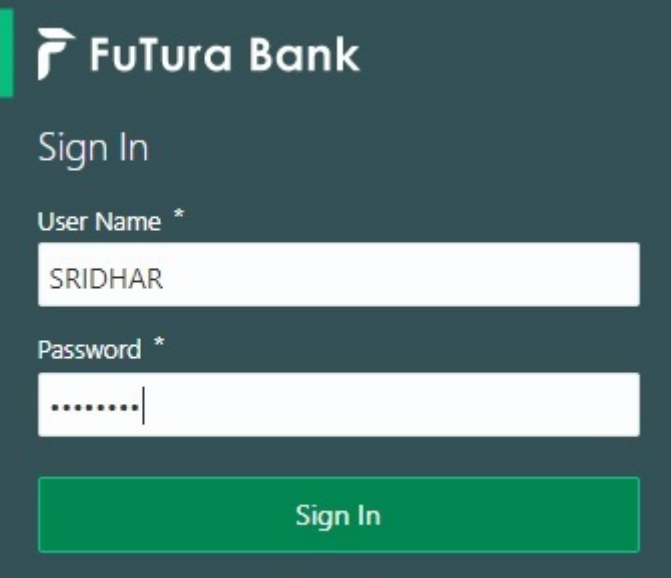

2. On login, user must be able to view the dashboard screen with widgets as mapped to the user.

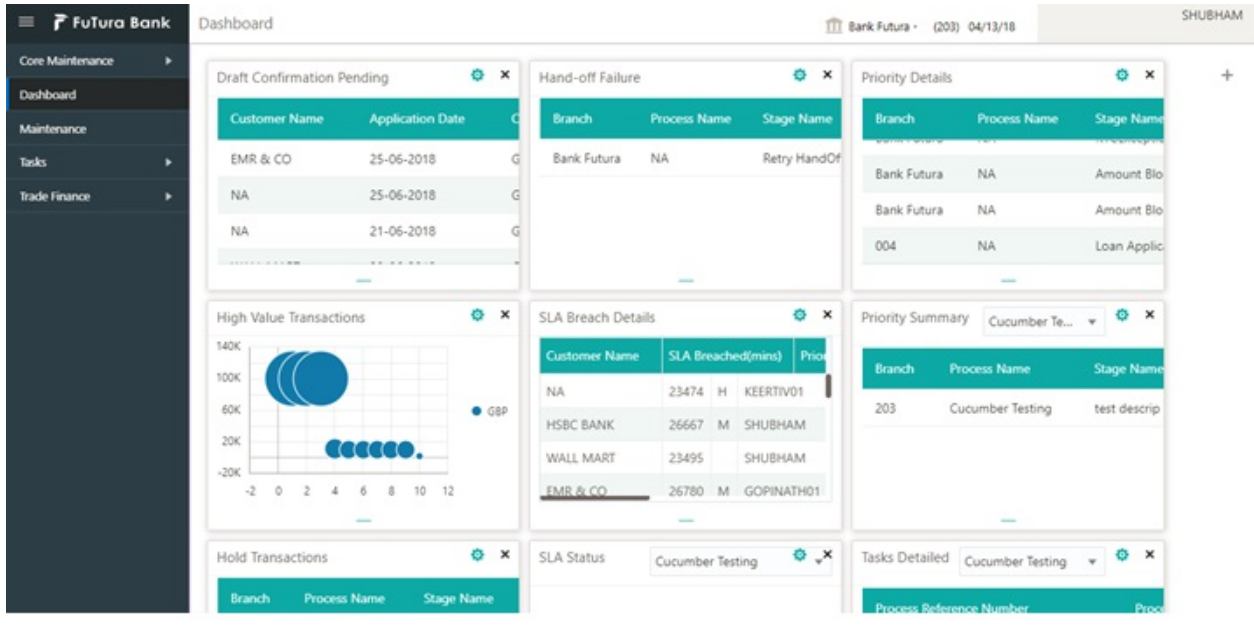

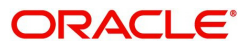

### 3. Click **Trade Finance> Tasks> Free Tasks.**

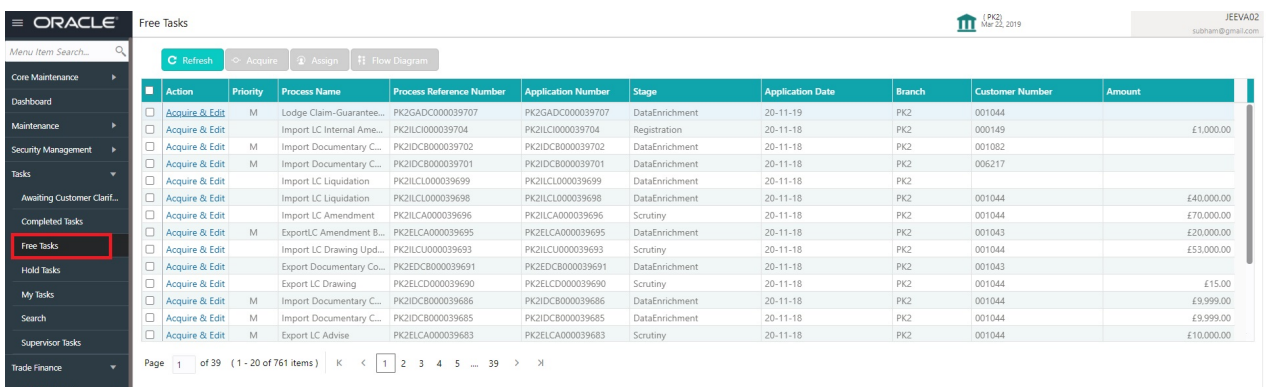

4. Select the appropriate task and click **Acquire & Edit** to edit the task or click **Acquire** to edit the task from **My Tasks**.

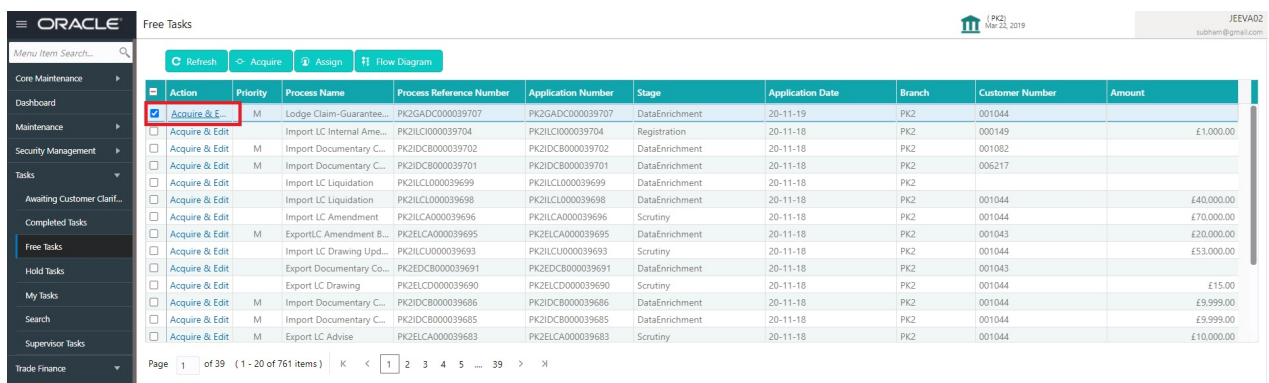

The acquired task will be available in **My Tasks** tab. Click **Edit** to scrutinize the registered task.

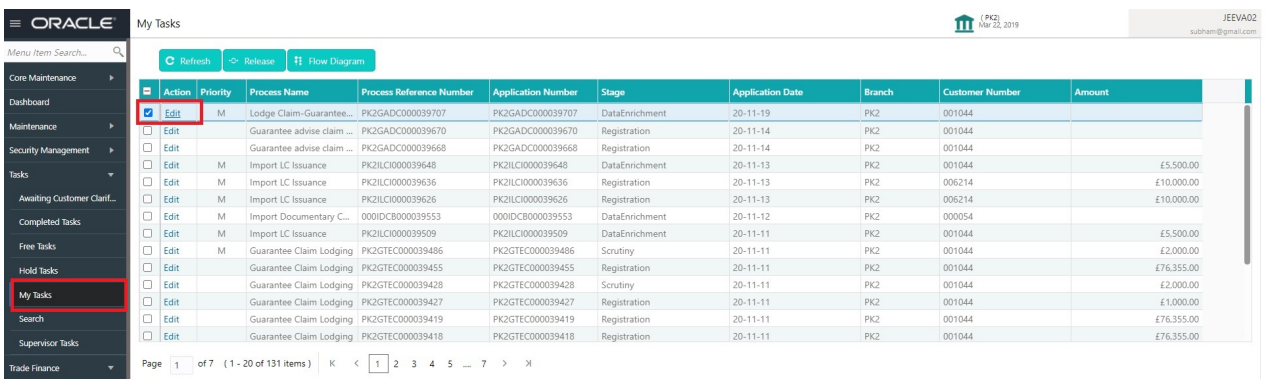

The Data Enrichment stage has three sections as follows:

- Main Details
- Claim Details
- Document Details
- Additional Fields
- Advices
- Additional Details
- Settlement Details
- Summary

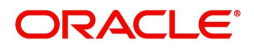

Let's look at the details for Data Enrichment stage. User can enter/update the following fields as part of claim under Guarantee/SBLC - DE Stage. Some of the fields that are already having value from registration/online channels may not be editable.

## <span id="page-23-0"></span>**Main Details**

Main details section has three sub section as follows:

- Application Details
- Guarantee Details

### **Application Details**

The Details input in Registration Stage will be automatically populate in Application Details and Guarantee Details Sections (Main Details).

All fields displayed under Application details section, would be read only except for the **Priority Submission Mode and Beneficiary Reference Number** field. Refer to [Application Details](#page-6-0) for more information of the fields.

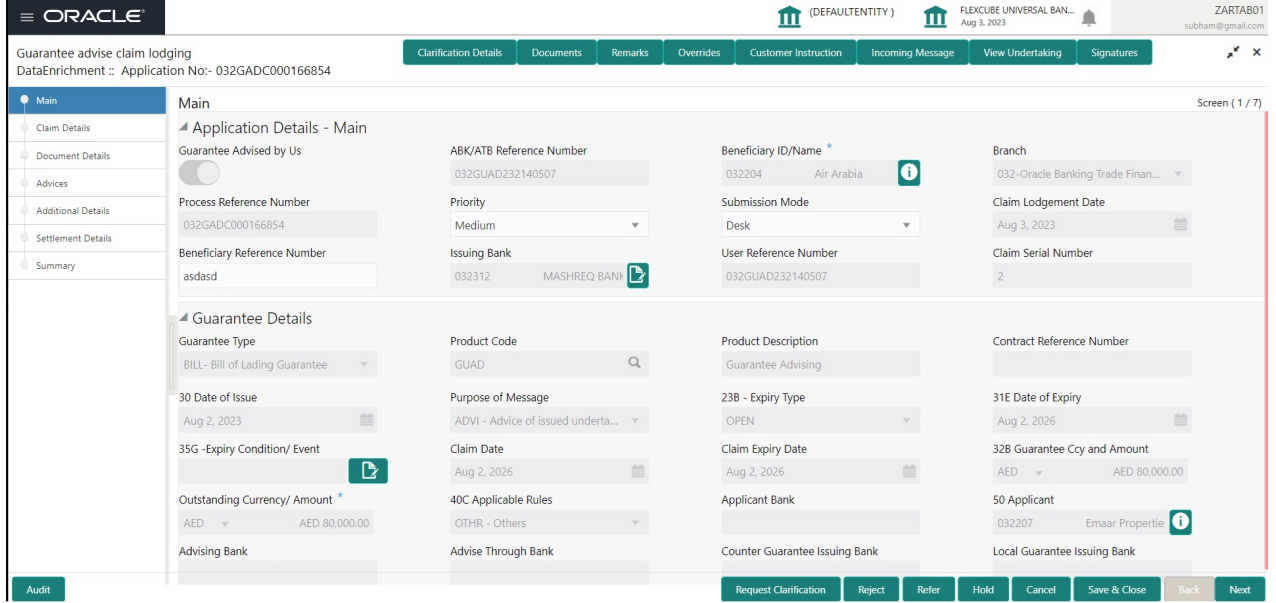

In case of SWIFT MT 765, the bank/ Financial institution can lodge a claim under a Guarantee/SBLC.

STP of MT 765 for Guarantee/SBLC advised is triggered when an incoming claim is received by the advising bank from the Presenting bank or Advise through bank or Beneficiary through SWIFT.

The incoming MT 765 should be parsed and the system should create a task directly in Data Enrichment Stage. Once the user clicks on the free task, the system should display the following fields.

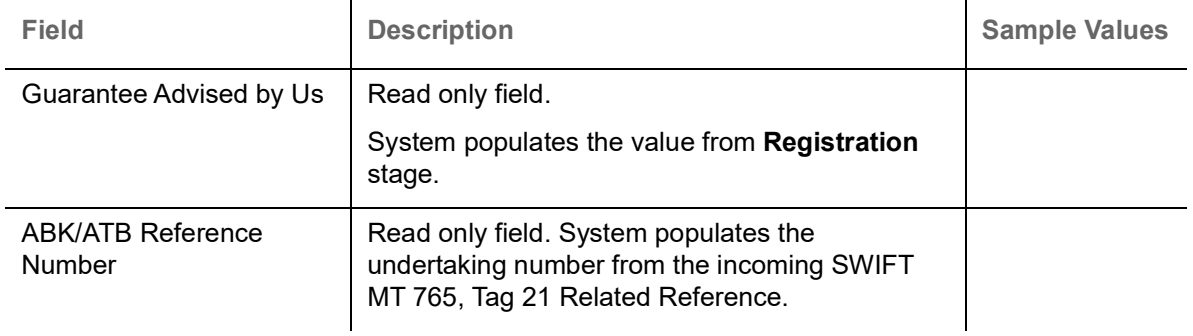

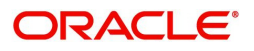

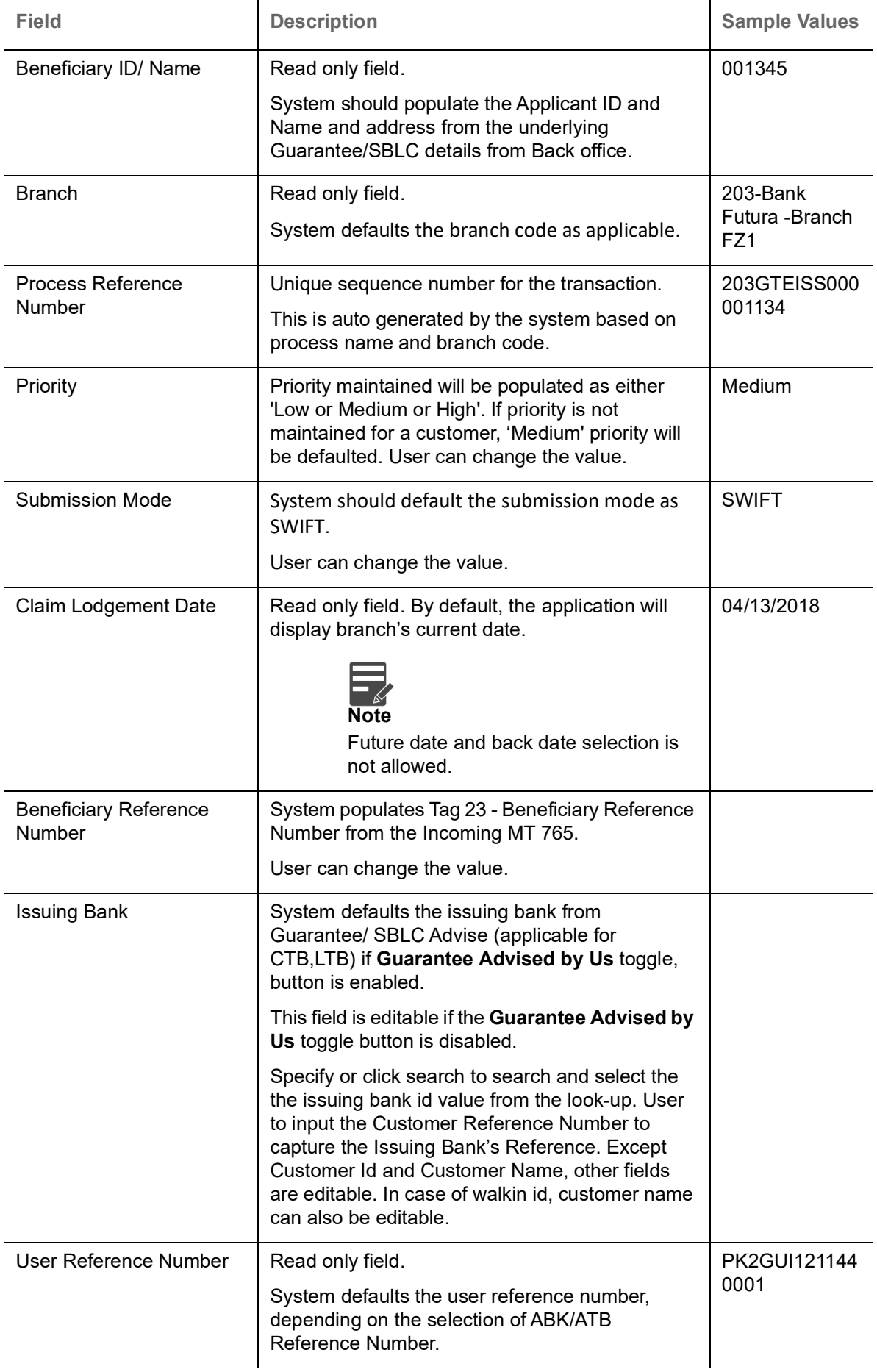

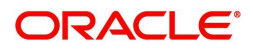

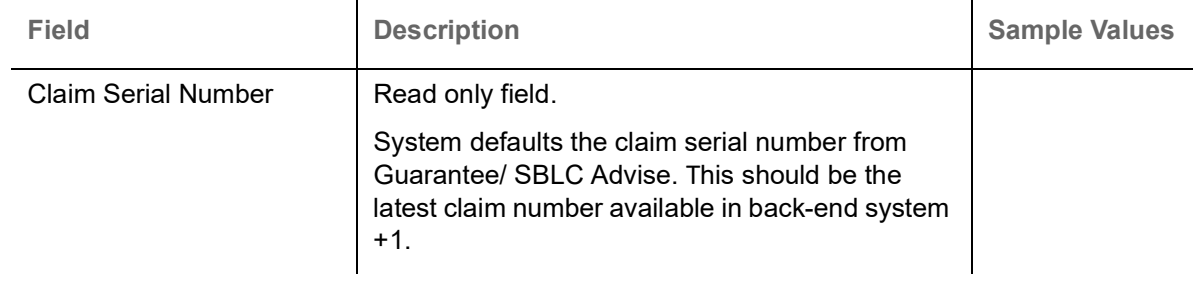

## **Guarantee Details**

The fields listed under this section are same as the fields listed under the [Guarantee Details](#page-9-0) section in [Registration.](#page-5-0) Refer to [Guarantee Details](#page-9-0) for more information of the fields. During Registration, if user has not captured input, then user can capture the details in this section.

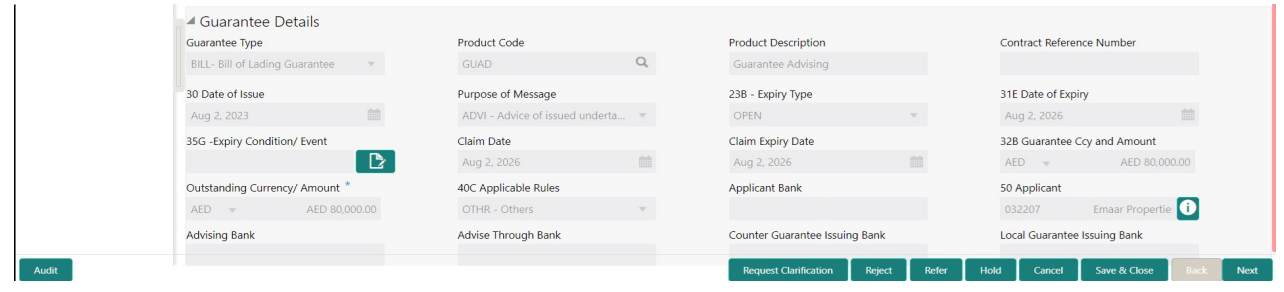

**I**n case of SWIFT MT 765, the system displays the following fields.

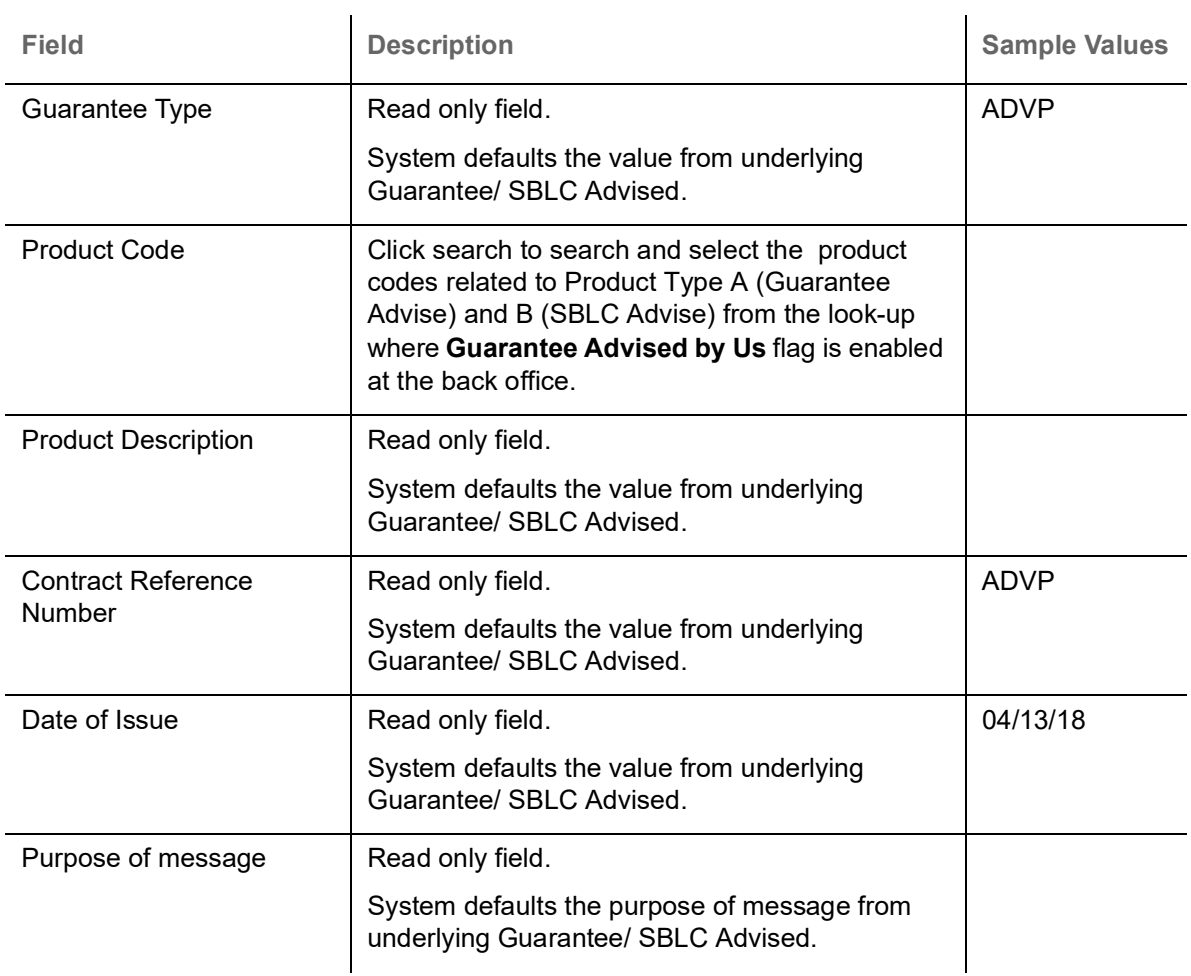

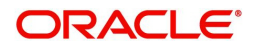

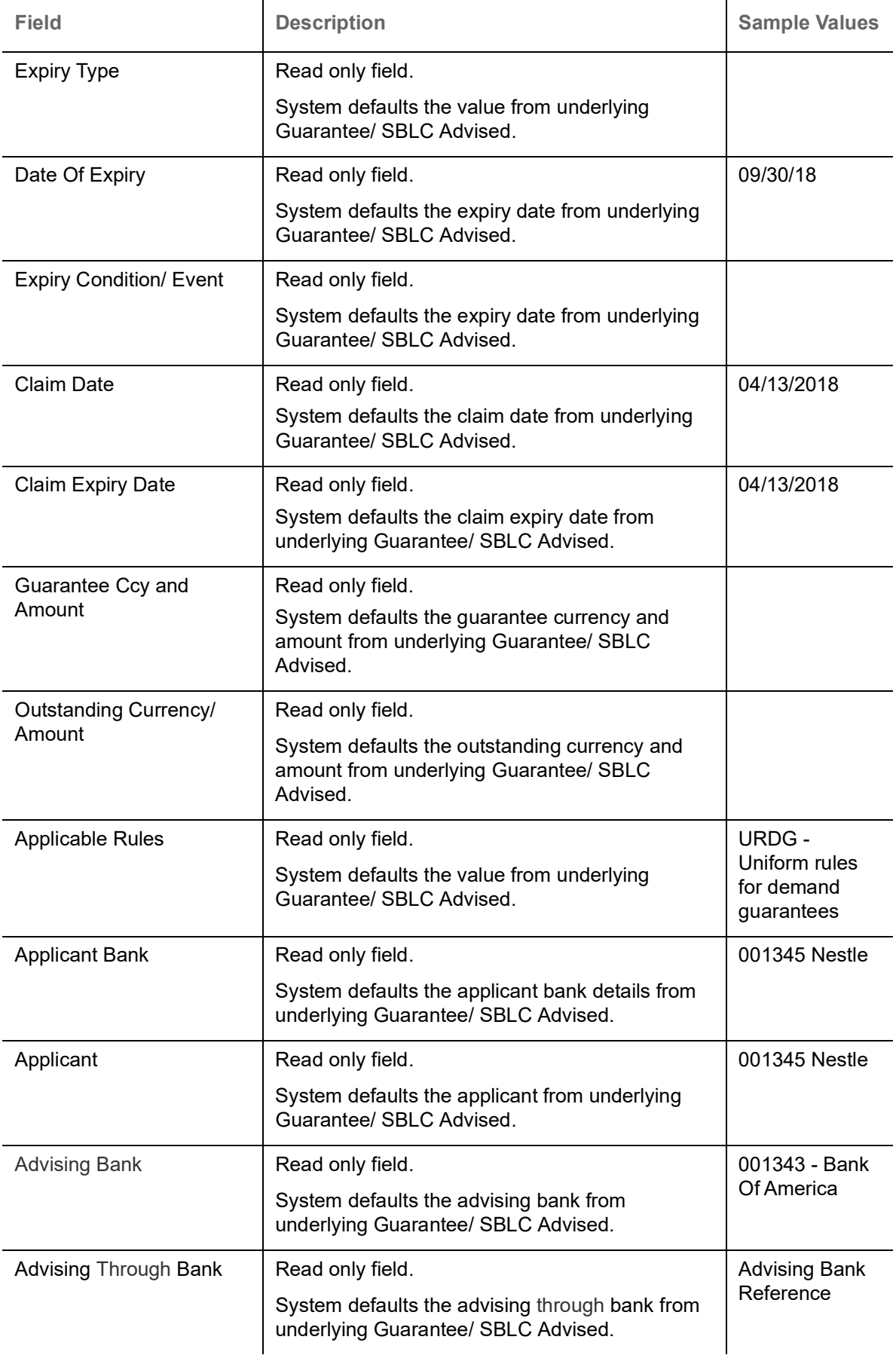

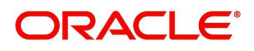

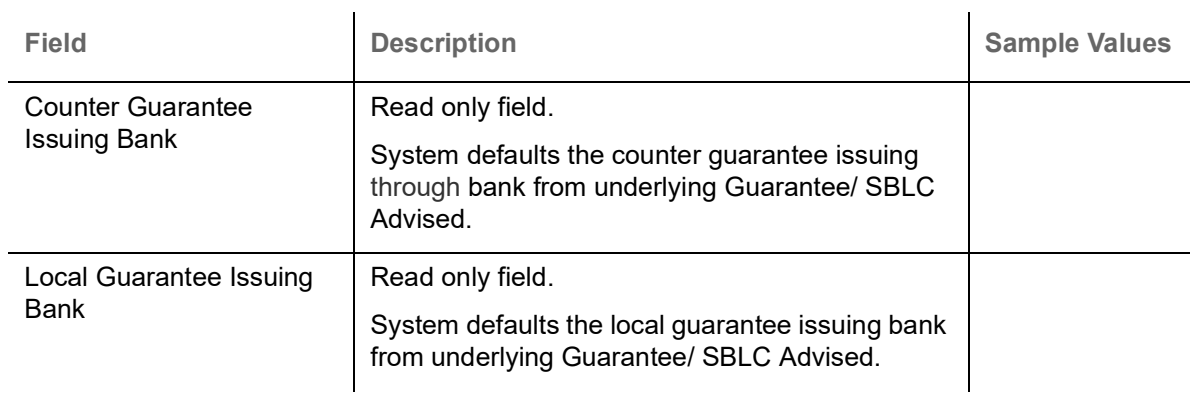

# **Action Buttons**

Use action buttons based on the description in the following table:

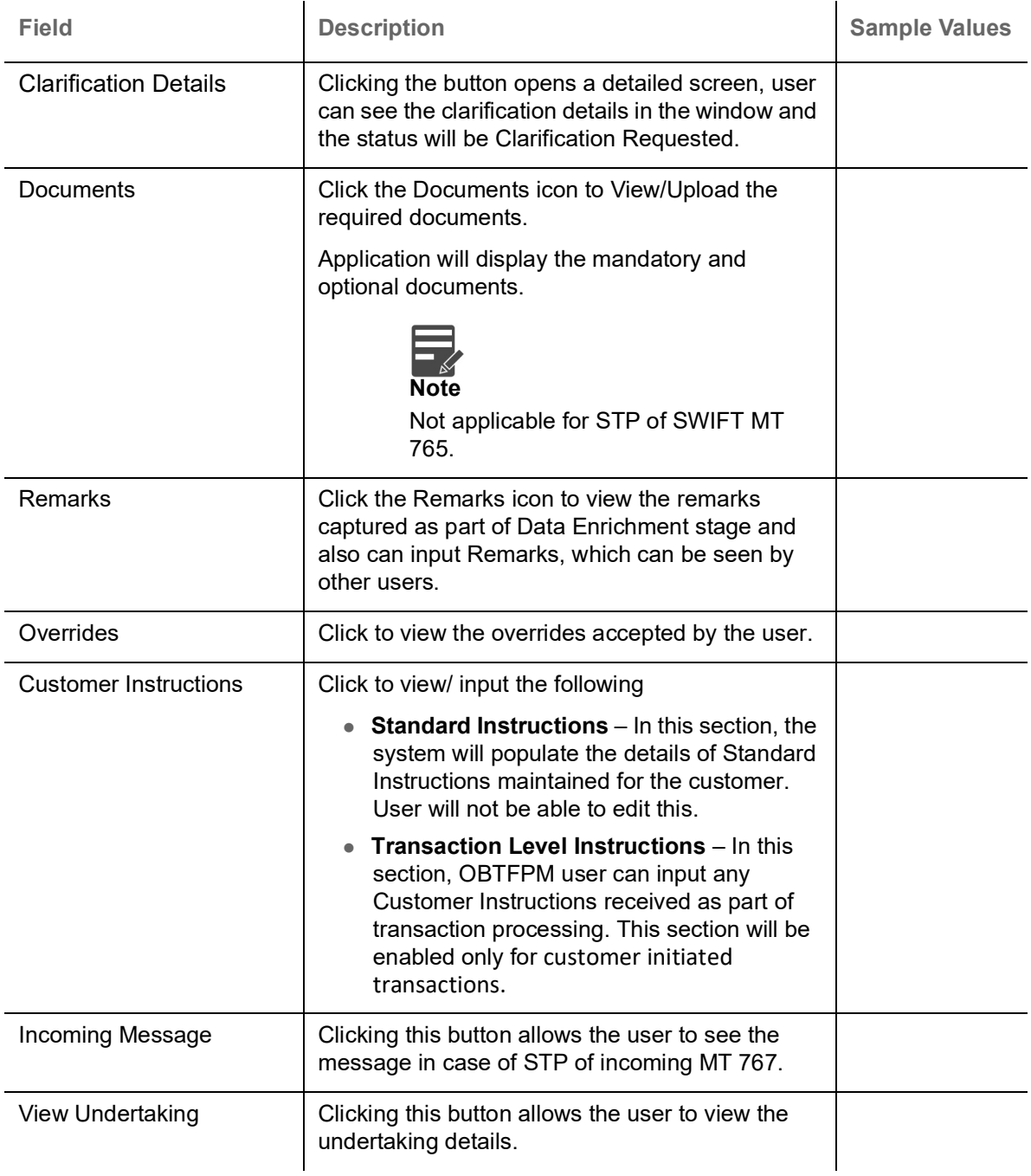

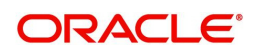

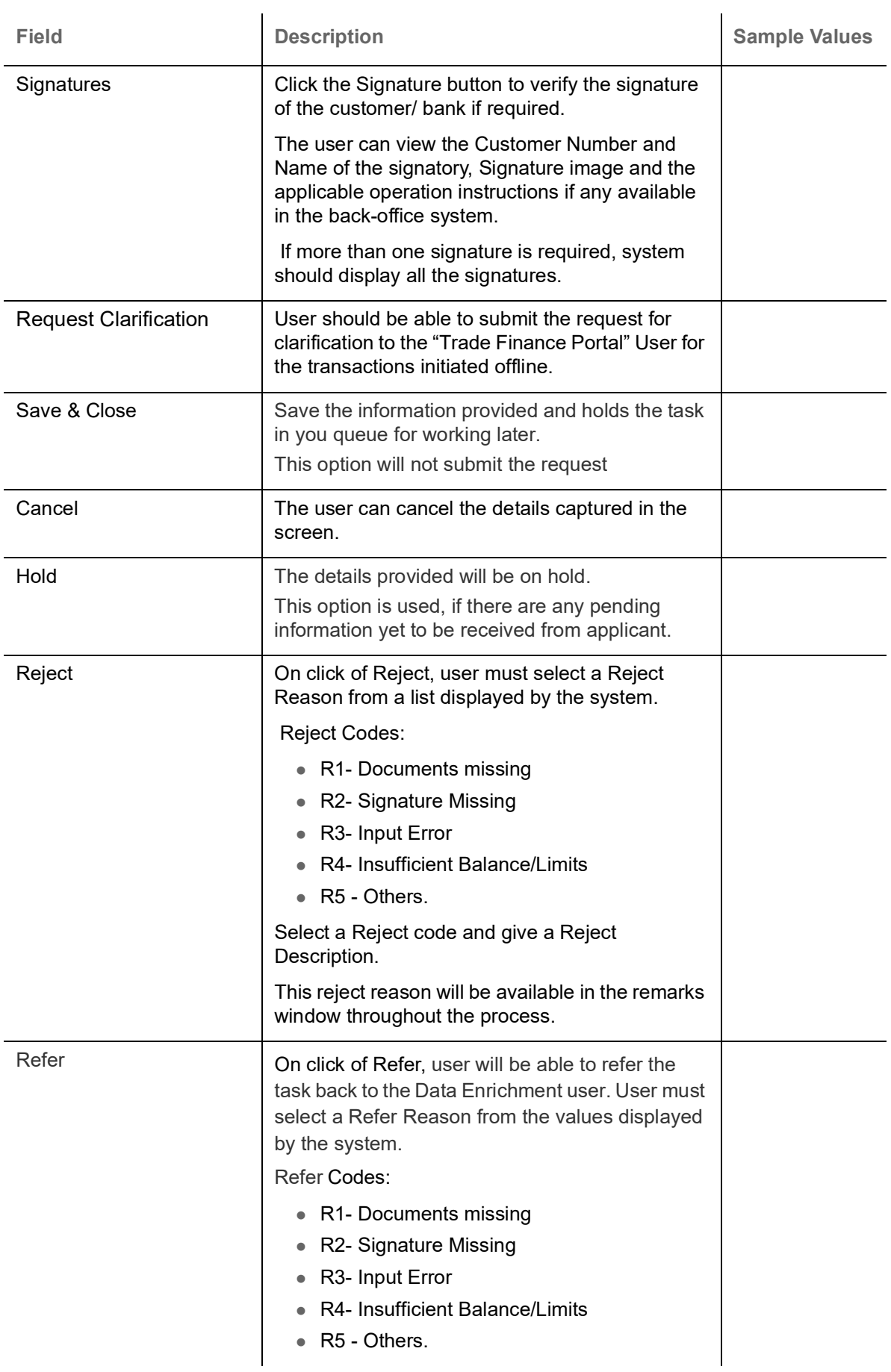

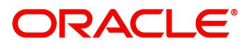

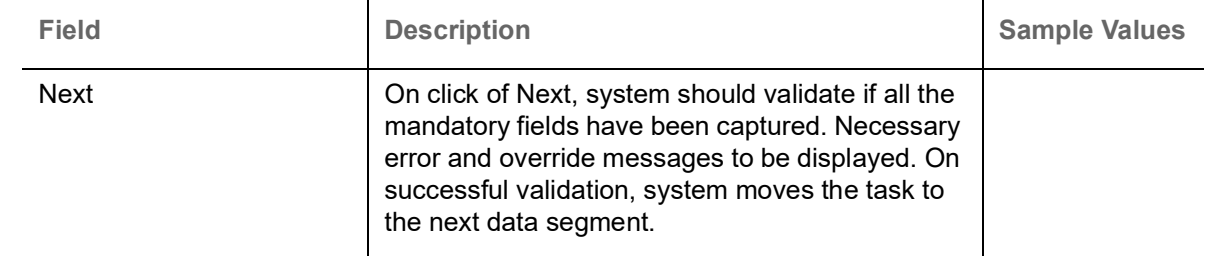

# <span id="page-29-0"></span>**Claim Details**

As a part of Claim Details user can enter and scrutinize the claim details under a Guarantee/SBLC - DE stage.

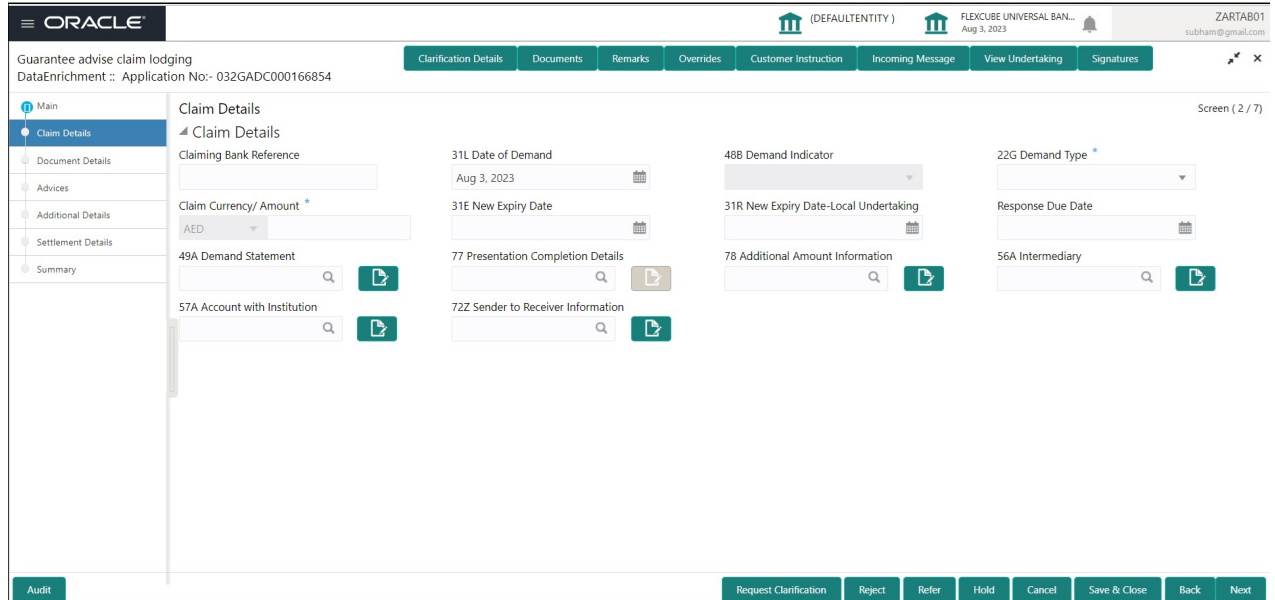

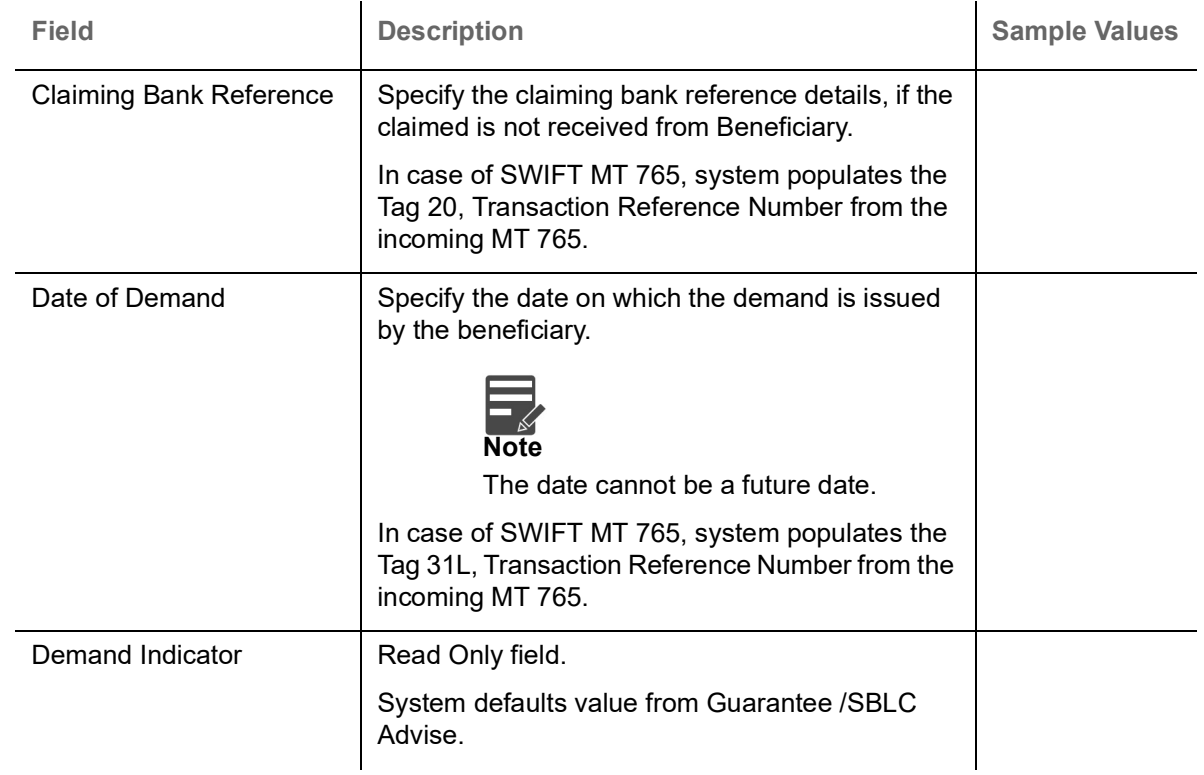

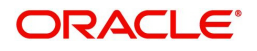

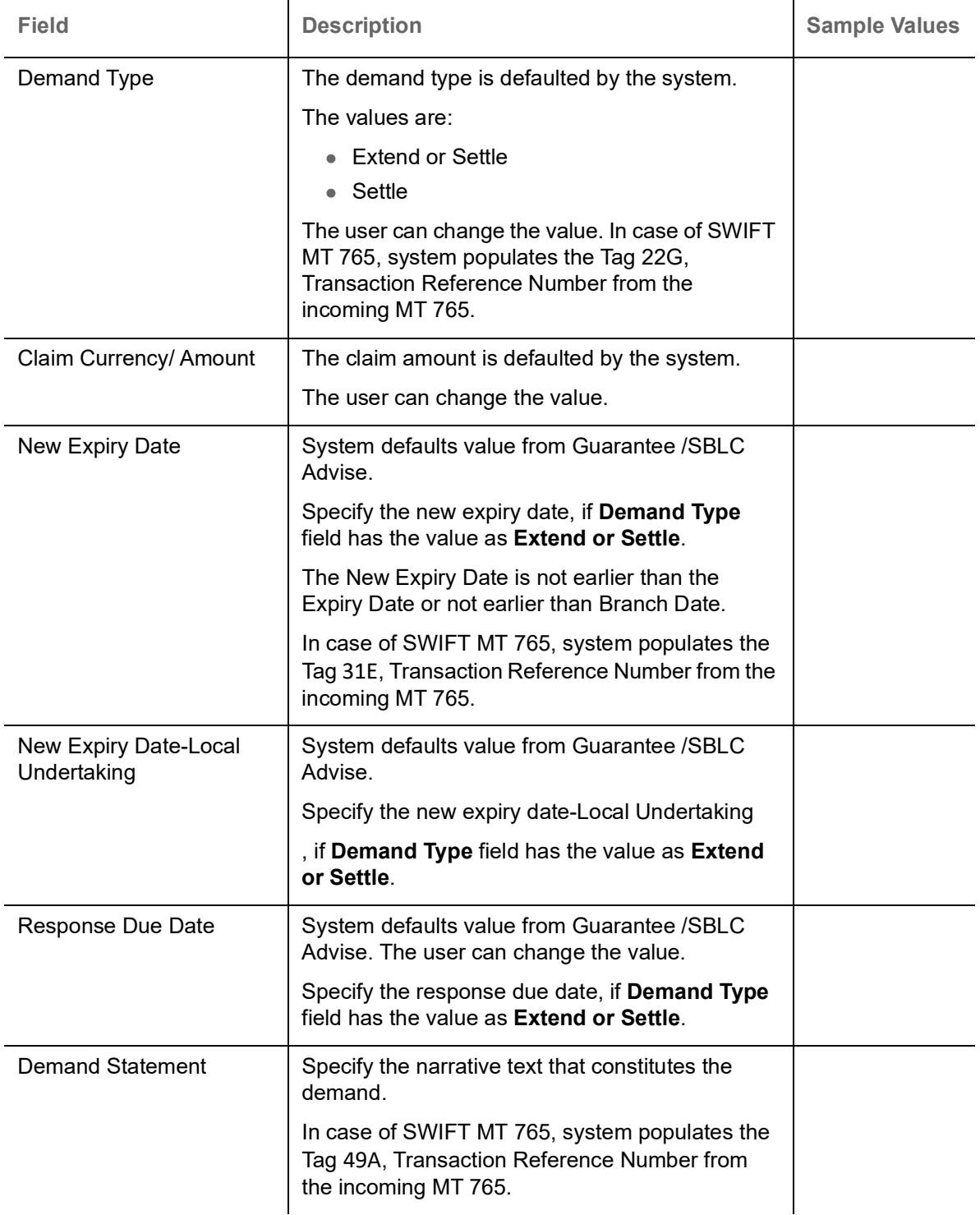

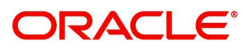

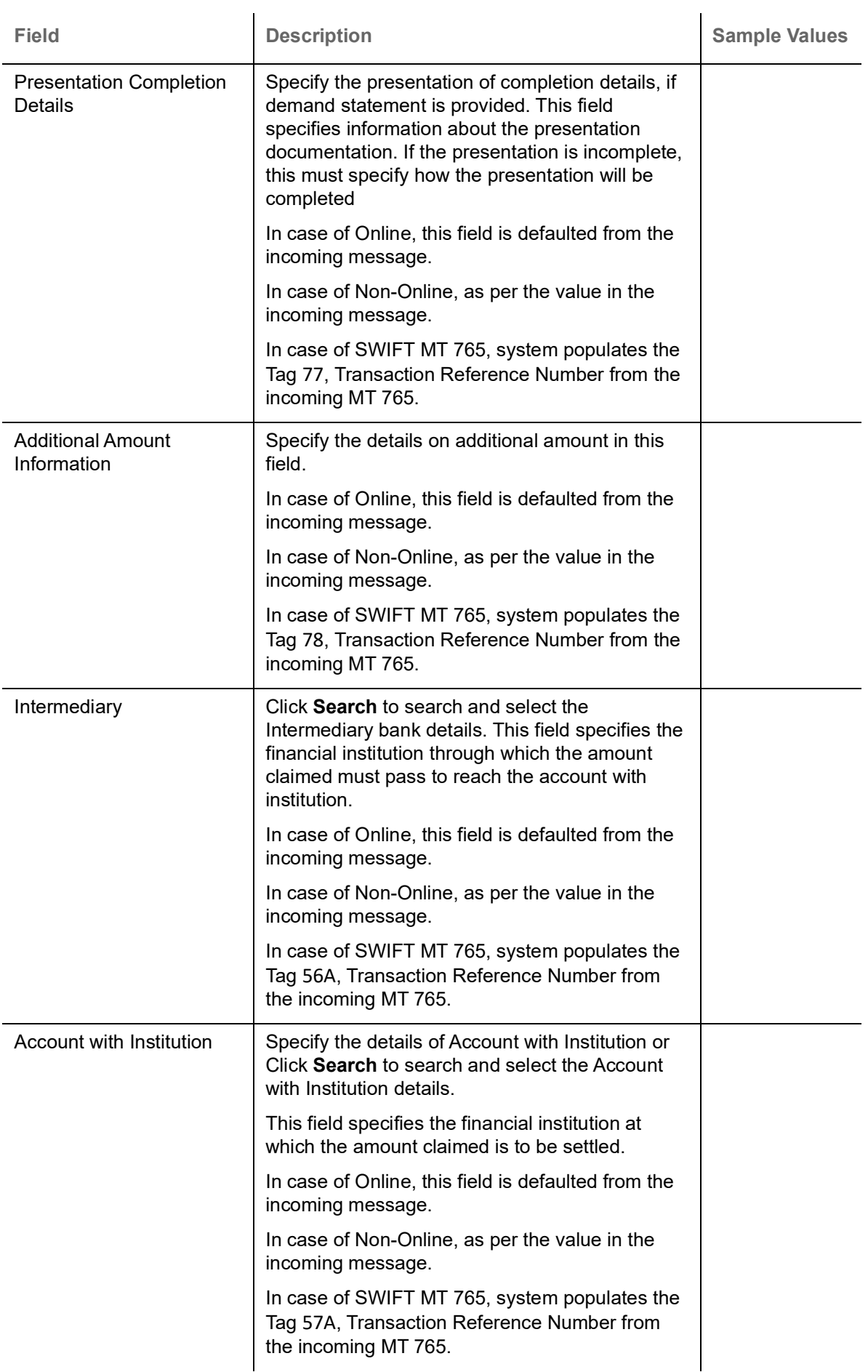

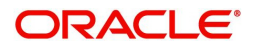

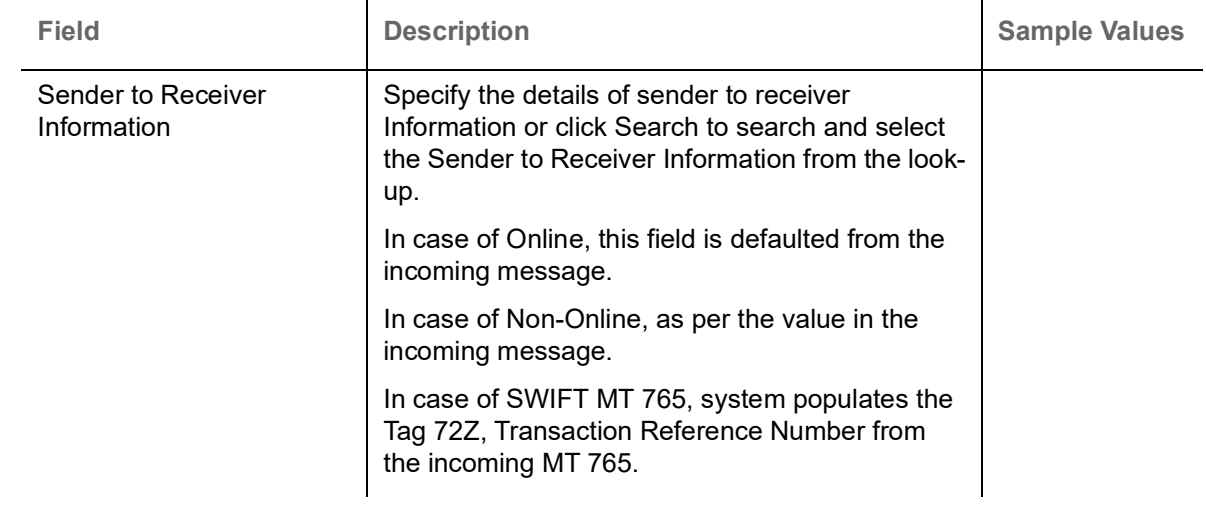

### **Action Buttons**

Use action buttons based on the description in the following table:

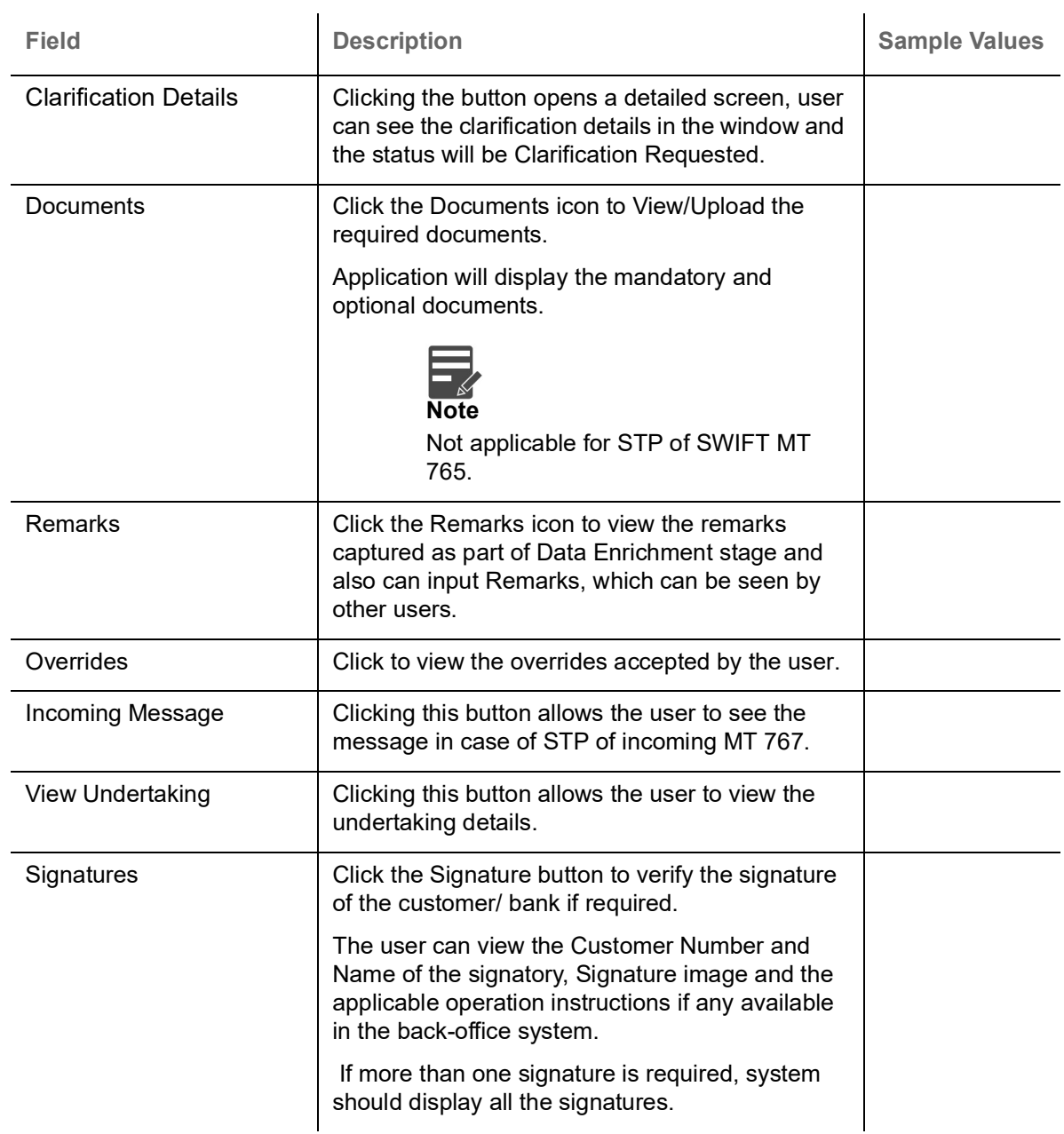

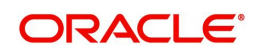

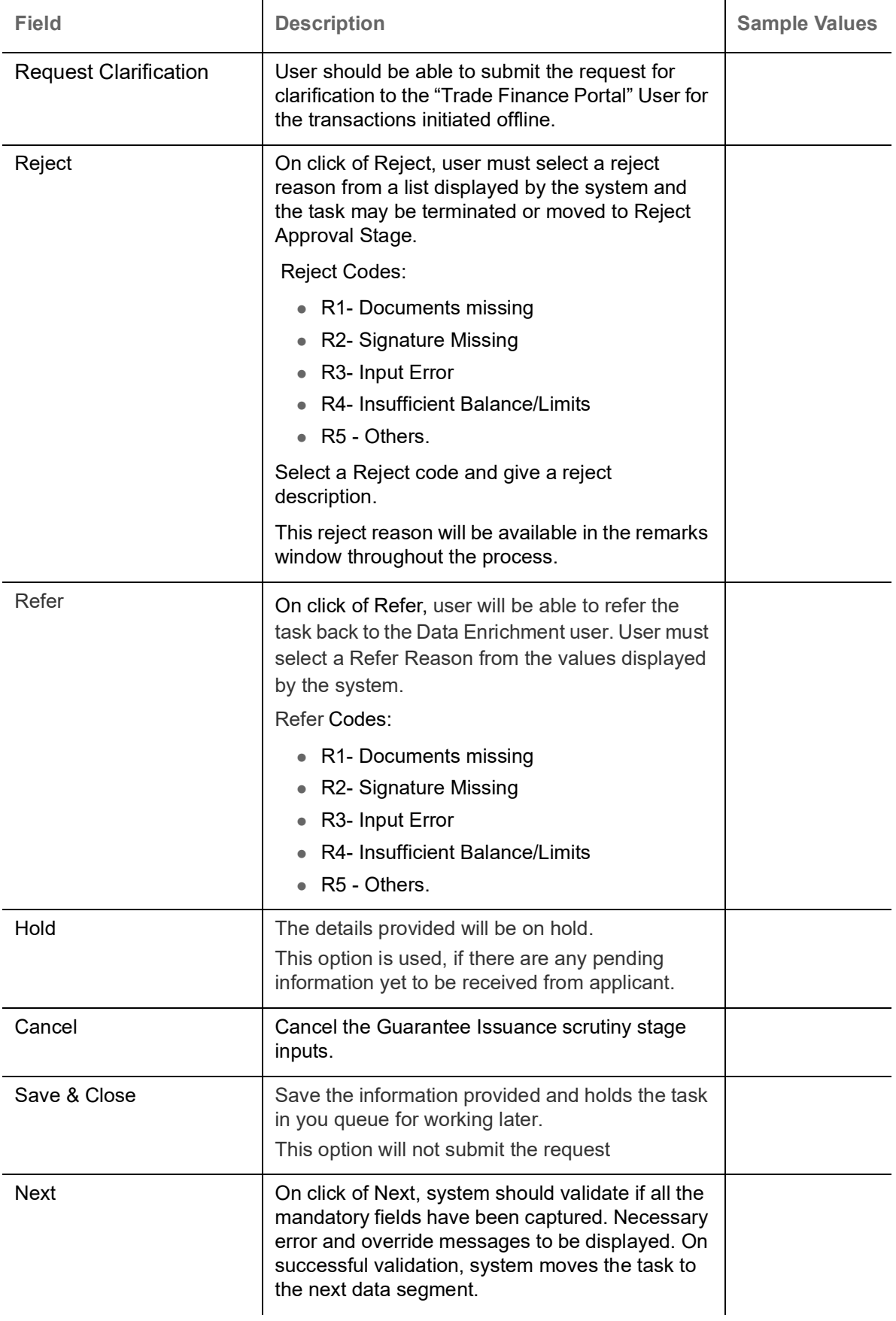

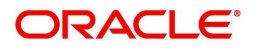

## <span id="page-34-0"></span>**Document Details**

In Document Details, the system defaults the document required under claim. If the claim is received to a Presenting bank, then the documents tile will be read only (non editable).

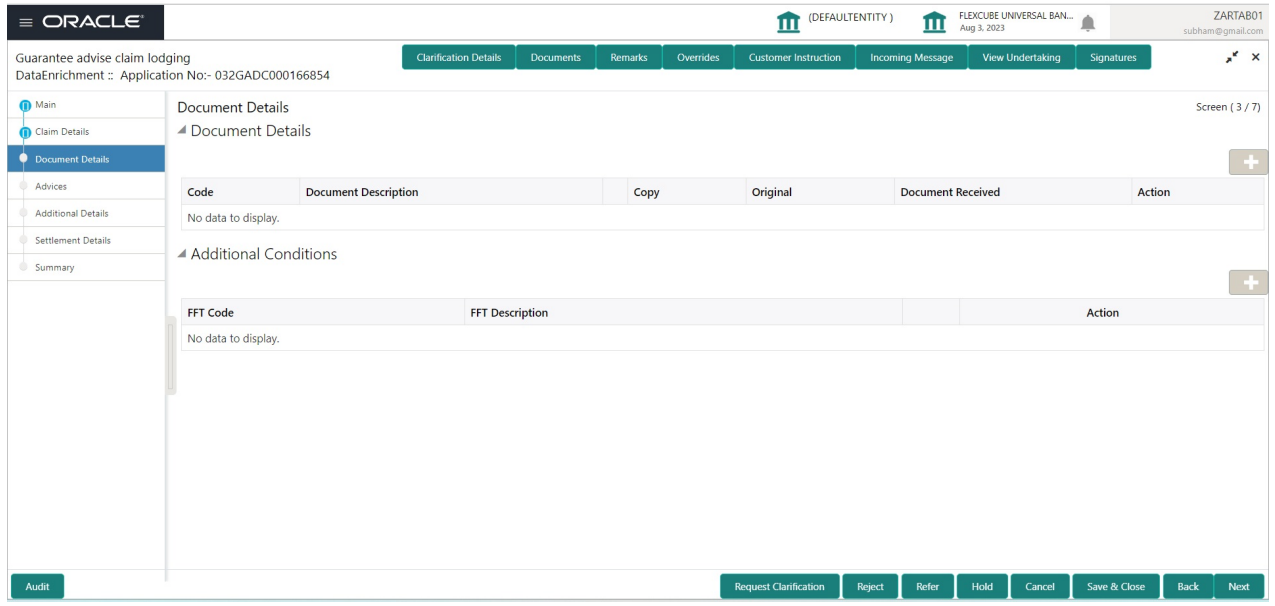

If documents to be submitted were provided in the Guarantee Advise they will be defaulted, else the user cannot capture the documents submitted under the claim in this documents hop.

All the Document Details fields are also applicable for STP and are processed in the same manner.

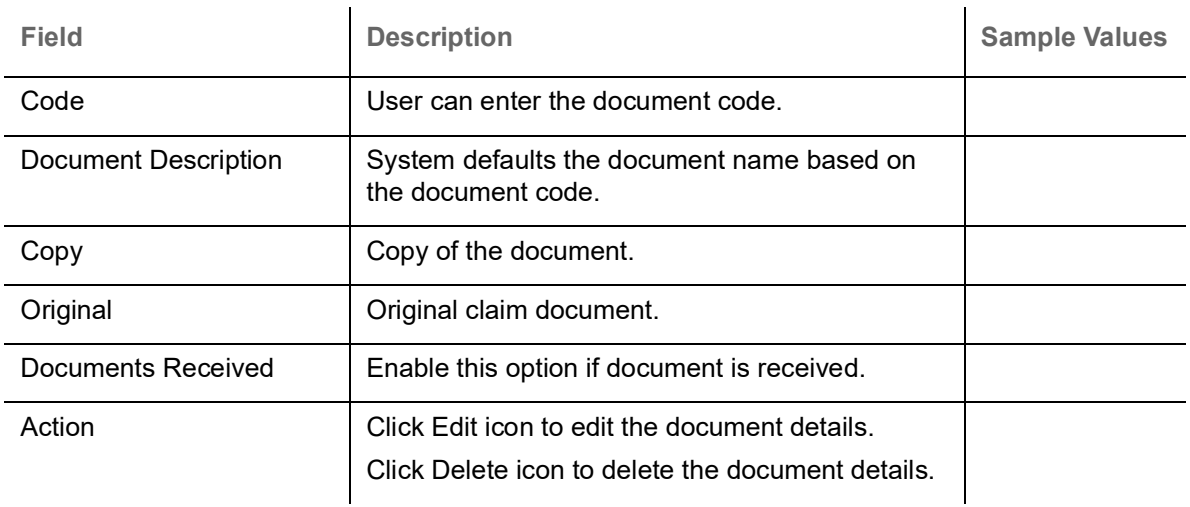

Provide the Document details based on the description in the following table:

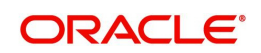

### **Additional Conditions**

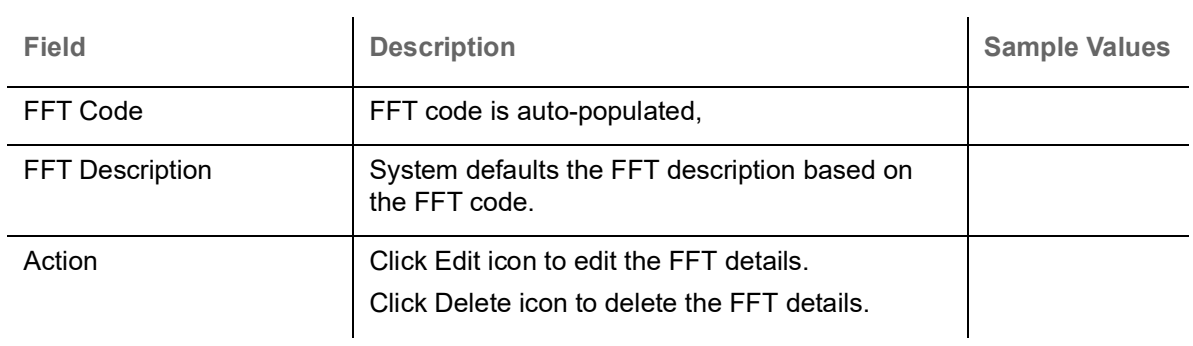

### **Action Buttons**

Use action buttons based on the description in the following table:

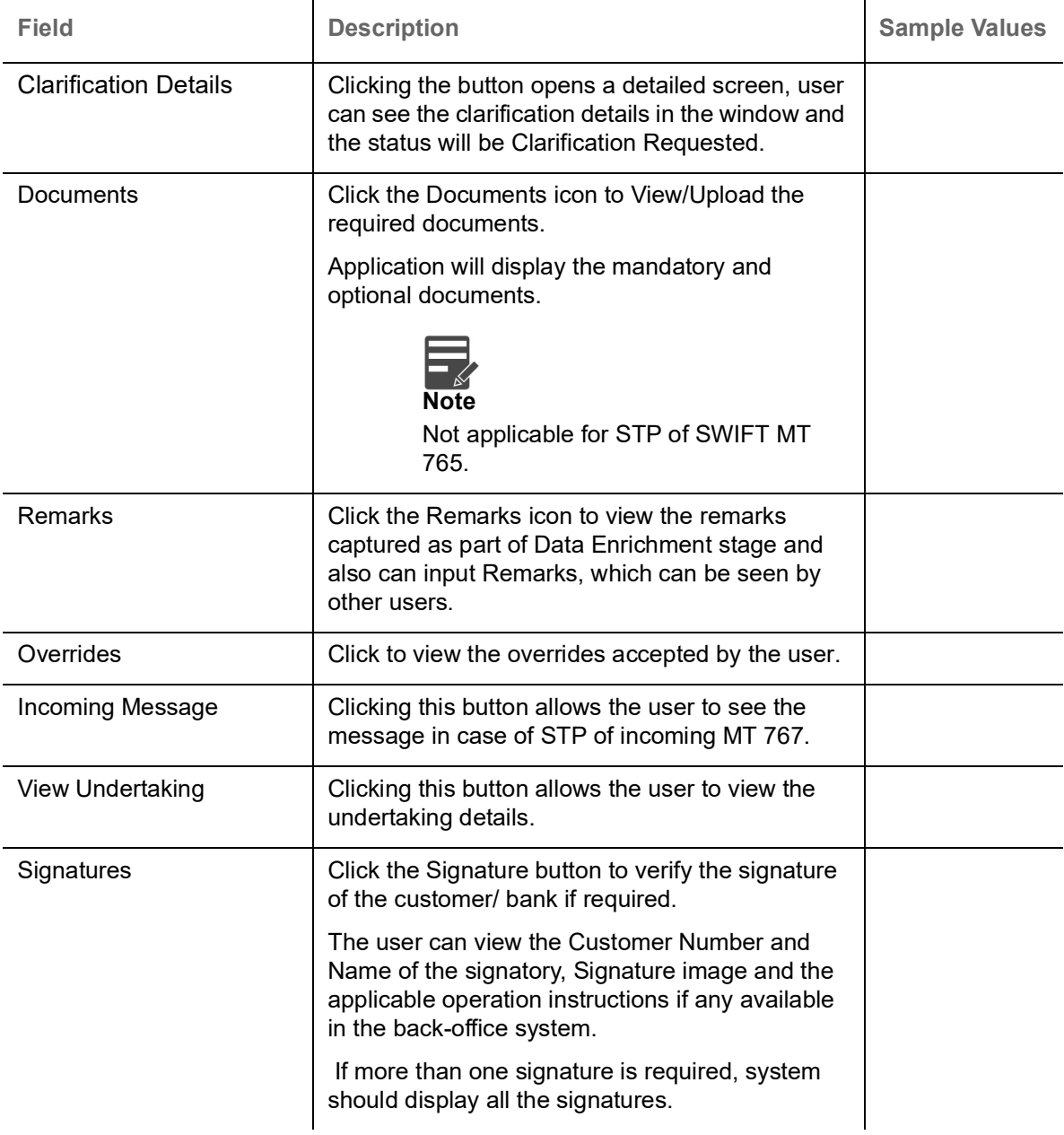

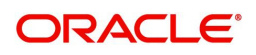
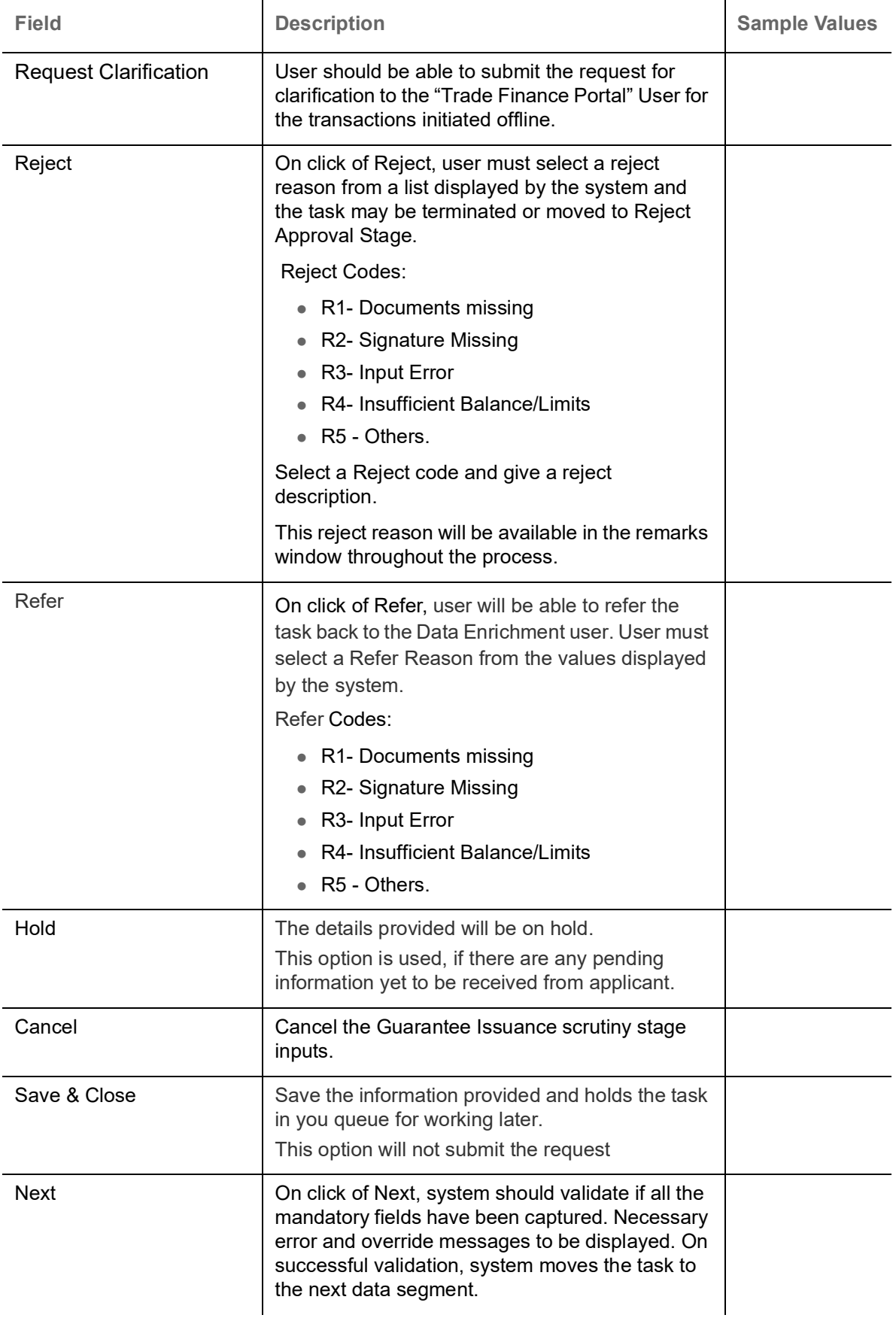

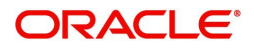

## **Advices**

This section defaults the advices maintained for the product based on the advices maintained at the Product level.

All the Advices maintained are also applicable for STP and are processed in the same manner.

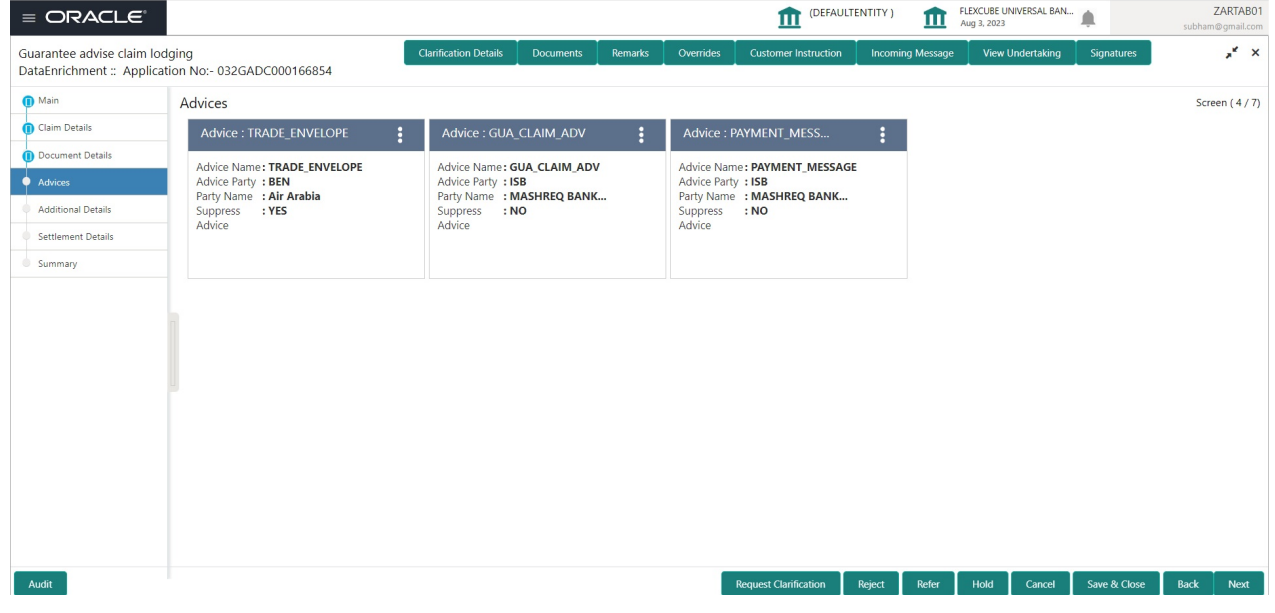

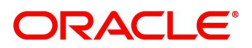

#### **Advise Details**

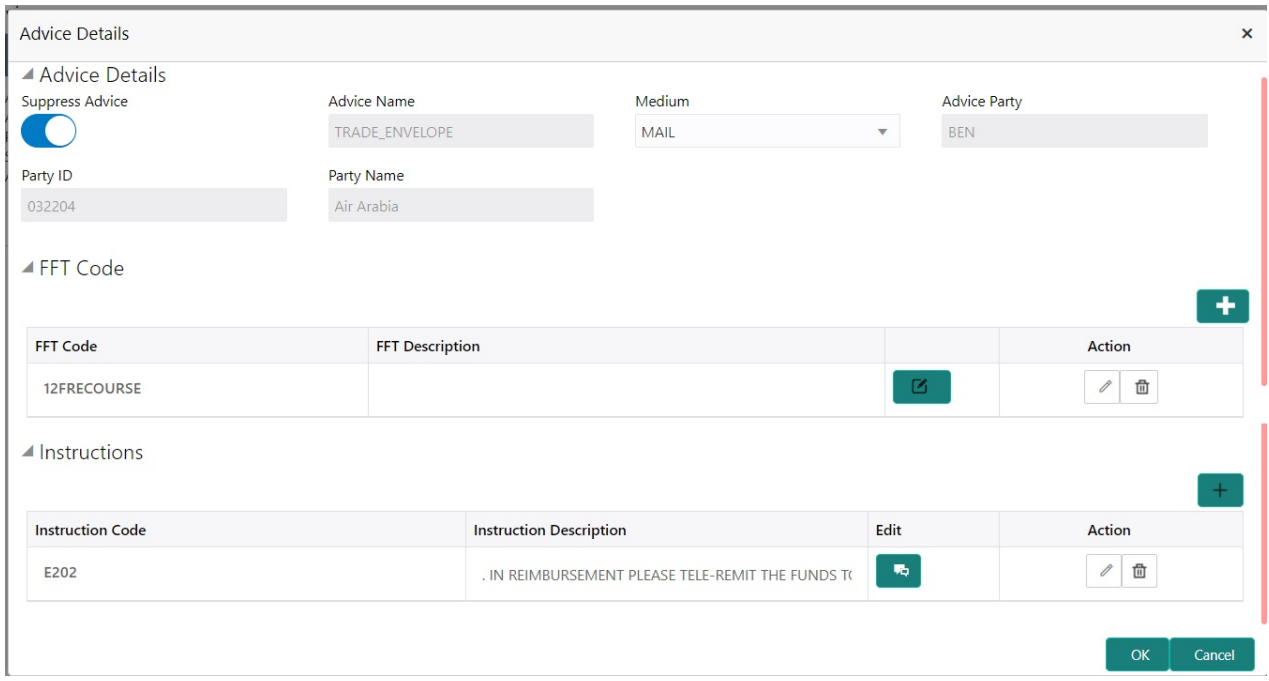

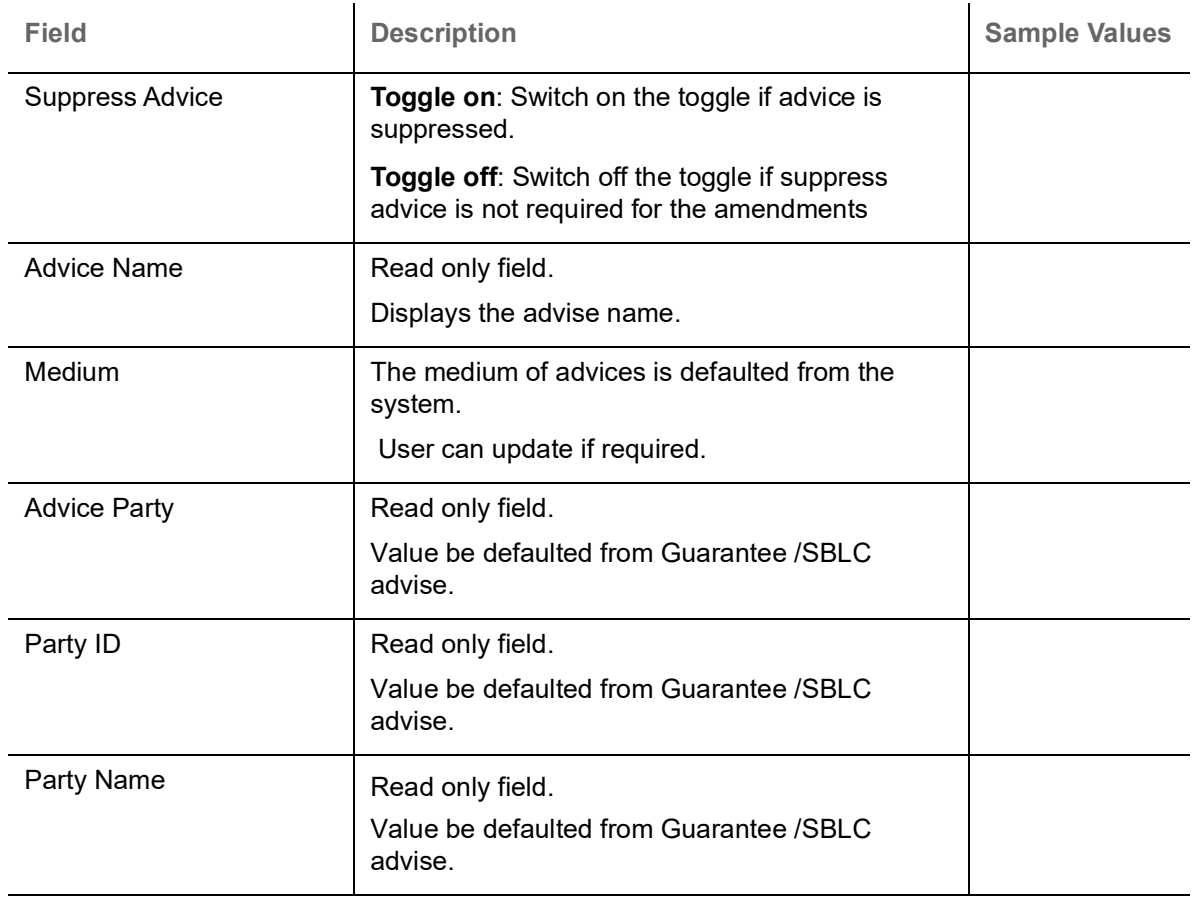

Free Format Text

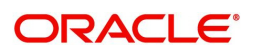

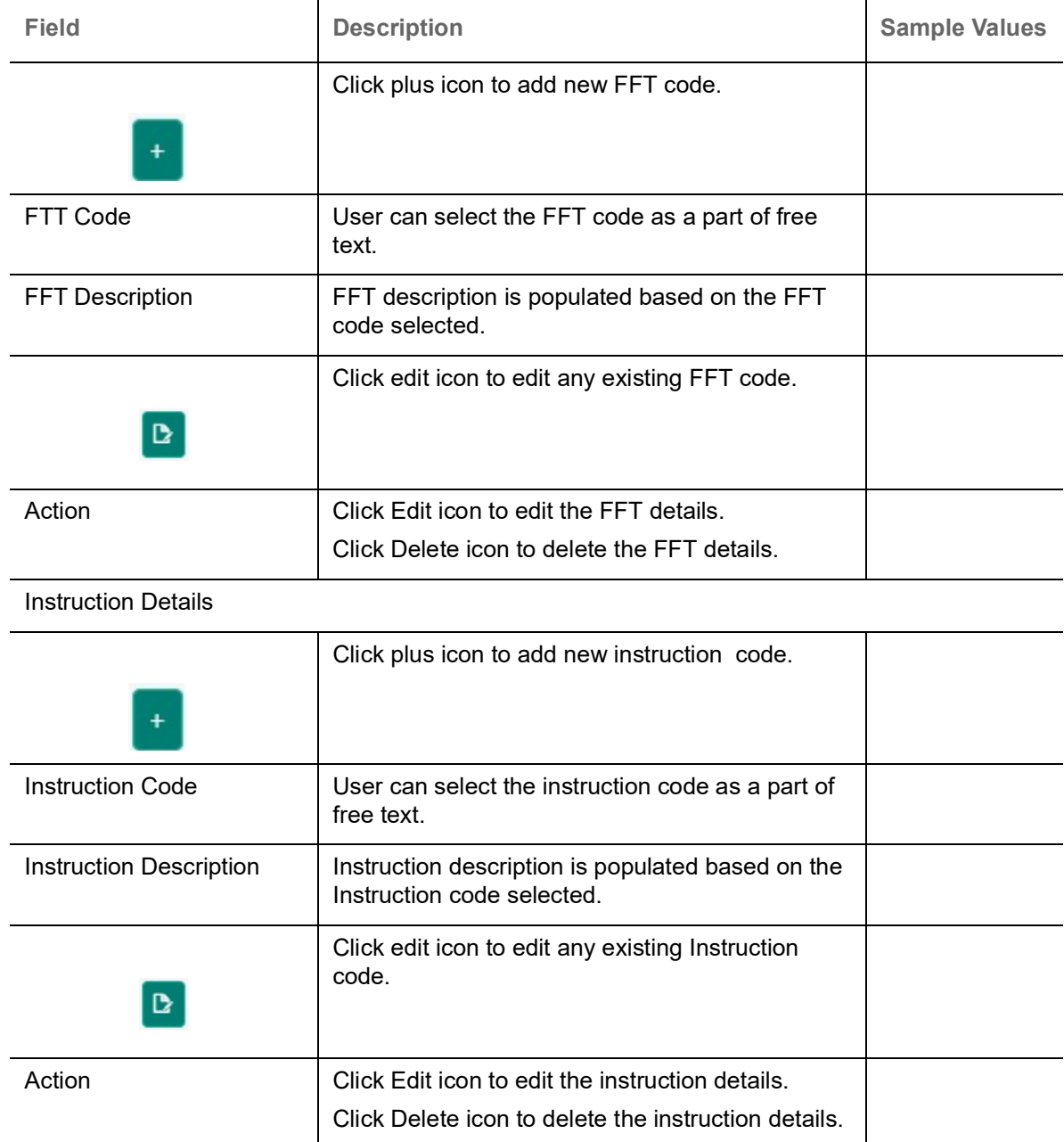

## **Additional Details**

As a part of Additional details section, Guarantee /Standby Advise claim may have impact on the Limits & Collaterals.

If any of the fields in the financial section of the pop up screen is checked then the limits and collaterals screen will be enabled.

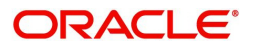

#### All the Additional Details are also applicable for STP and are processed in the same manner.

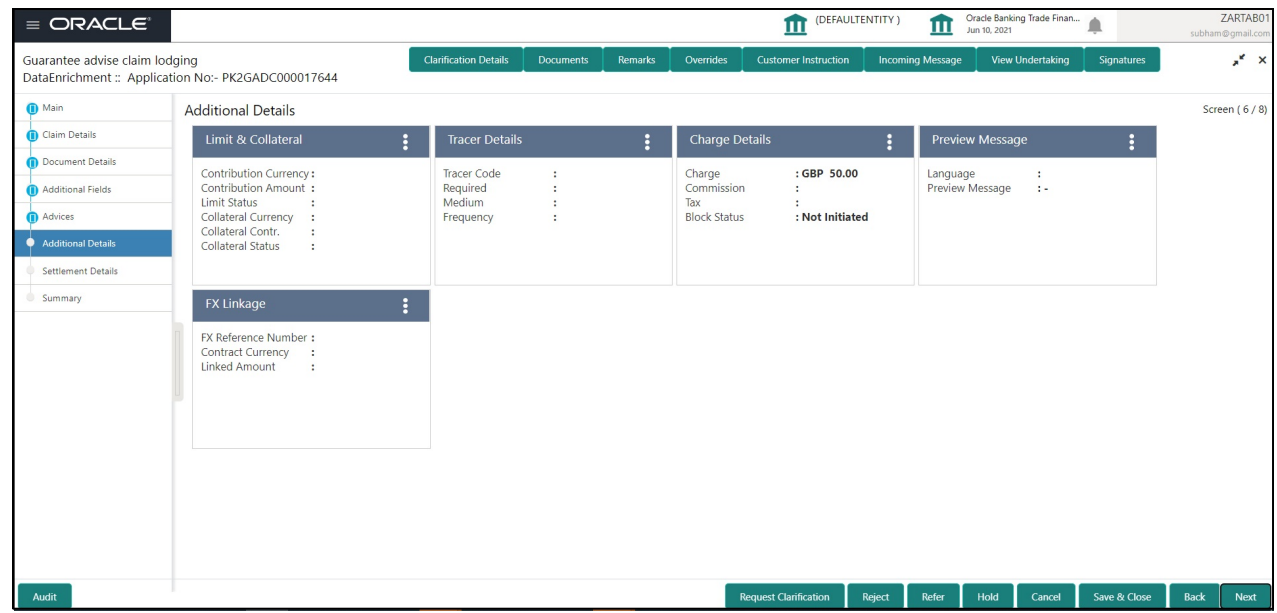

#### **Limits & Collateral**

Provide the Limit Details based on the description in the following table:

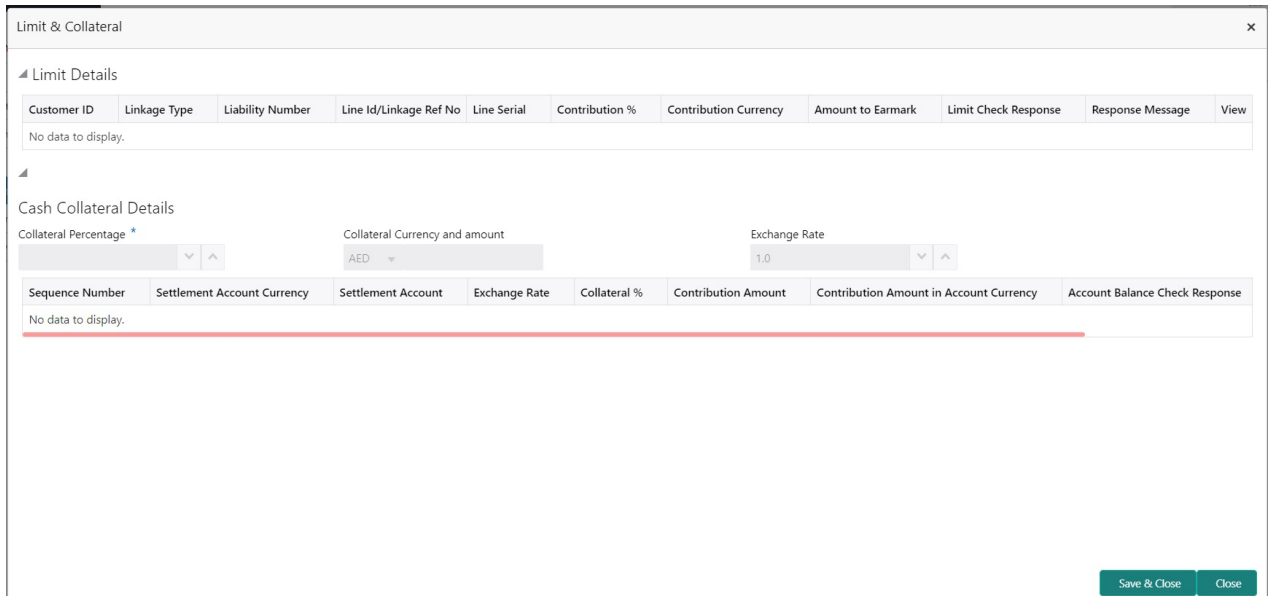

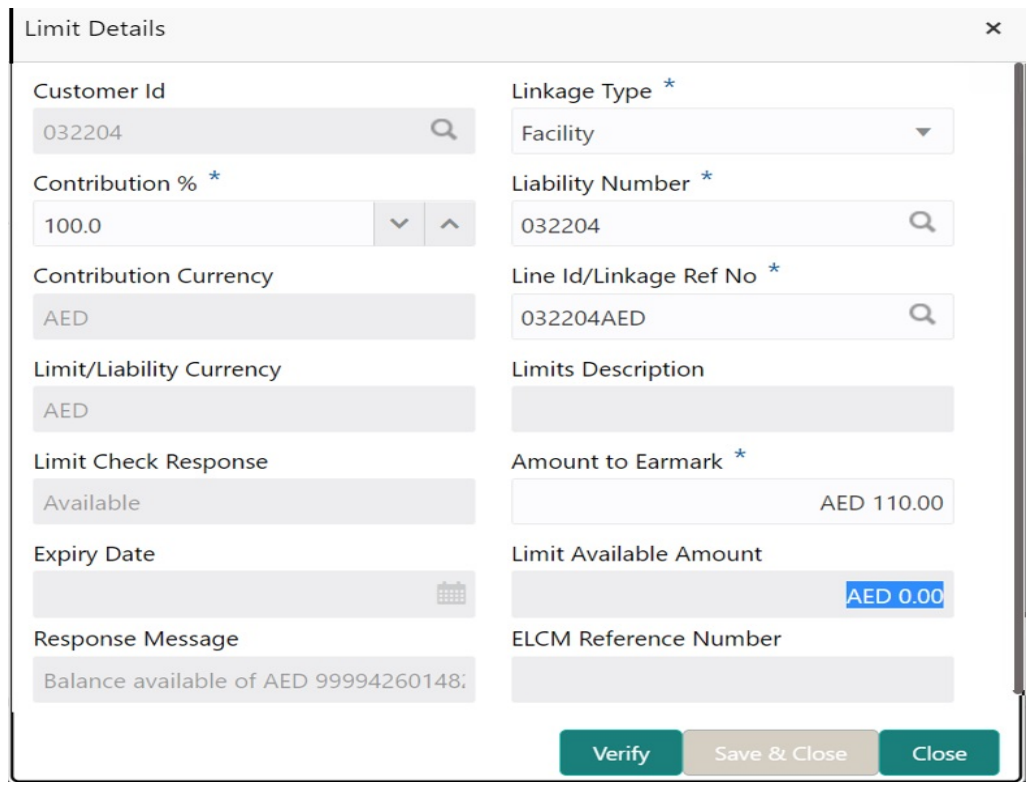

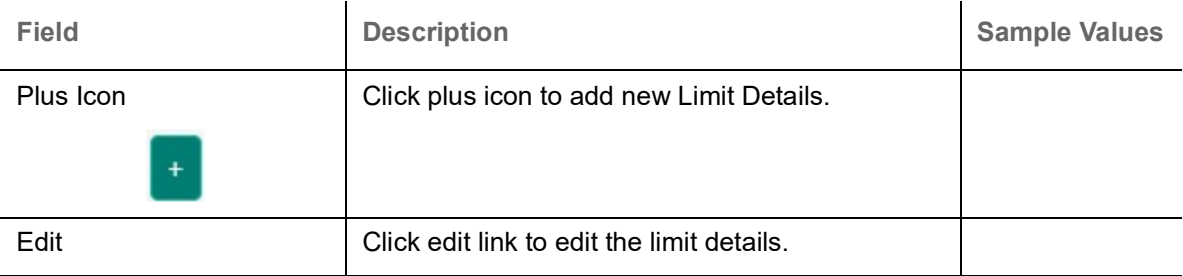

Limit Details

Click View link to view the limit details.

Below fields are displayed on the Limit Details pop-up screen, if the user clicks View link.

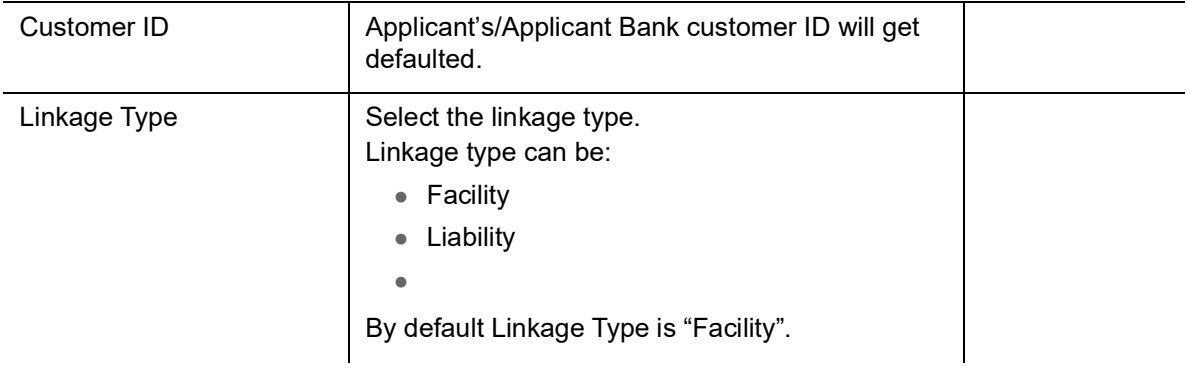

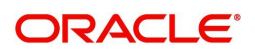

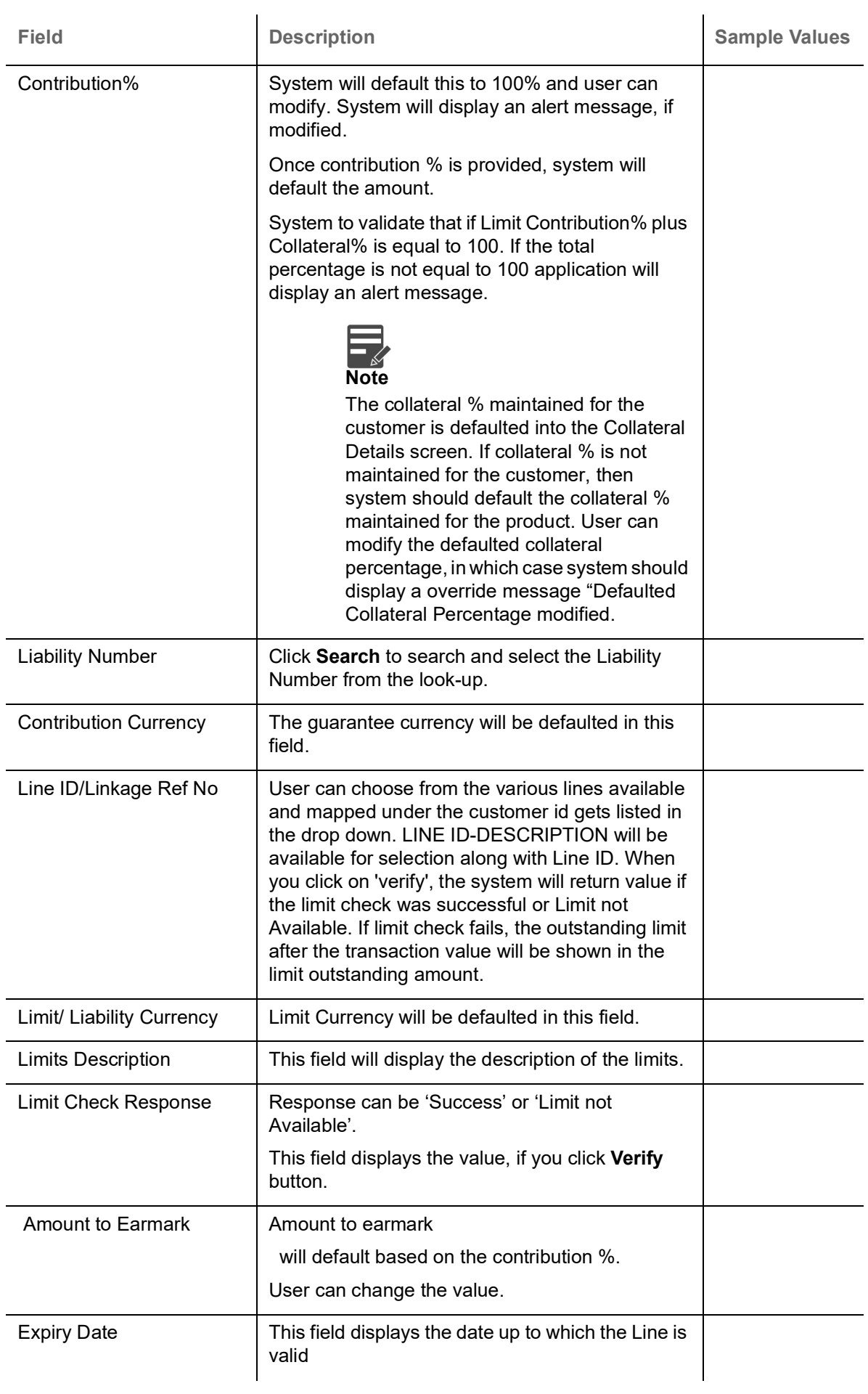

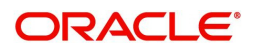

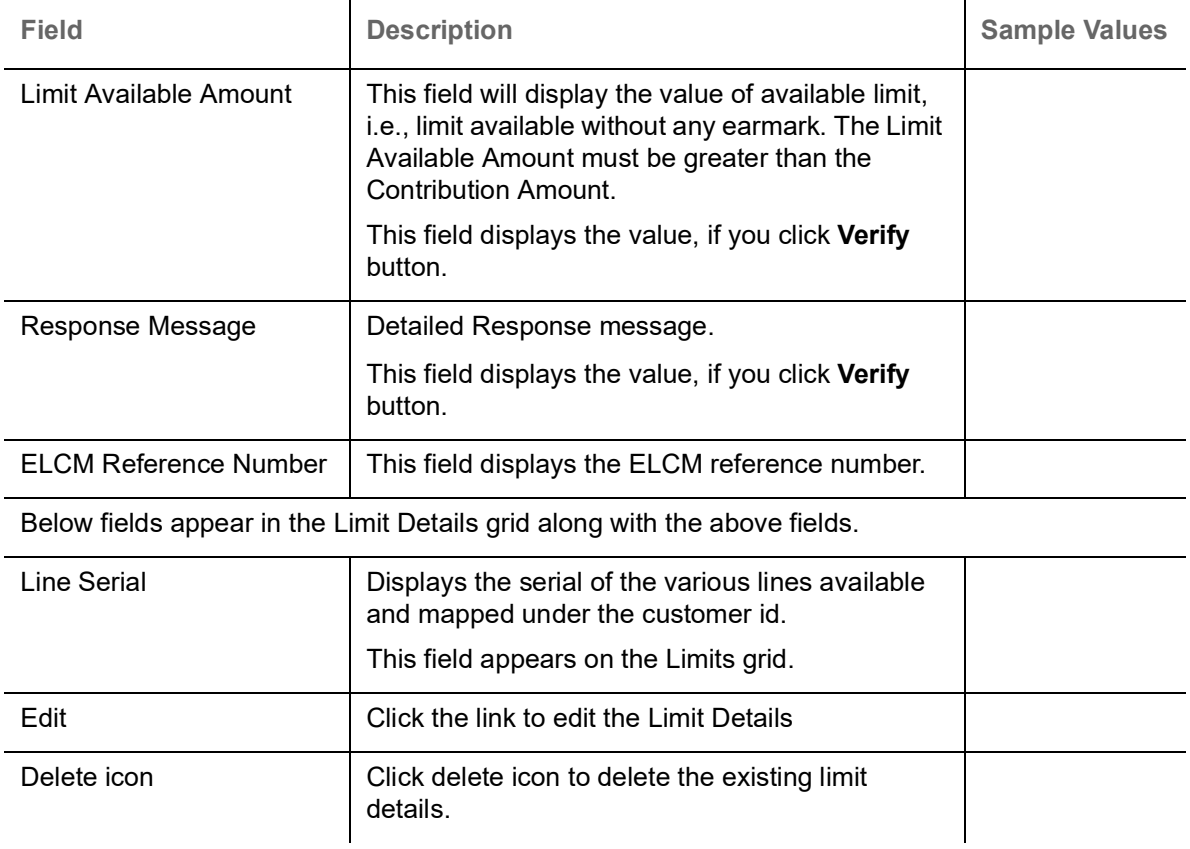

#### **Collateral Details**

Provide the collateral details based on the description provided in the following table:

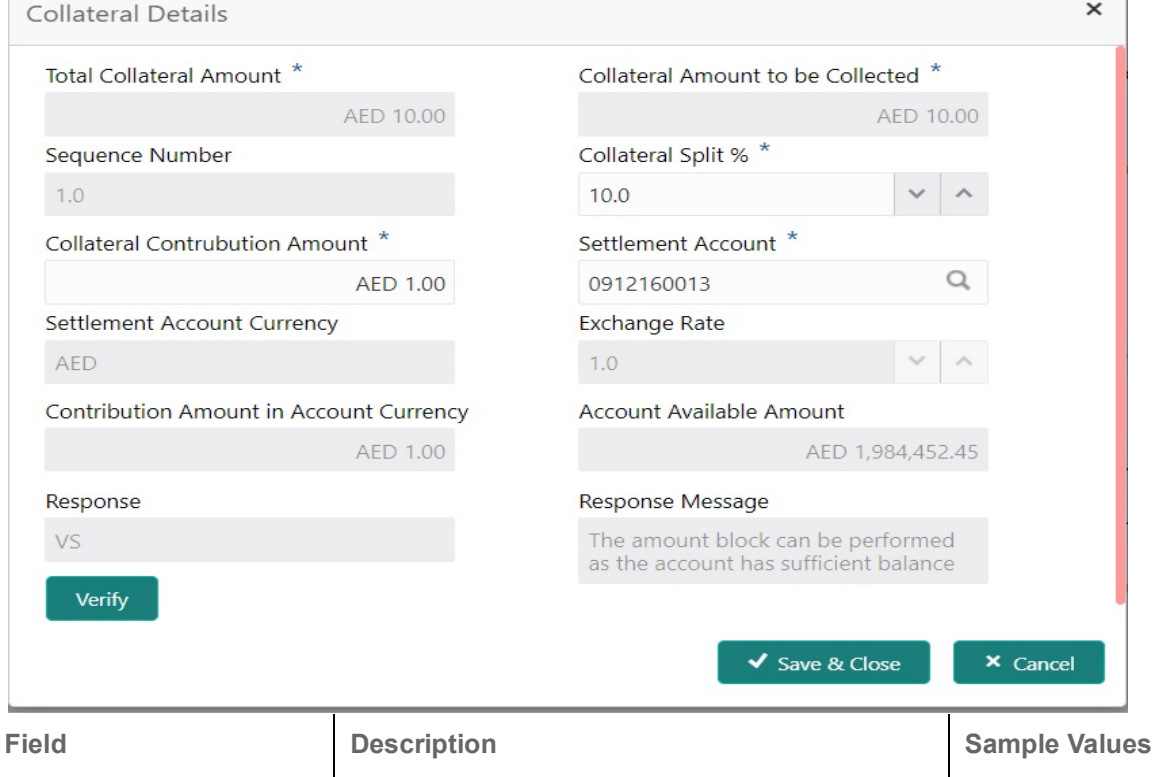

Cash Collateral Details

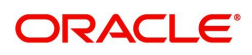

 $\mathcal{L}^{\text{max}}_{\text{max}}$ 

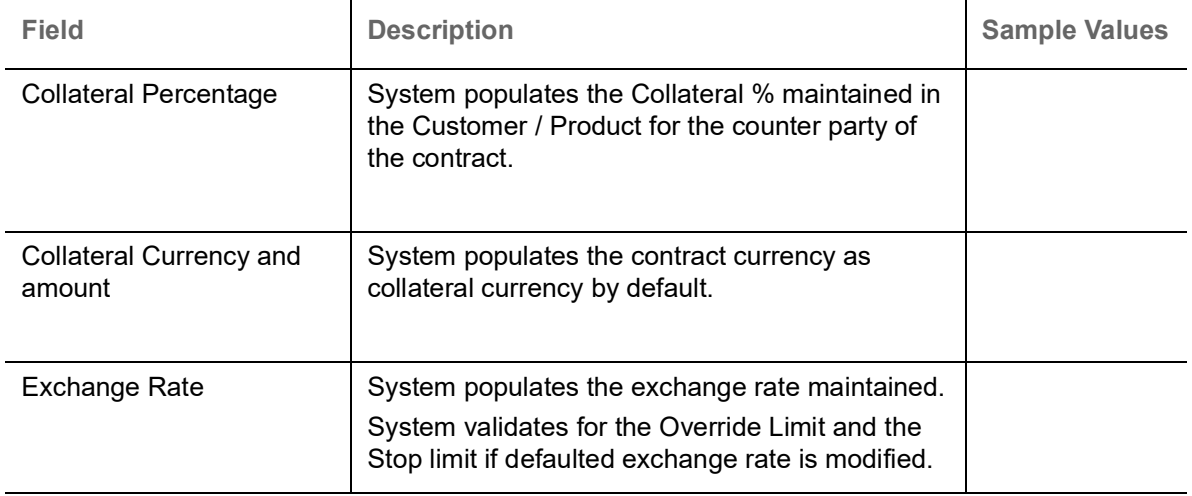

ClickView link to view the collateral details.

Below fields are displayed on the Collateral Details pop-up screen, if the user clicks plus icon.

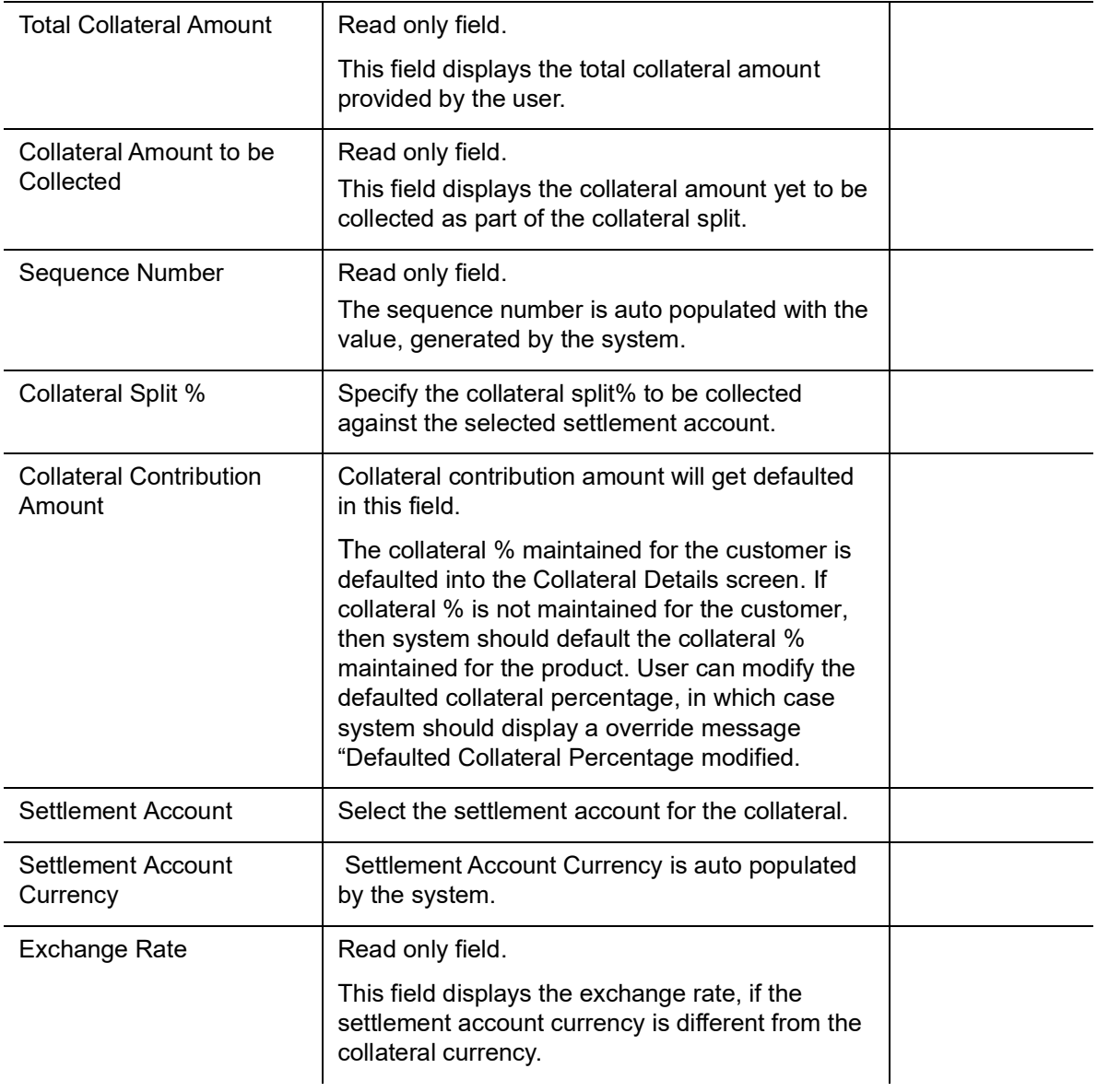

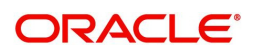

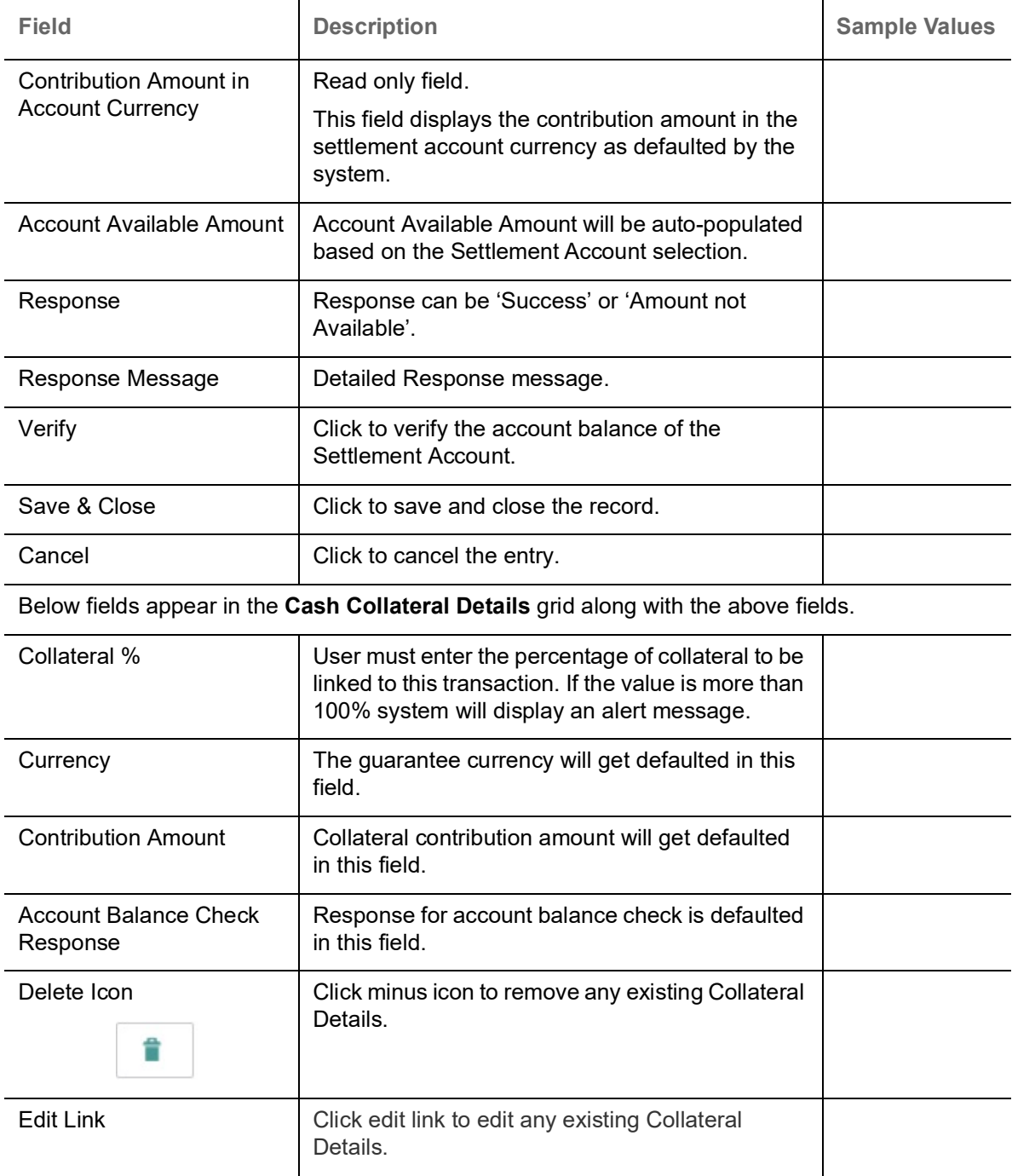

# **Charge Details**

Click on **Default Charges** button to the default commission, charges and tax if any will get populated.

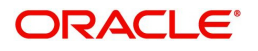

If default charges are available under the product, they should be defaulted here with values. If customer or customer group specific charges are maintained, then the same will be defaulted from back end system.

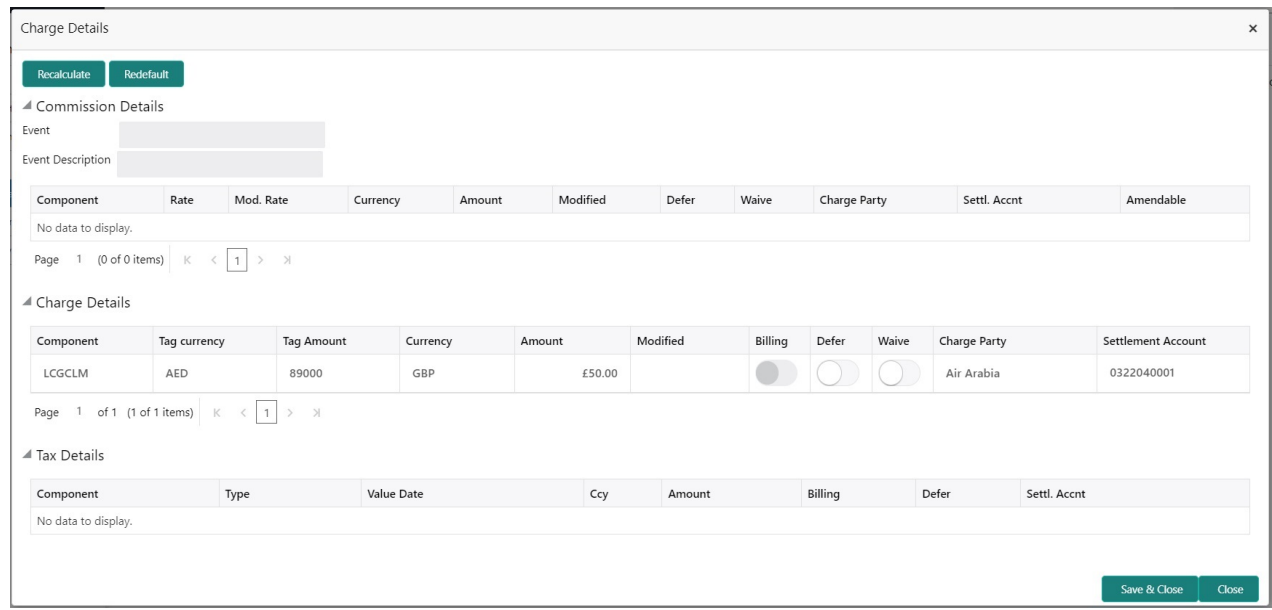

#### **Commission Details**

Provide the Commission Details based on the description provided in the following table:

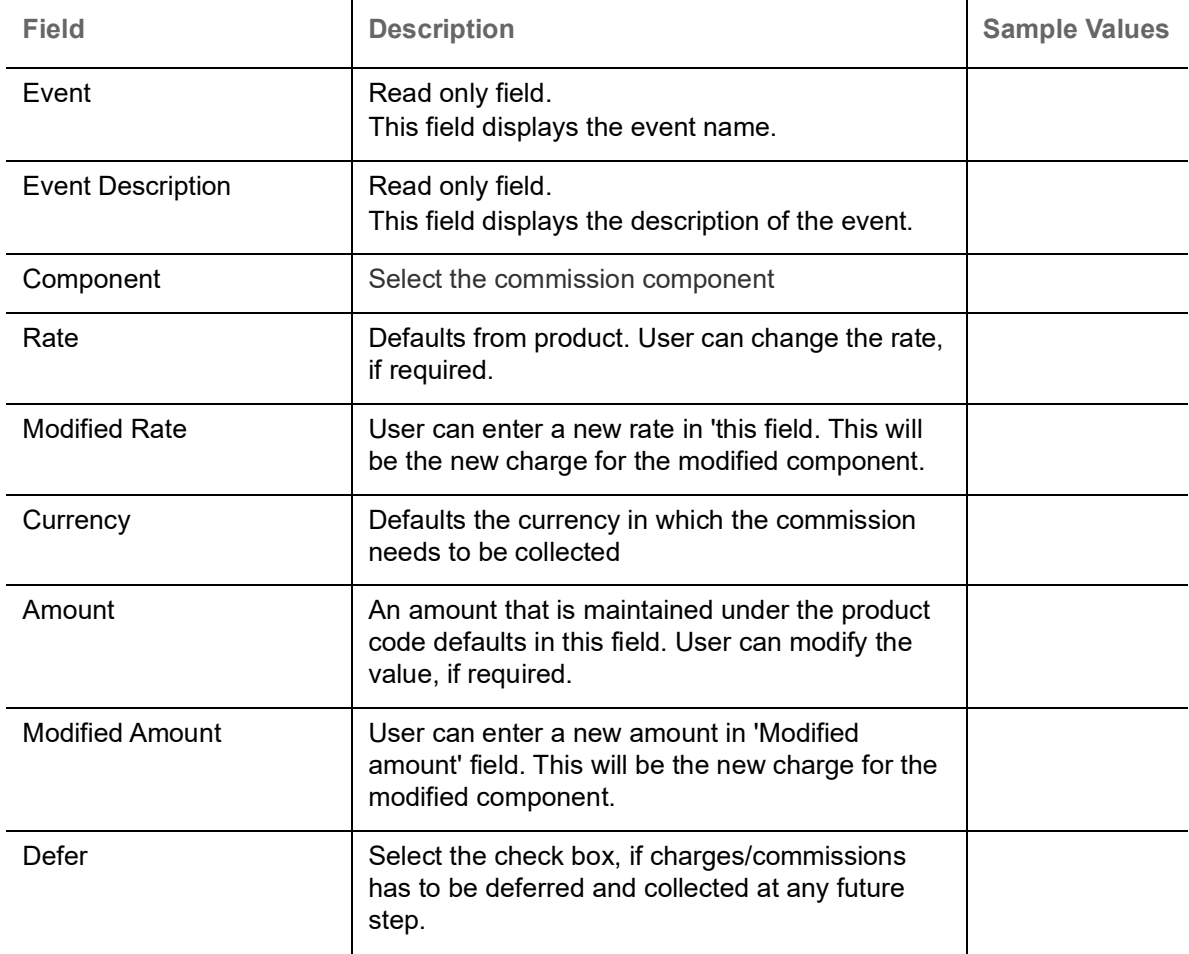

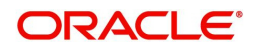

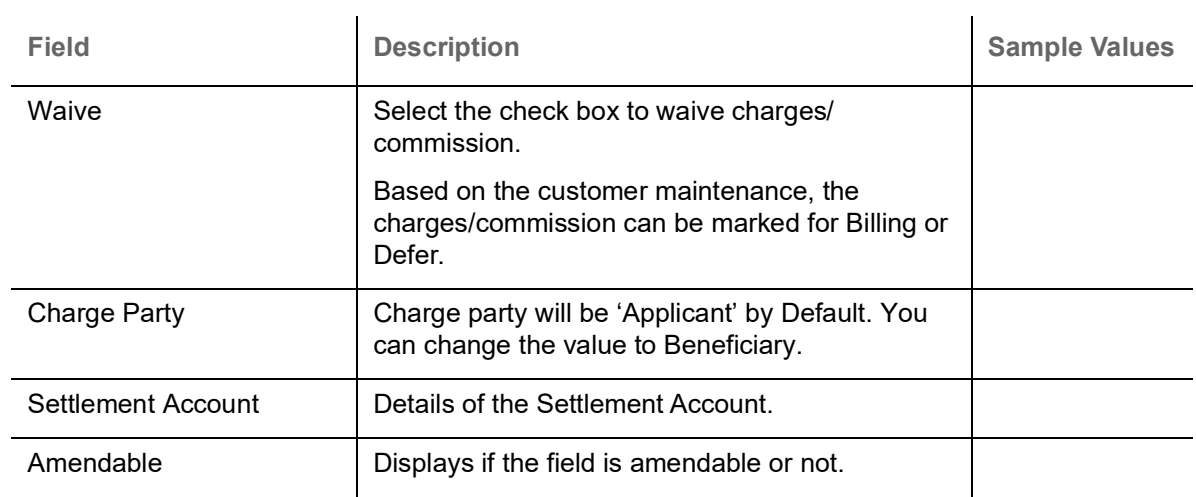

# **Charge Details**

Provide the Charge Details based on the description provided in the following table:

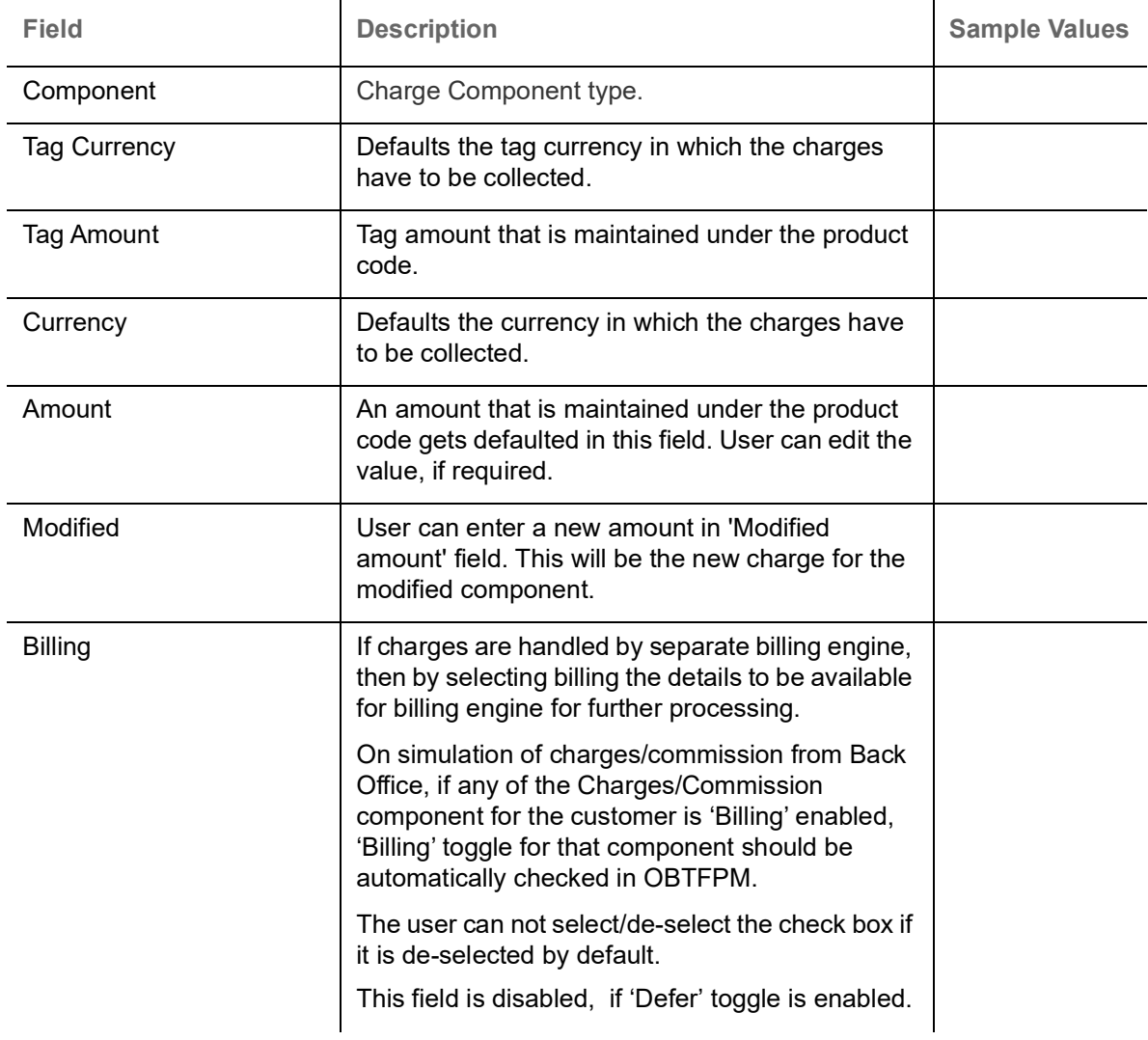

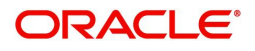

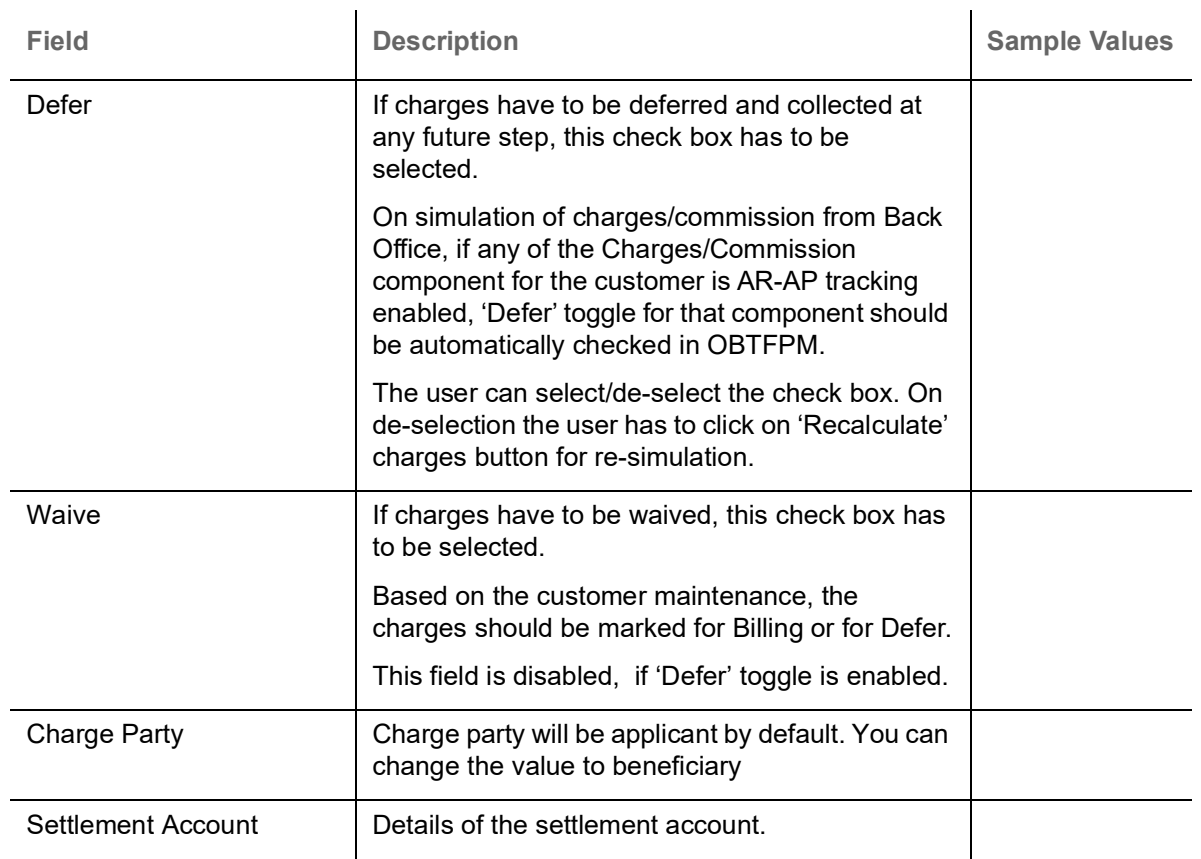

#### **Tax Details**

The tax component defaults if maintained in the product level. Tax detail cannot be updated by you and any change in Tax amount on account of modification of charges/ commission will be available on click of Re-Calculate button or on hand off to back-end system.

Following Tax Details will be displayed:

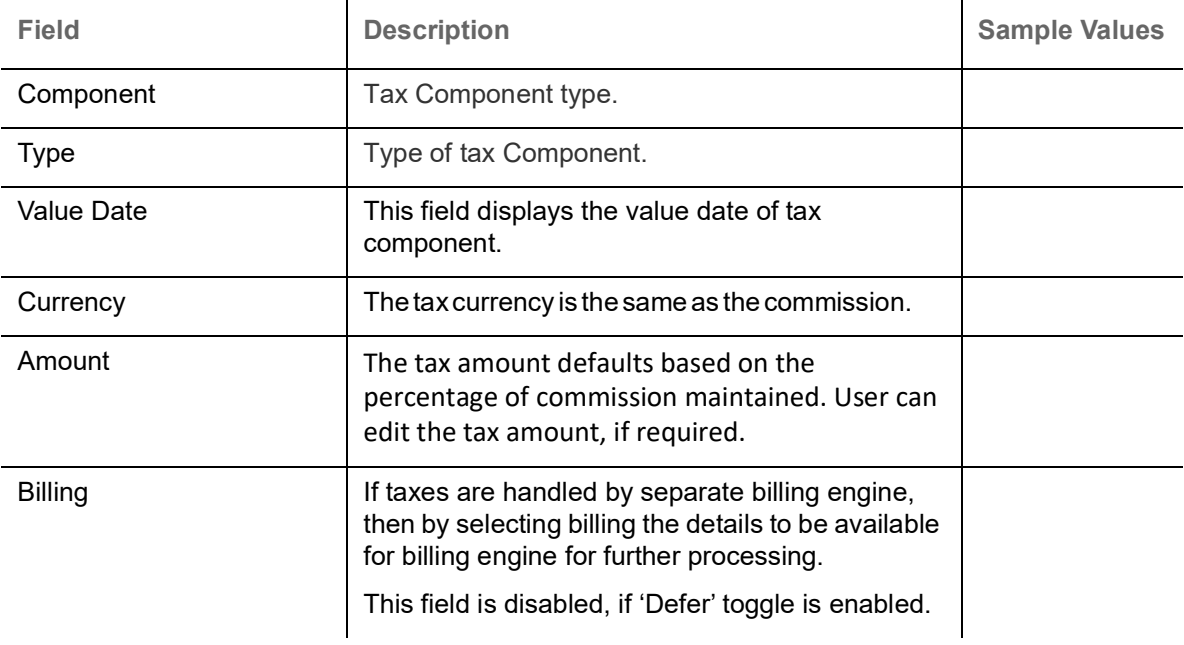

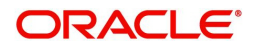

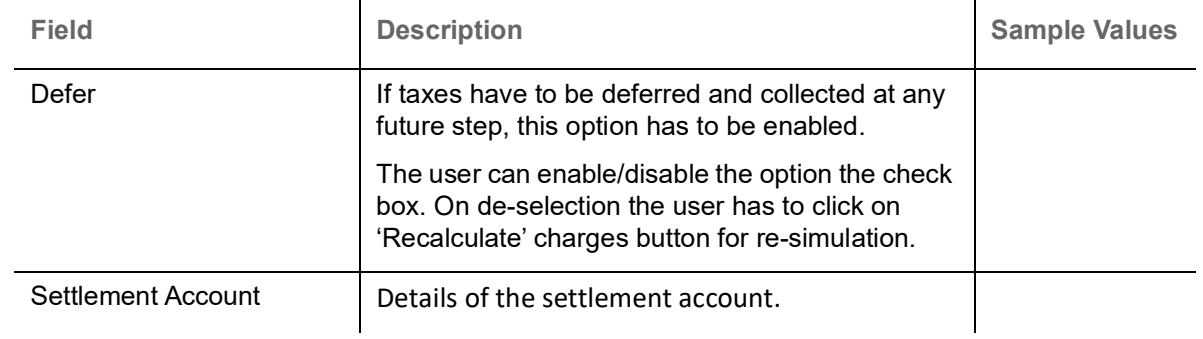

## **Tracers Details**

The bank users can capture these tracer details for Claim Lodgement in Guarantee and should send the tracers to the customer till its Settled / Extended / Rejected / Injunction.

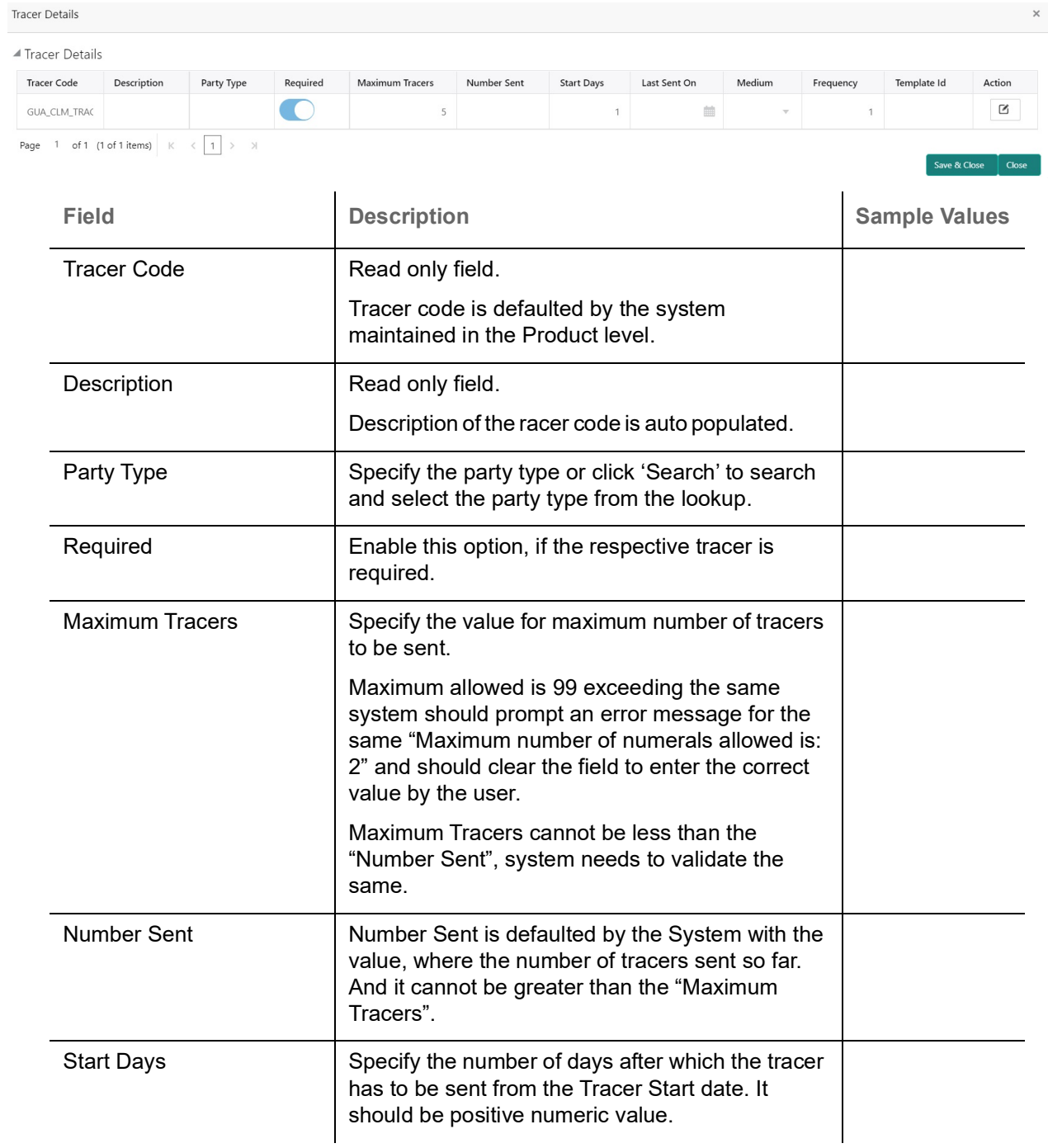

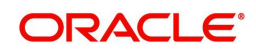

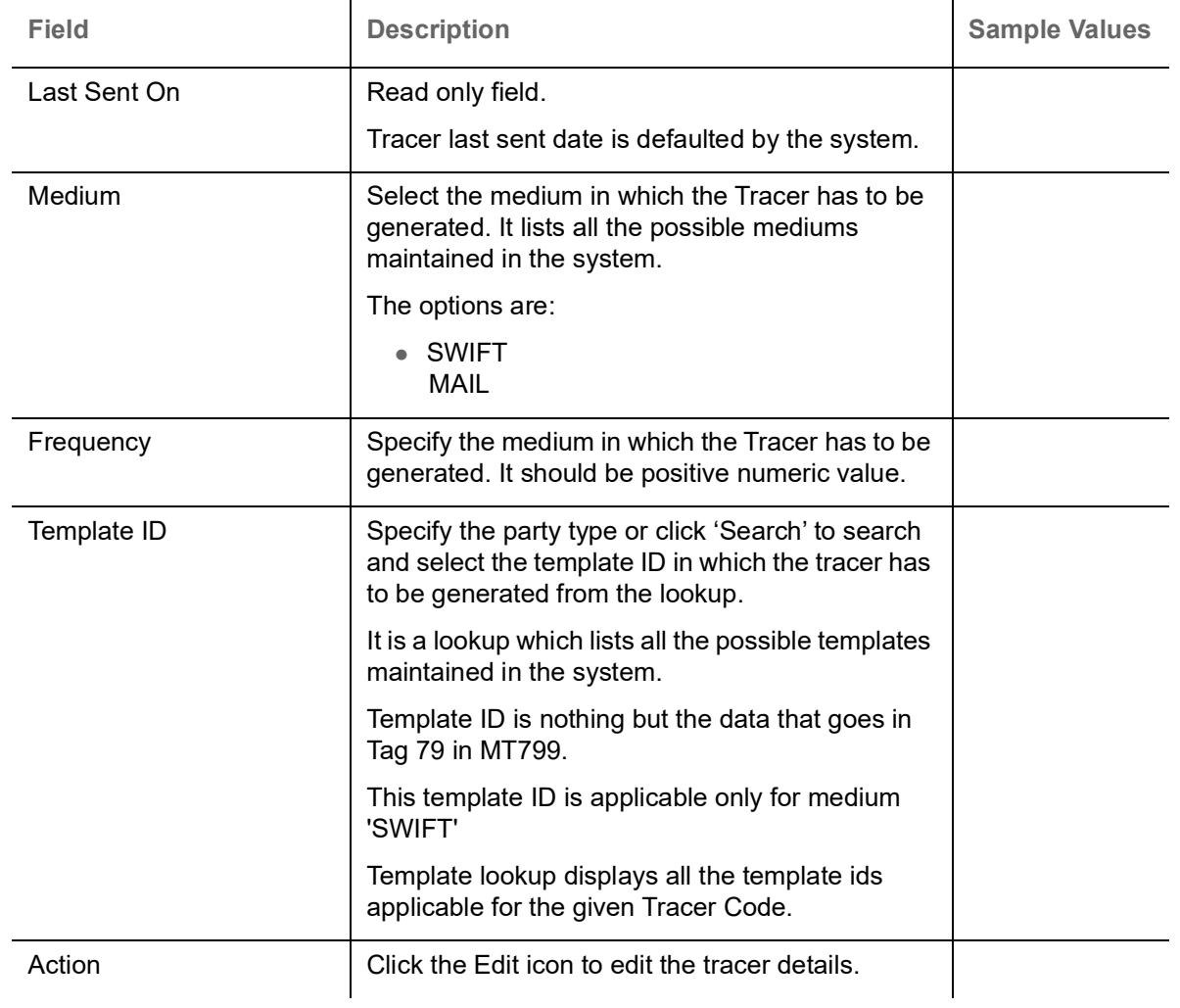

## **Preview Message**

Based on the guarantee Claim captured in the previous screen, the preview message simulated from the back office and the user can view a preview of the outgoing SWIFT message and advise.

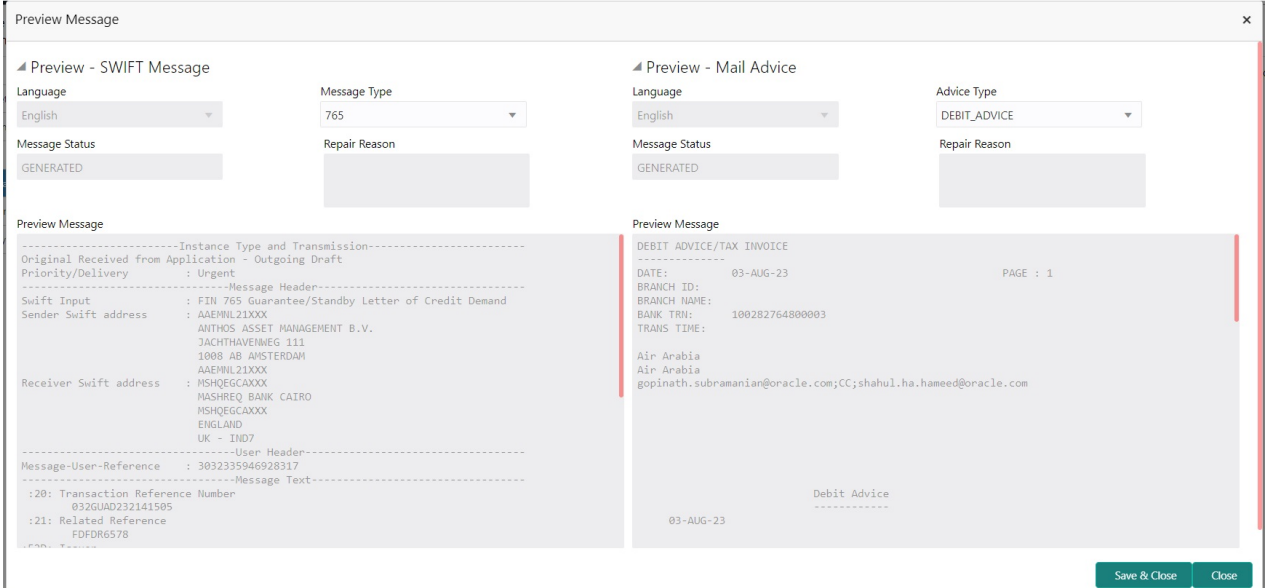

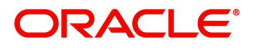

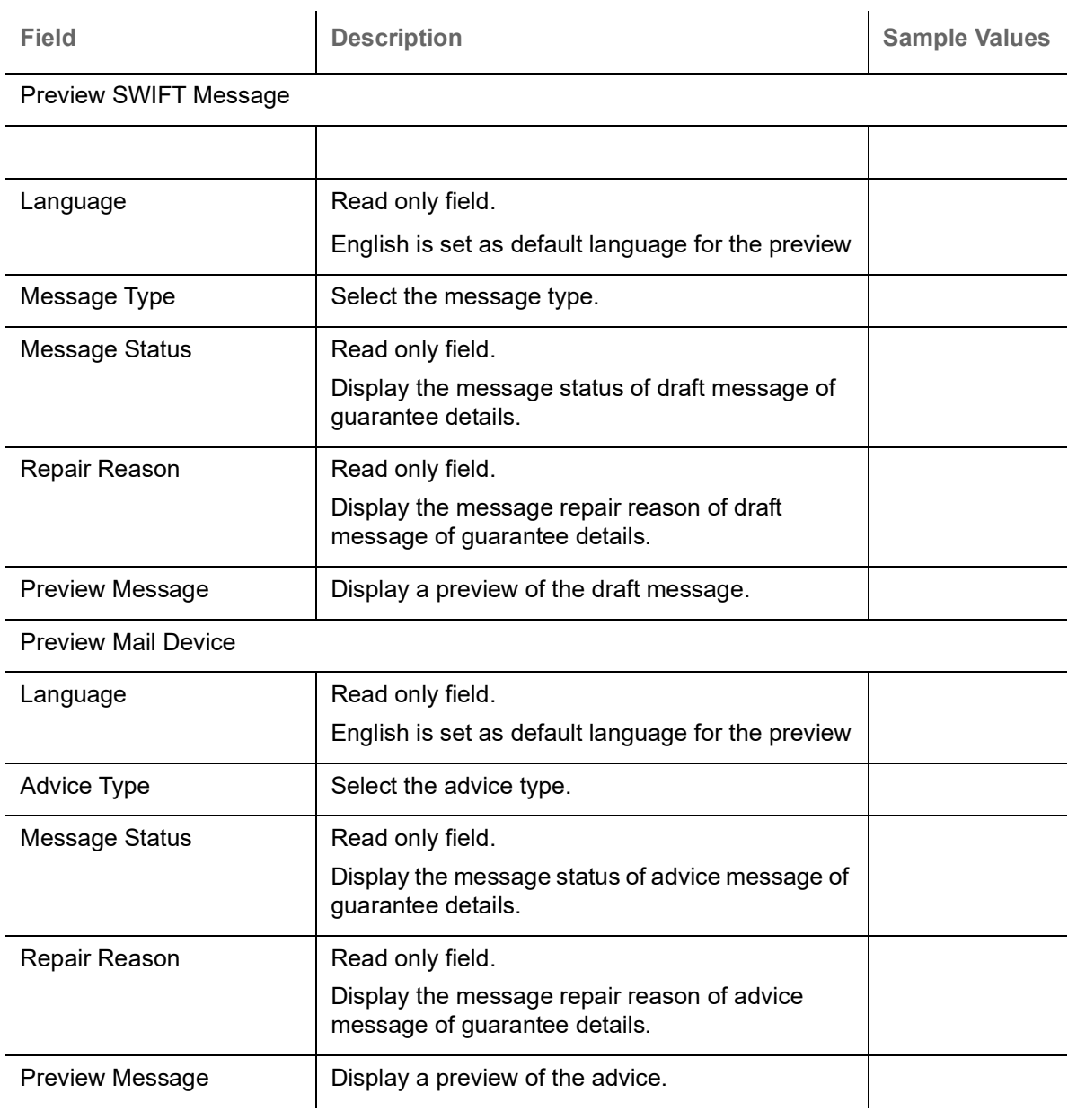

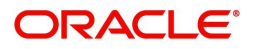

#### **FX Linkage**

This section enables the user to link the existing FX contract(s) to the Guarantee/SBLC Claim Settlement. FX Linkage call should be triggered on DE-submit.

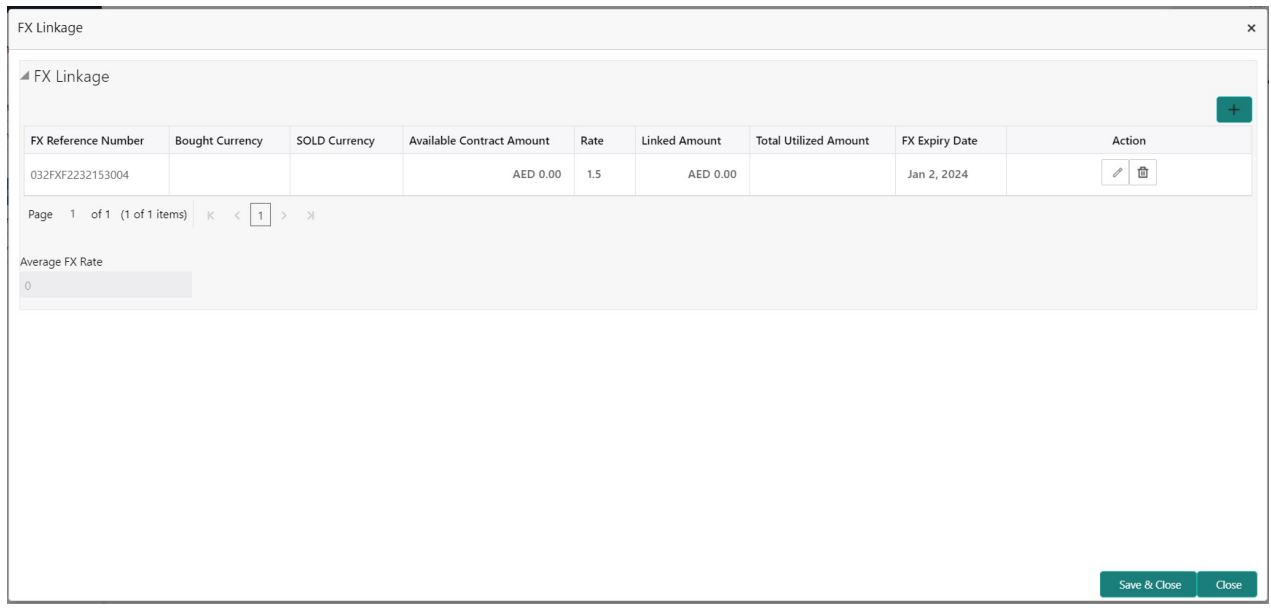

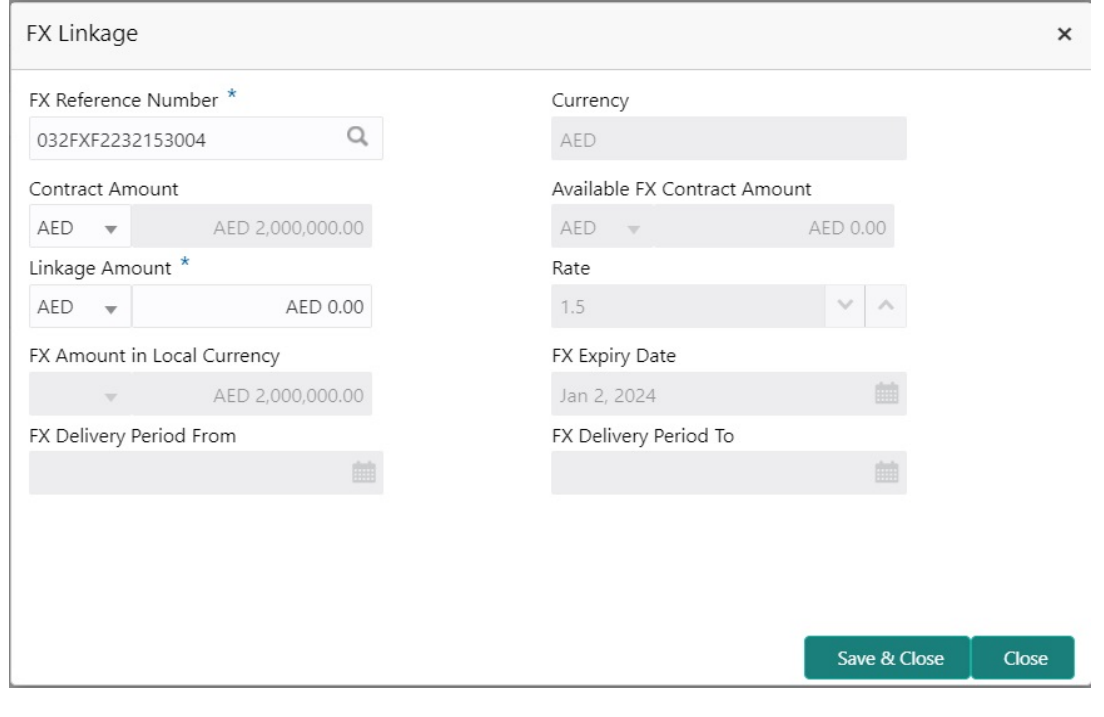

Provide the FX linkage detail based on the description in the following table:

**Field Description CONSISTER <b>SAMPLE VALUES** 

Click + plus icon to add new FX linkage details.

Below fields are displayed on the FX linkage pop-up screen, if the user clicks plus icon.

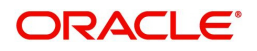

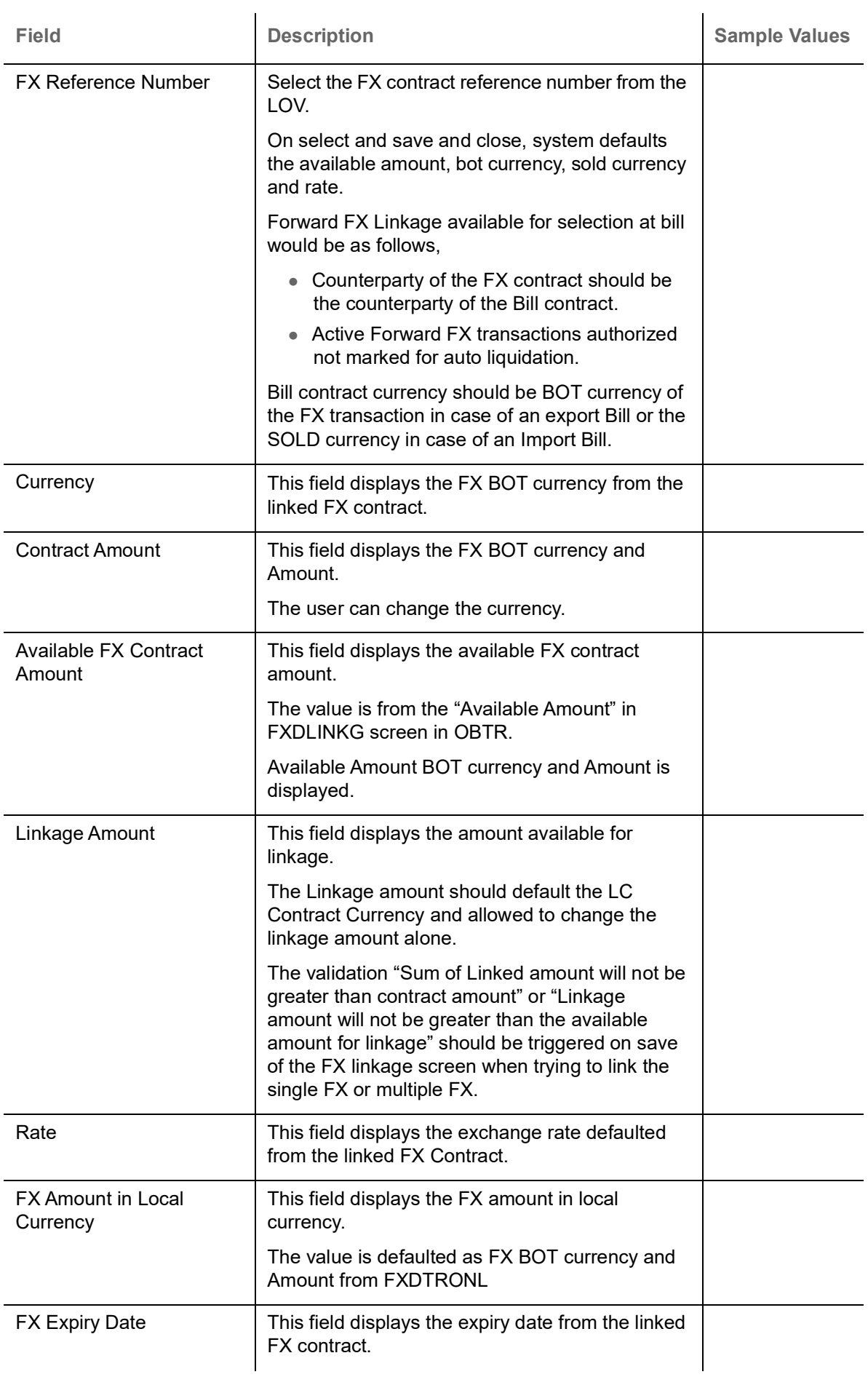

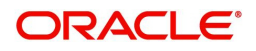

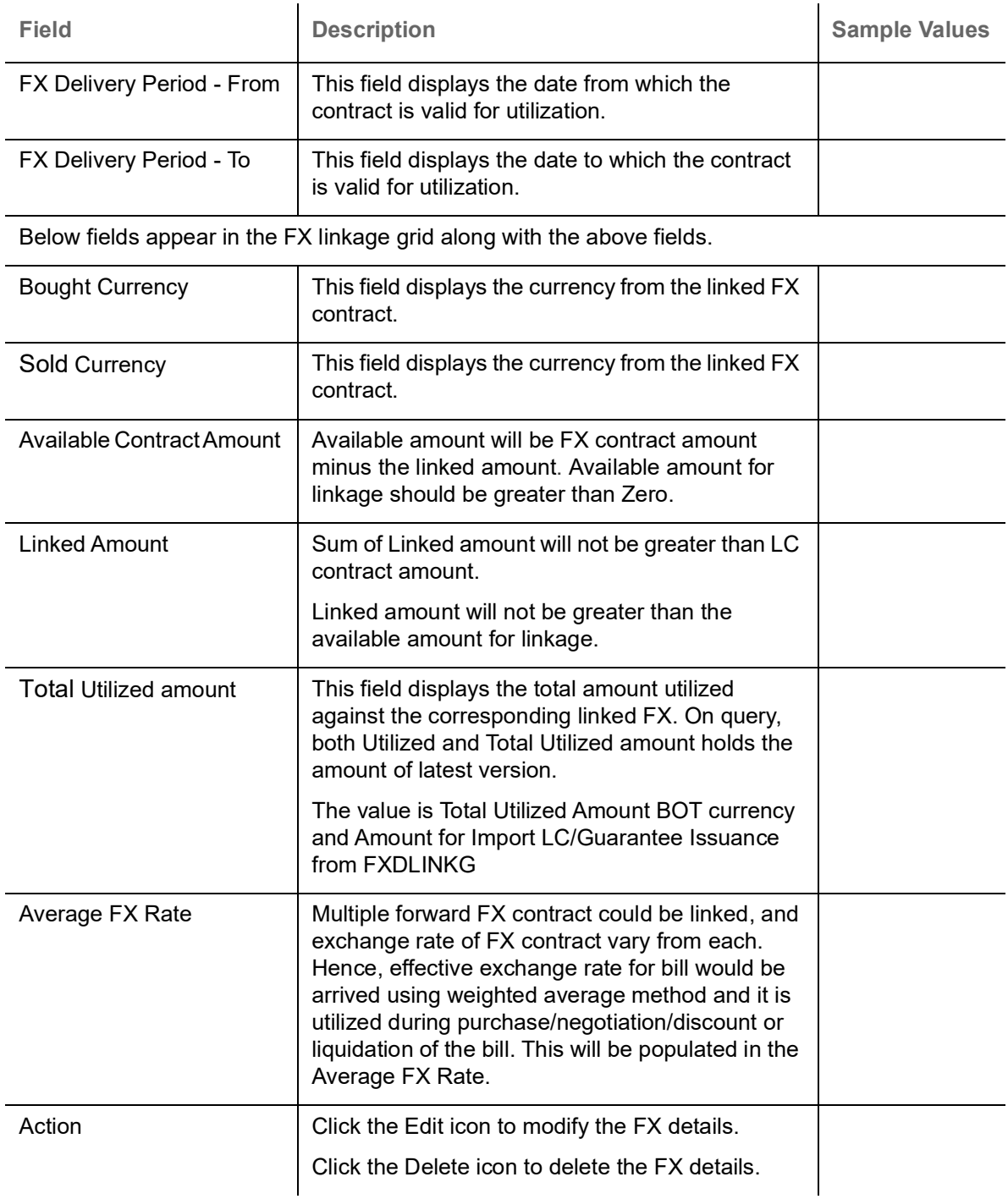

## **Action Buttons**

Use action buttons based on the description in the following table:

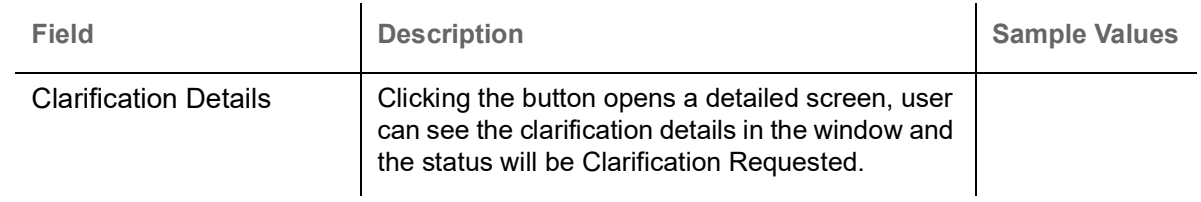

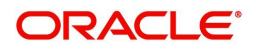

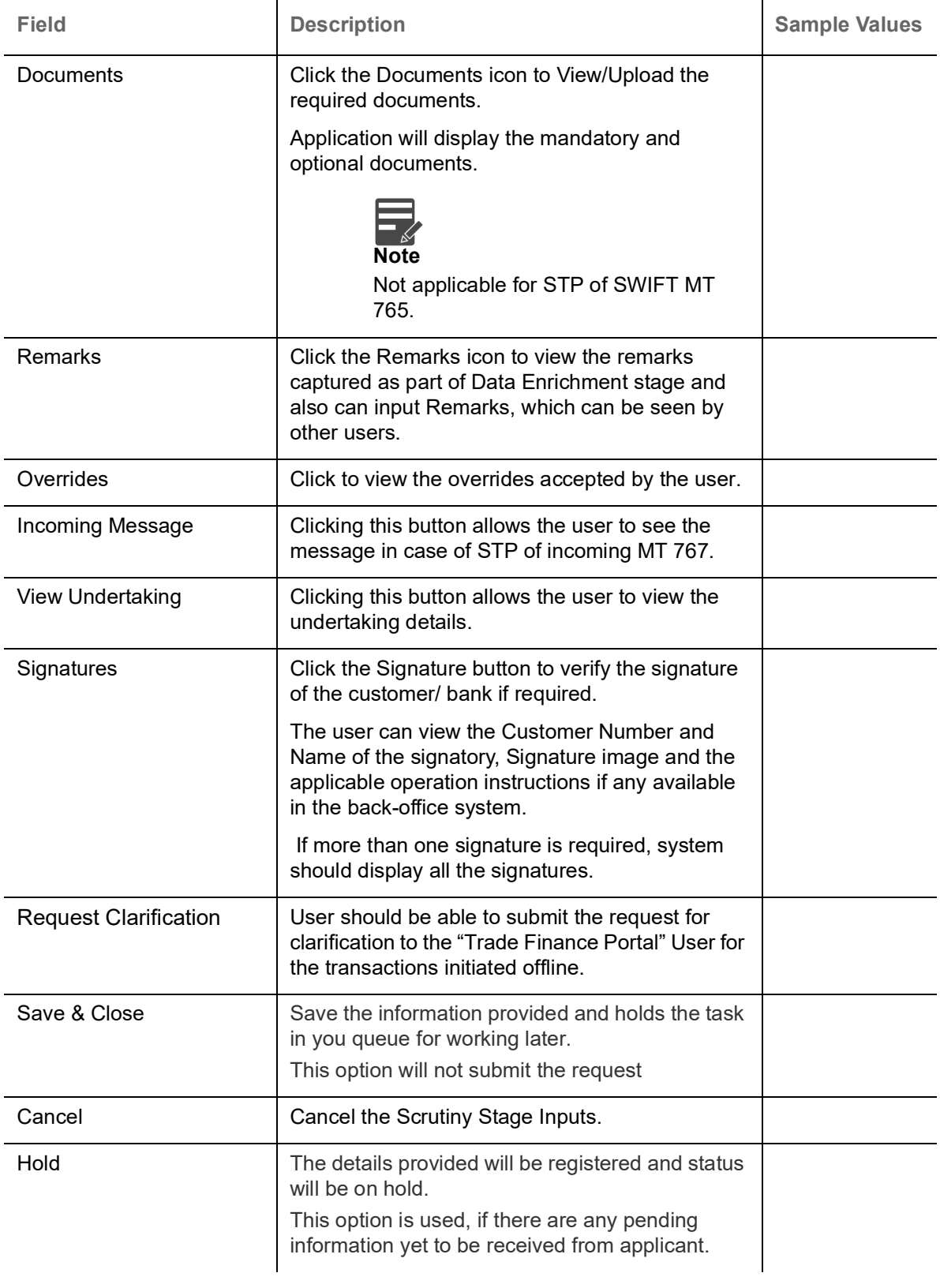

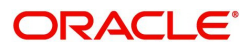

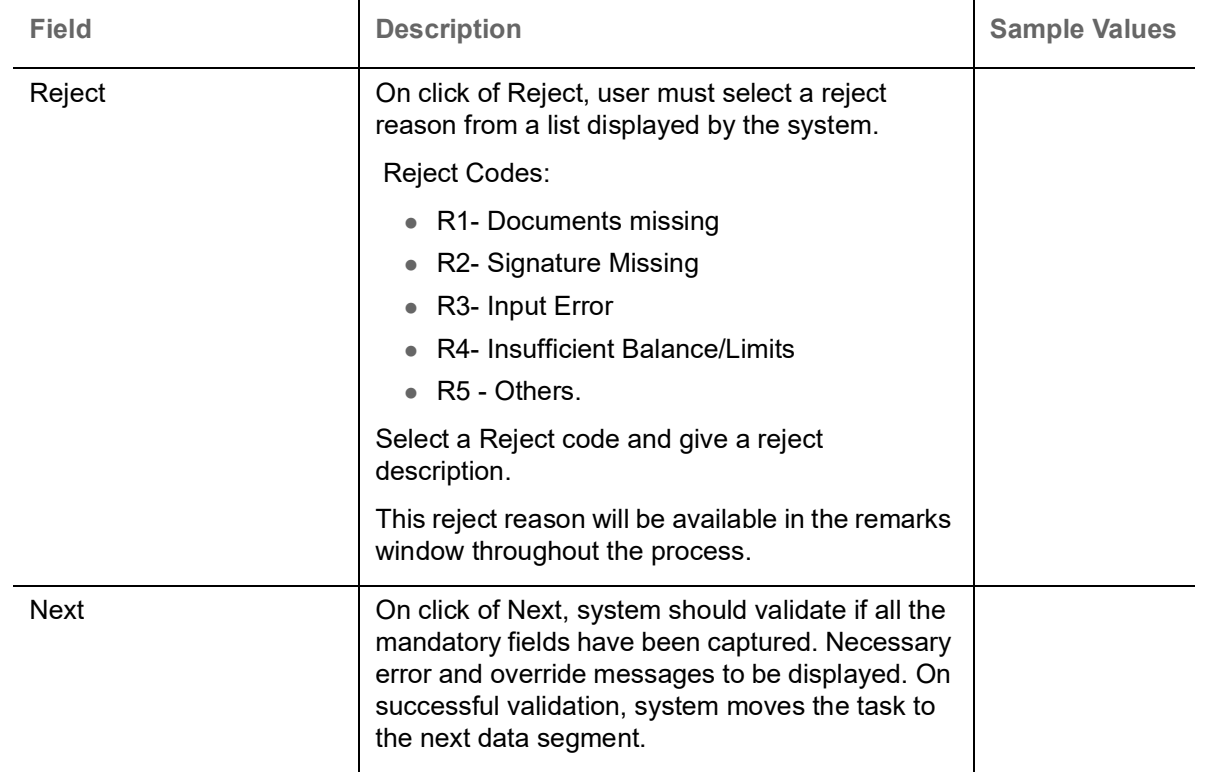

## **Settlement Details**

All the Settlement Details fields are also applicable for STP and are processed in the same manner.

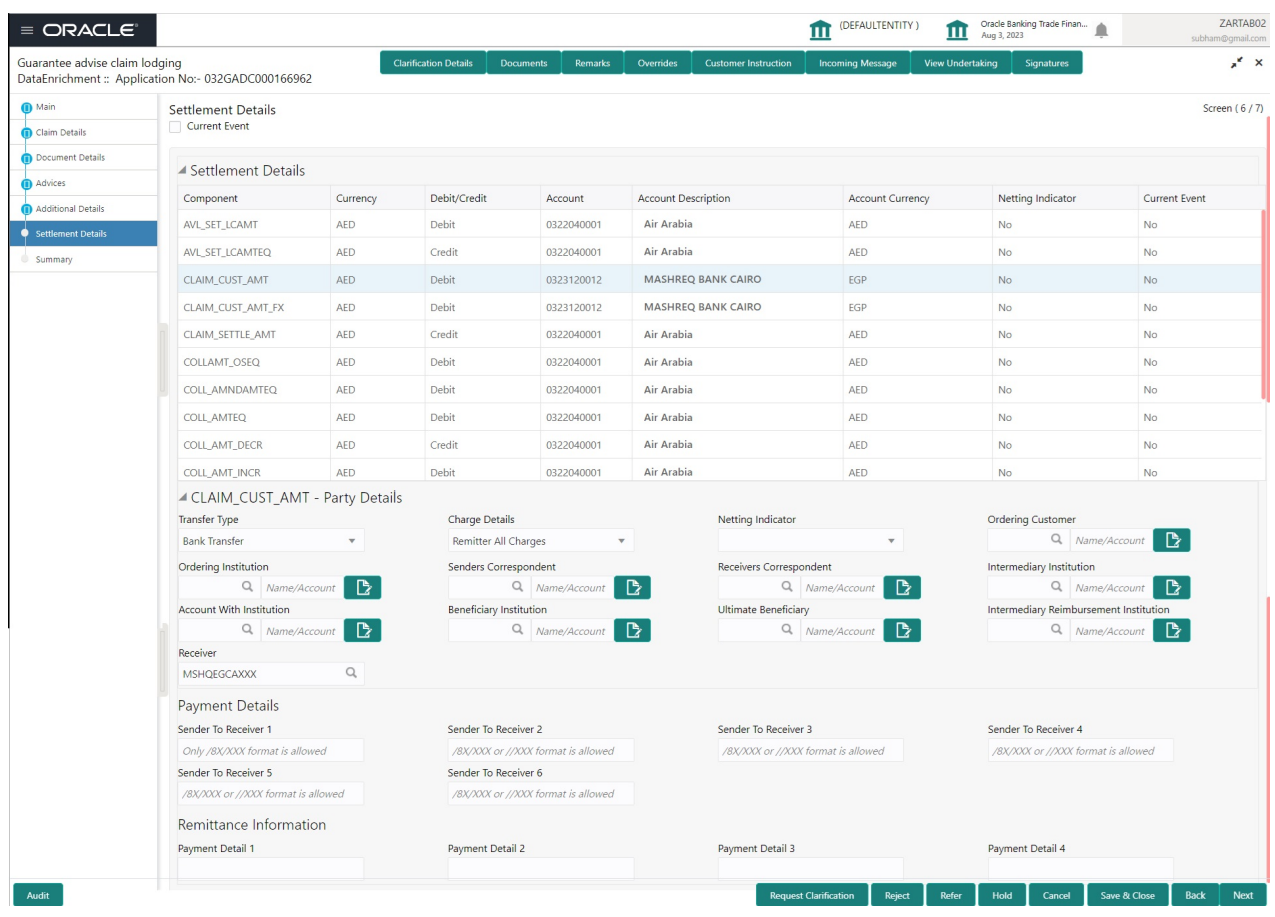

Provide the settlement details based on the description in the following table:

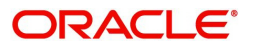

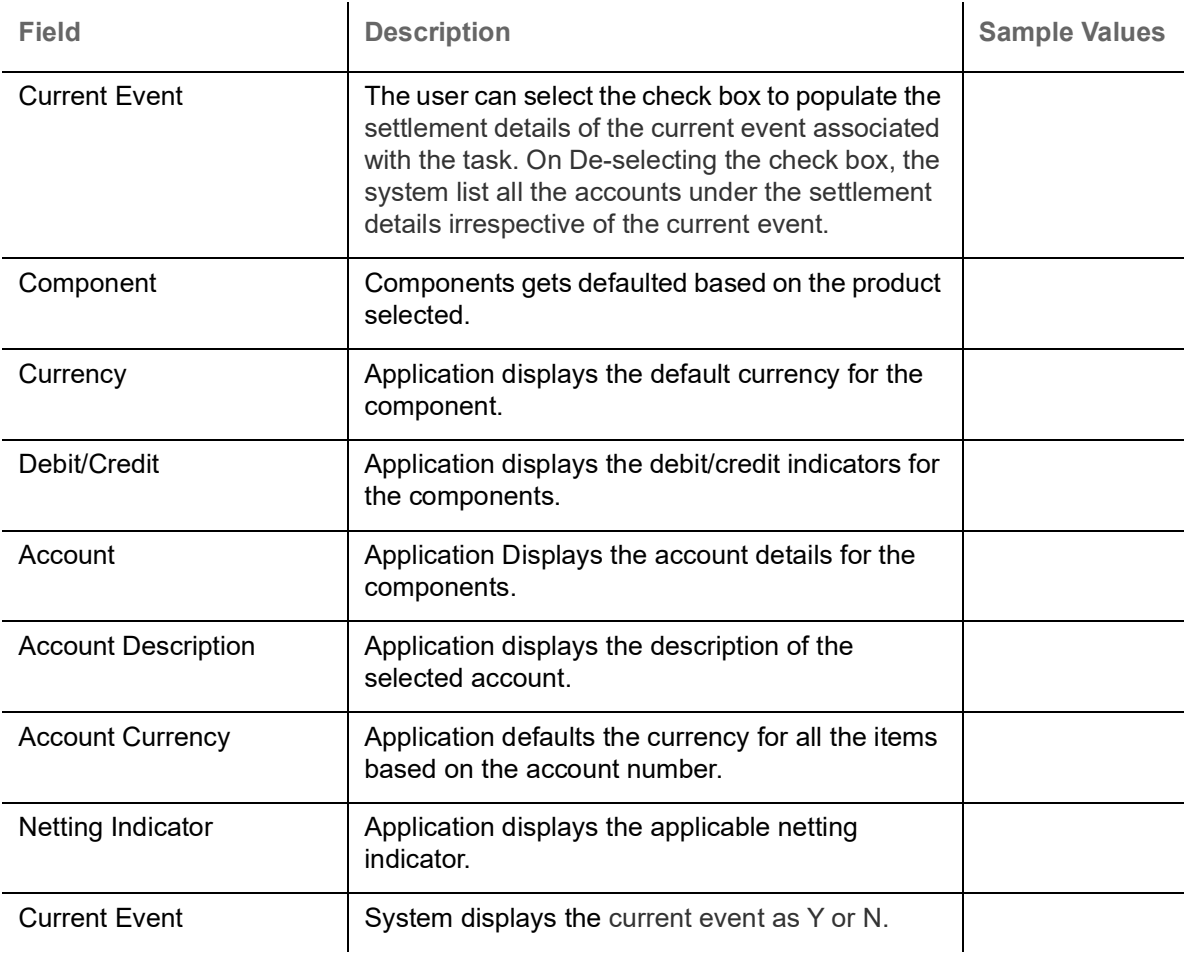

On click of any component in the grid, the application displays Party Details, Payment Details and Remittance Information.

## **Party Details**

Provide the party details based on the description in the following table:

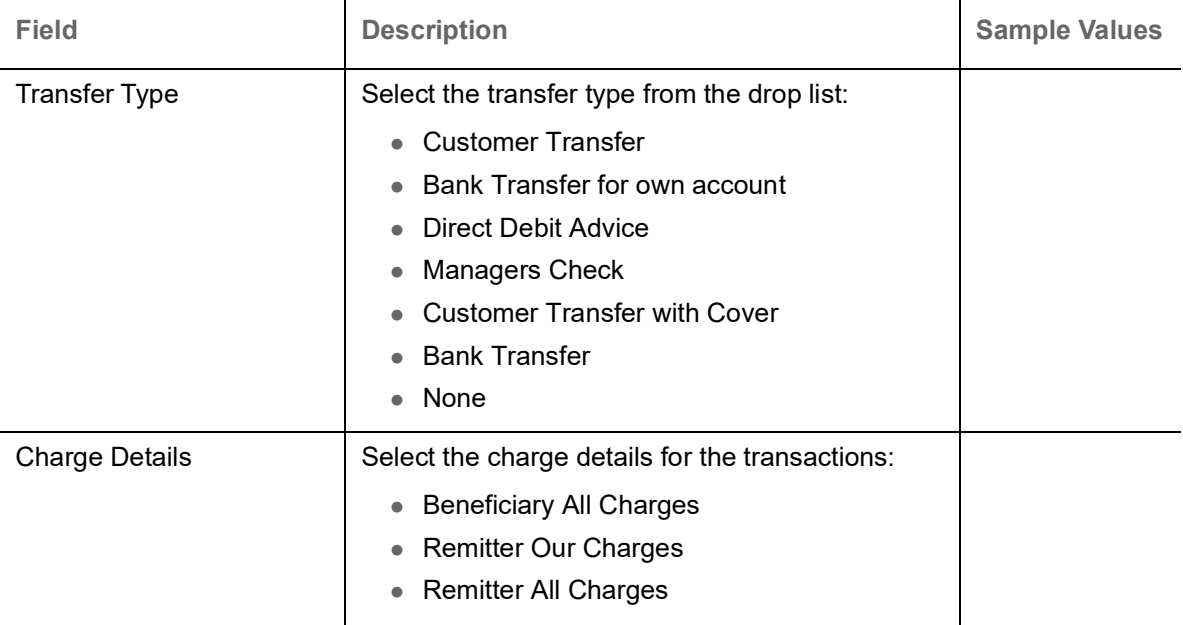

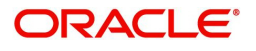

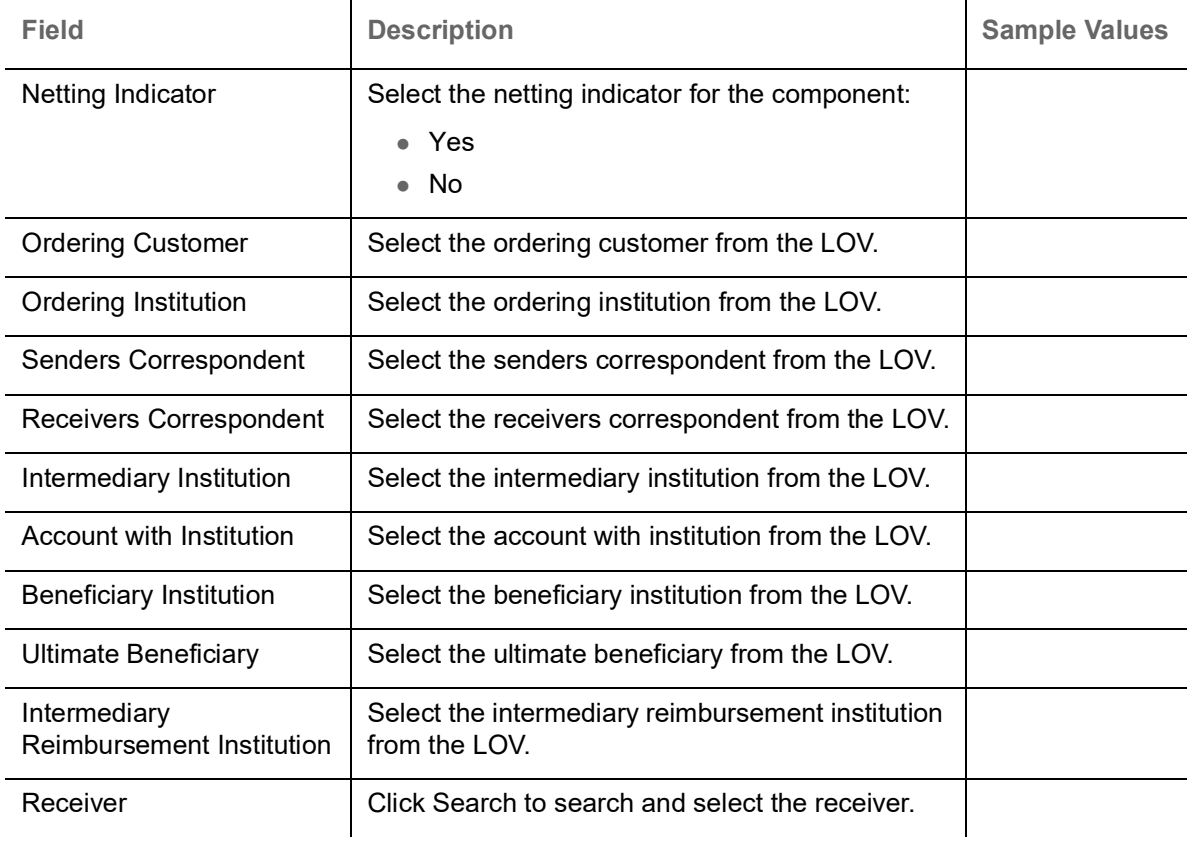

## **Payment Details**

Provide the Payment Details based on the description in the following table:

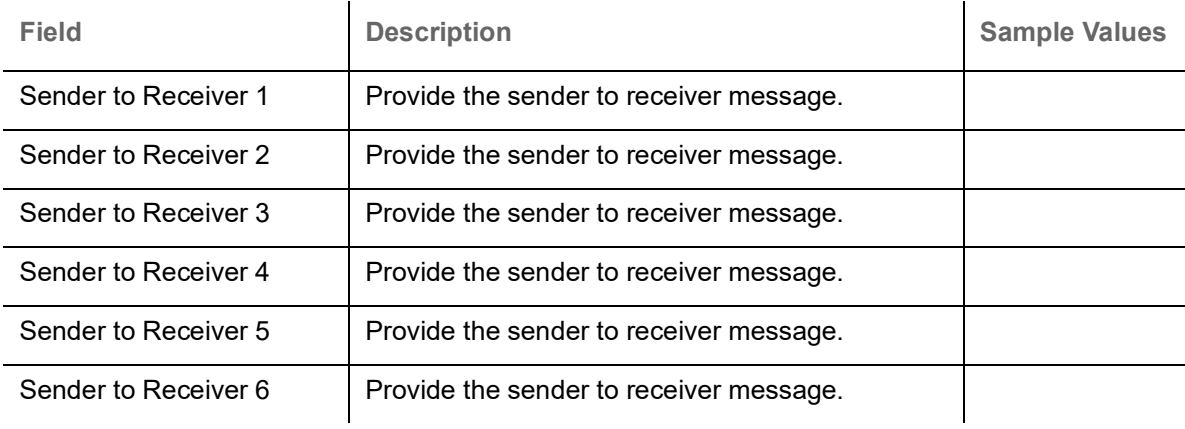

## **Remittance Information**

Provide the Payment Details based on the description in the following table:

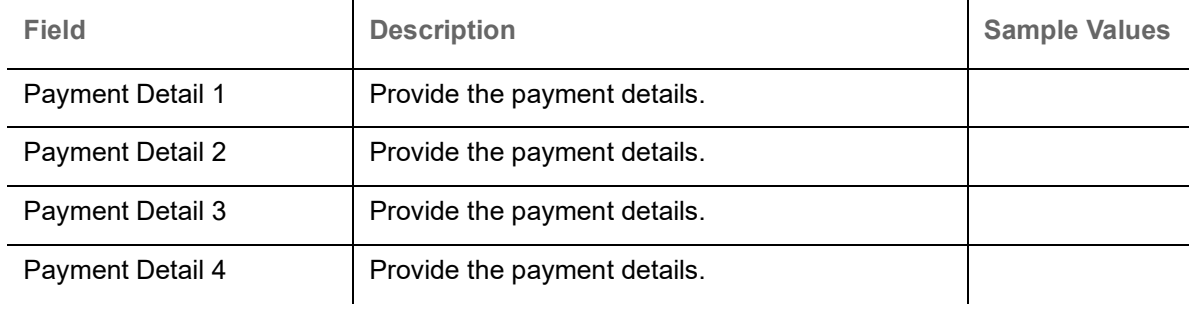

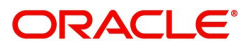

## **Action Buttons**

Use action buttons based on the description in the following table:

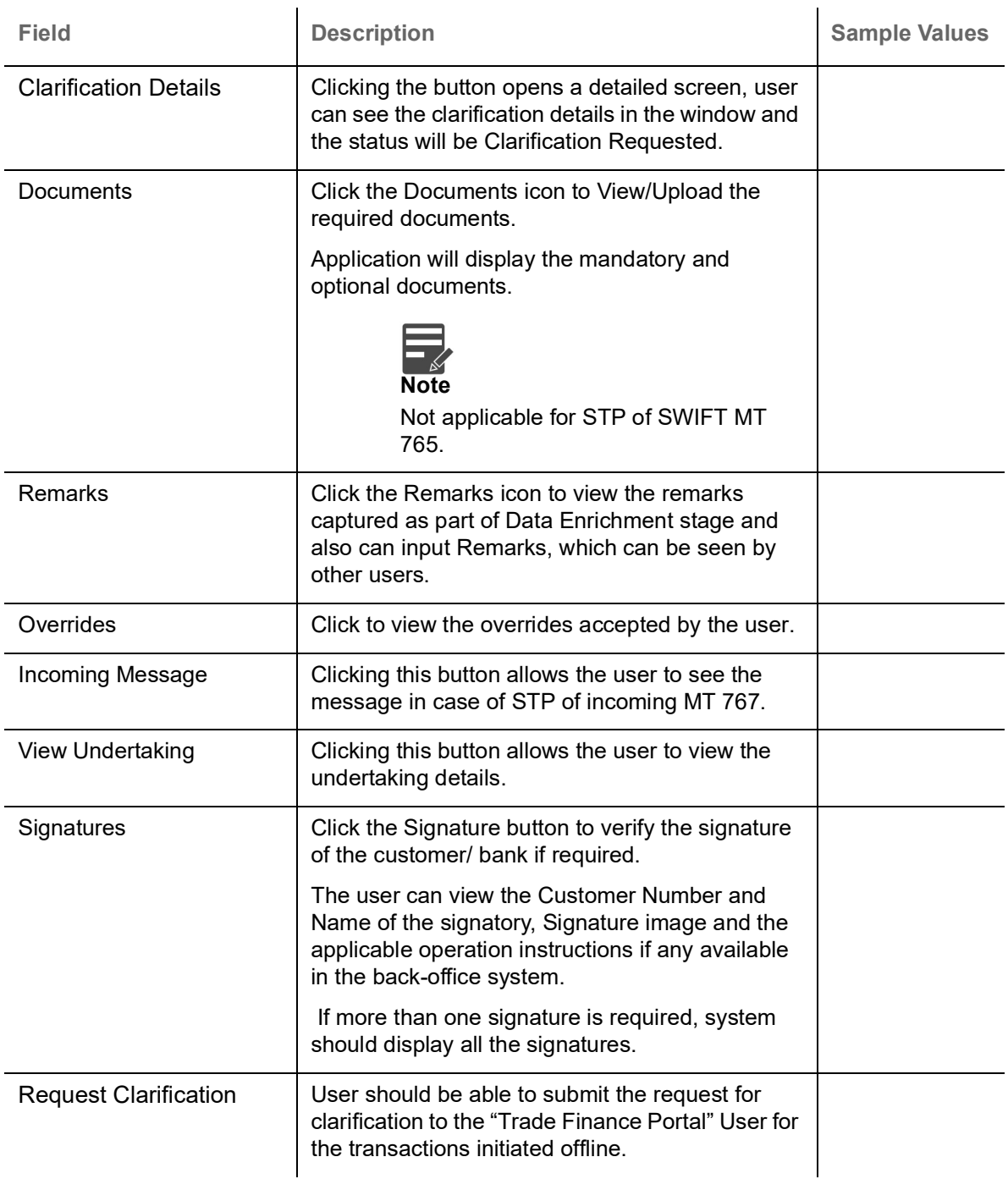

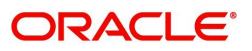

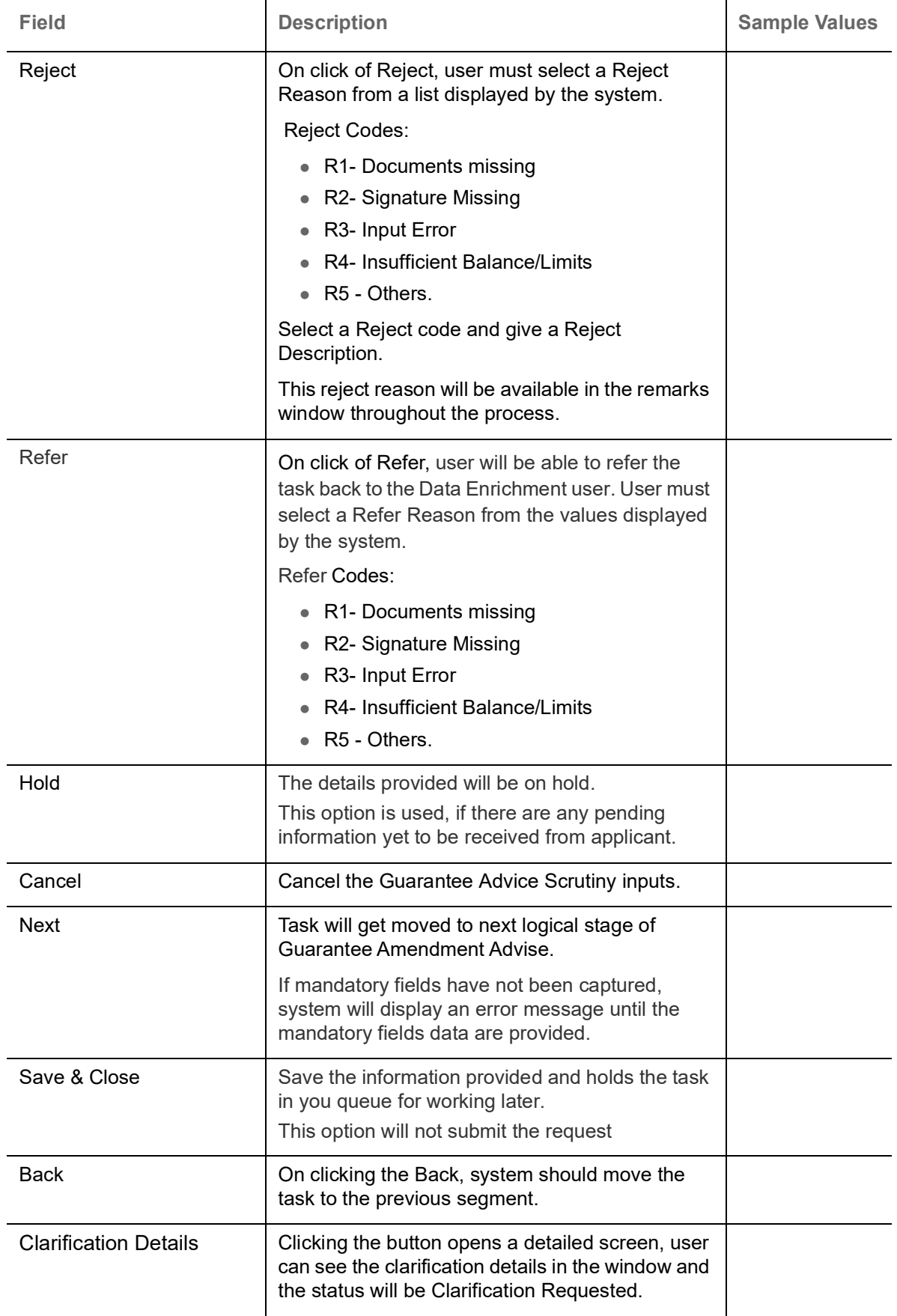

# **Summary**

User can review the summary screen for Guarantee Advised Claim request.

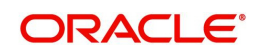

Log in to Oracle Banking Trade Finance Process Management (OBTFPM) system, user can see the summary tiles. The tiles must display a list of important fields with values.

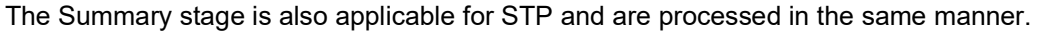

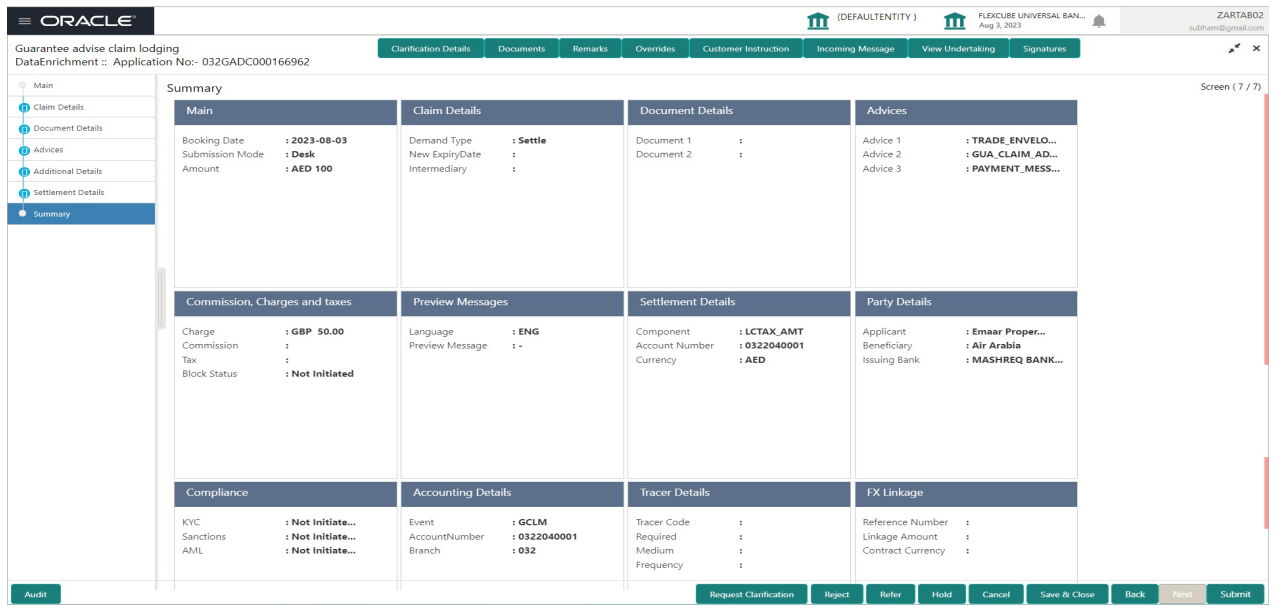

#### **Tiles Displayed in Summary**

- Main User can view the application details and Guarantee/ Standby details. User can modify the details if required.
- Claim Details User can view the claim details.
- Documents Details- User can view the Document details.
- Advices User can view the advices details.
- Commission, Charges and taxes- User can view the details provided for charges. Preview Message - User can view the message preview, legal verification and customer draft confirmation details. The message preview screen has the Legal Verification details.
- Settlement Details User can view the settlement details.
- Party Details User can view the party details like beneficiary, advising bank etc.
- Compliance User can view compliance details. The status must be verified for KYC and to be initiated for AML and Sanction Checks.
- Accounting Details User can view the accounting entries.

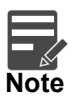

When the Value Date is different from the Transaction Date for one or more accounting entries, system displays an Alert Message "Value Date is different from Transaction Date for one or more Accounting entries.

- **Tracer Details User can view the tracer details.**
- FX Linkage User can view the FX linkage details.

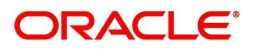

## **Action Buttons**

Use action buttons based on the description in the following table:

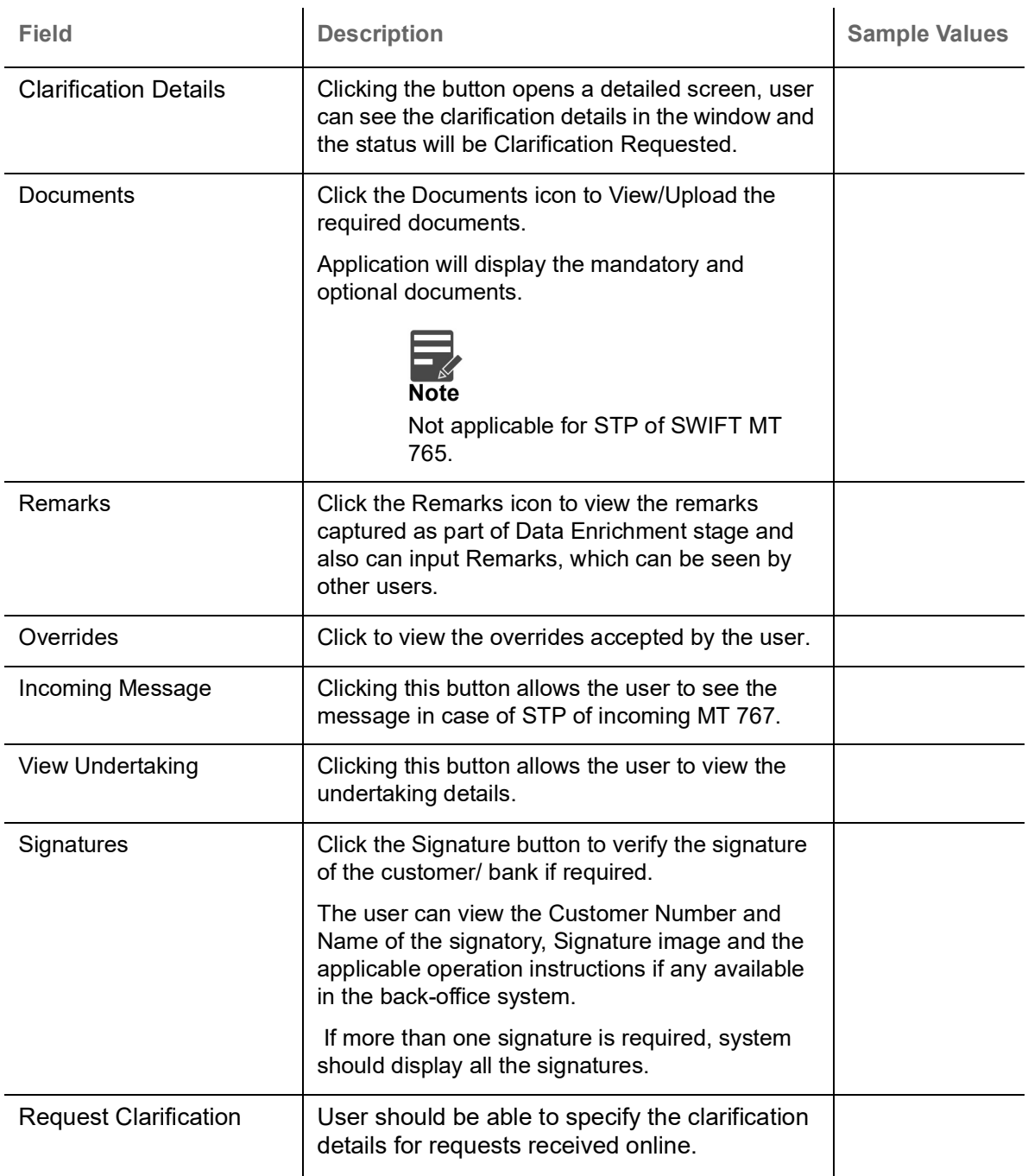

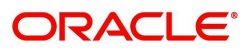

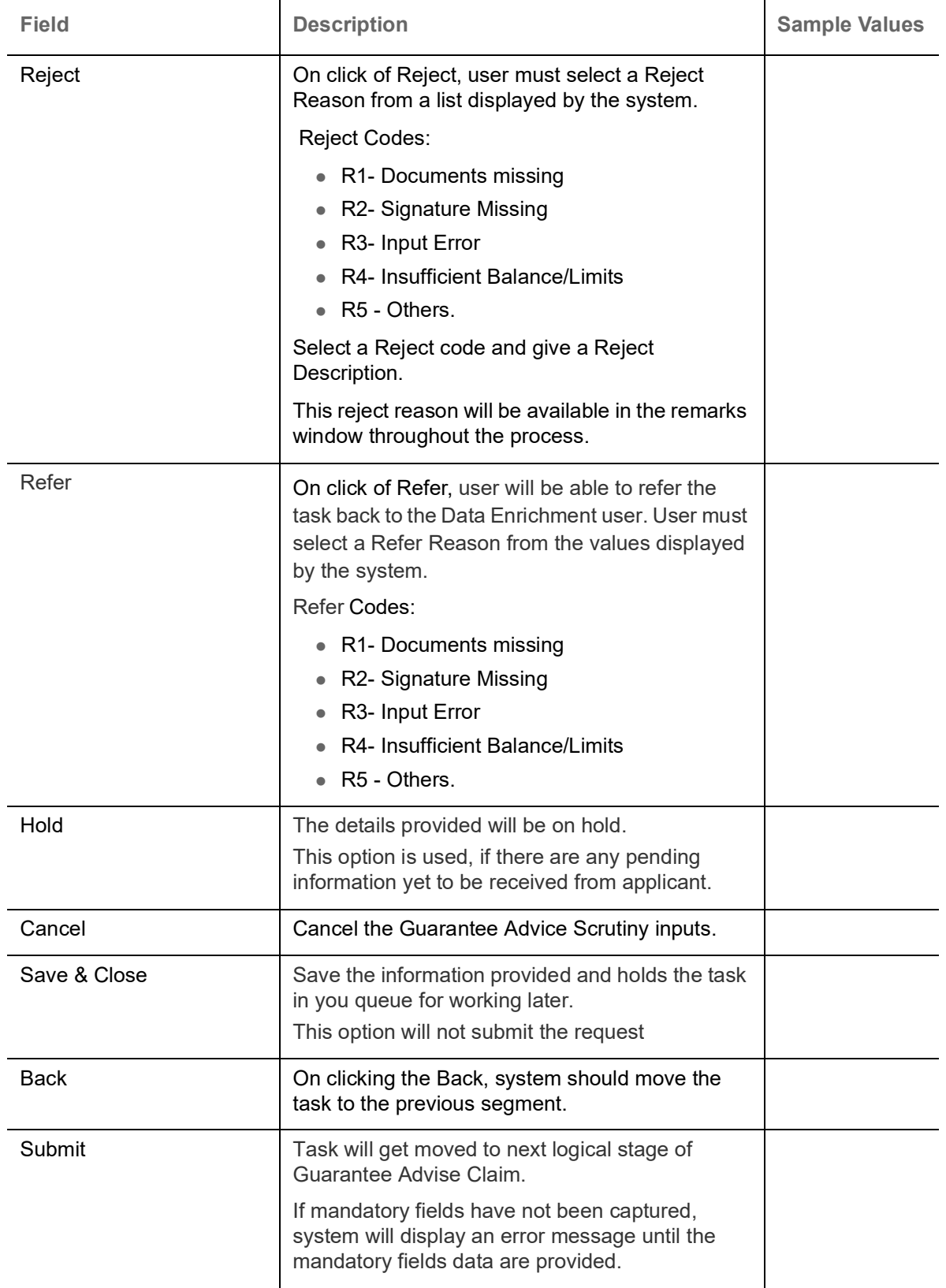

# **Exceptions**

The Lodge Claim Guarantee Advised request, before it reaches the approval stage, the application will validate the Amount Block, KYC and AML. If any of these failed in validation will reach exception stage for further clearance for the exceptions.

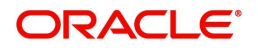

#### **Exception - Amount Block**

As part of amount block validation, application will check if sufficient balance is available in the account to create the block. On hand-off, system will debit the blocked account to the extent of block and credit charges/ commission account in case of charges block or credit the amount in suspense account for blocks created for collateral.

The transactions that have failed amount block due to non-availability of amount in respective account will reach the amount block exception stage.

Log in into OBTFPM application, amount block exception queue. Amount block validation failed tasks for trade transactions will be listed in the queue. Open the task to view summary of important fields with values.

On Approval, system should not release the Amount Block against each applicable account and system should handoff the "Amount Block Reference Number "to the back office. On successful handoff, back office will make use of these "Amount Block Reference Number" to release the Amount Block done in the mid office (OBTFPM) and should debit the CASA account from the Back office. If multiple accounts are applicable, Amount Block Reference for all accounts to be passed to the back office.

Exception is created when sufficient balance is not available for blocking the settlement account and the same can be addressed by the approver in the following ways:

#### Approve:

- Settlement amount will be funded (outside of this process)
- Allow account to be overdrawn during hand-off

#### Refer:

- Refer back to DE providing alternate settlement account to be used for block.
- Different collateral to be mapped or utilize lines in place of collateral.

#### Reject:

Reject the transaction due to non-availability of sufficient balance in settlement account

#### **Amount Bock Exception**

This section will display the amount block exception details.

#### **Summary**

Tiles Displayed in Summary:

- Main User can view the application details and Guarantee/ Standby details. User can modify the details if required.
- Claim Details User can view the claim details.
- Documents Details- User can view the Document details.
- Advices User can view the advices details.
- Commission, Charges and taxes- User can view the details provided for charges.
- Preview Message User can view the message preview, legal verification and customer draft confirmation details. The message preview screen has the Legal Verification details.
- Settlement Details User can view the settlement details.
- **Tracer Details User can view the tracer details.**
- FX Linkage User can view the FX linkage details.

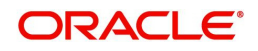

## **Action Buttons**

Use action buttons based on the description in the following table:

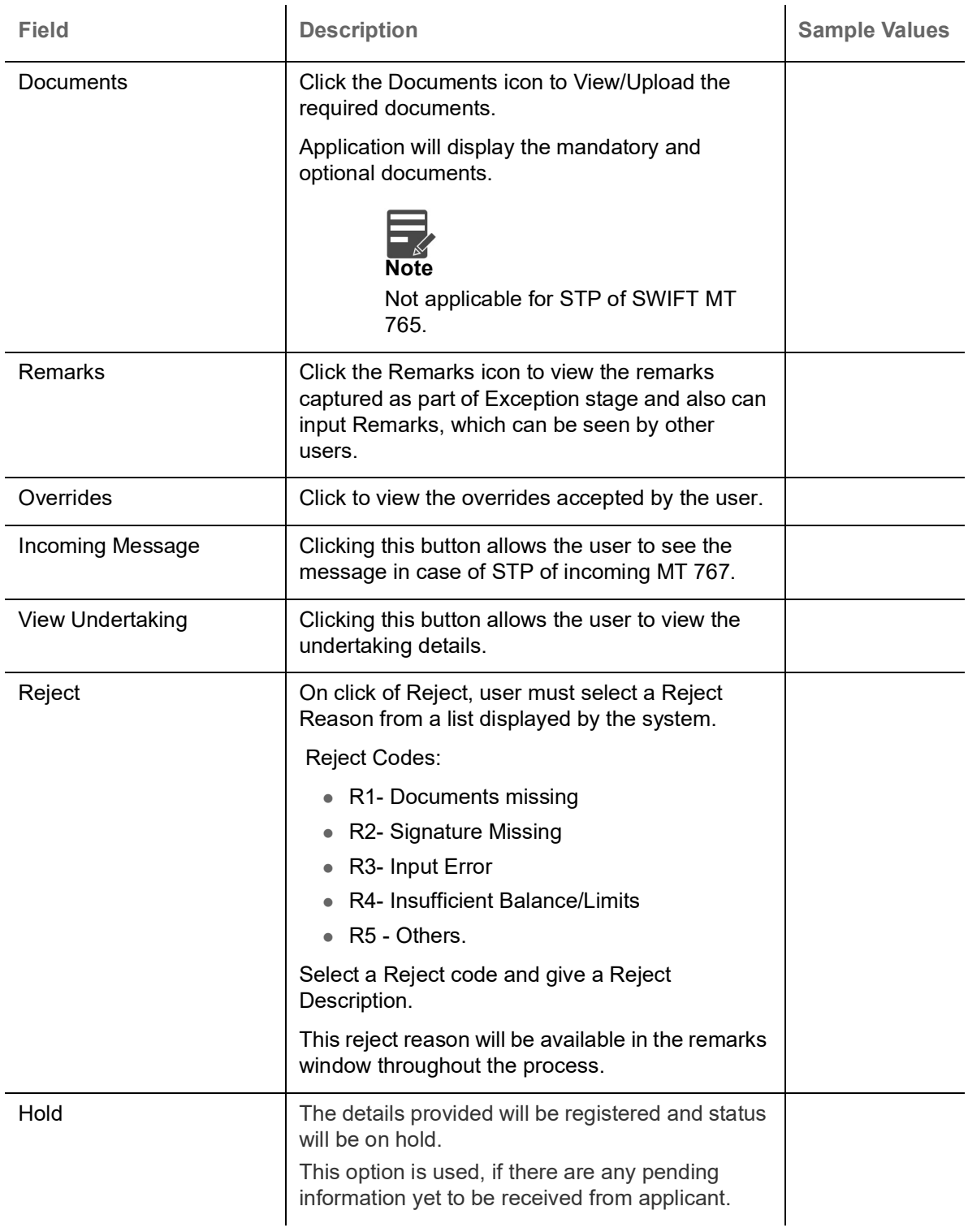

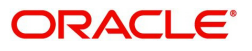

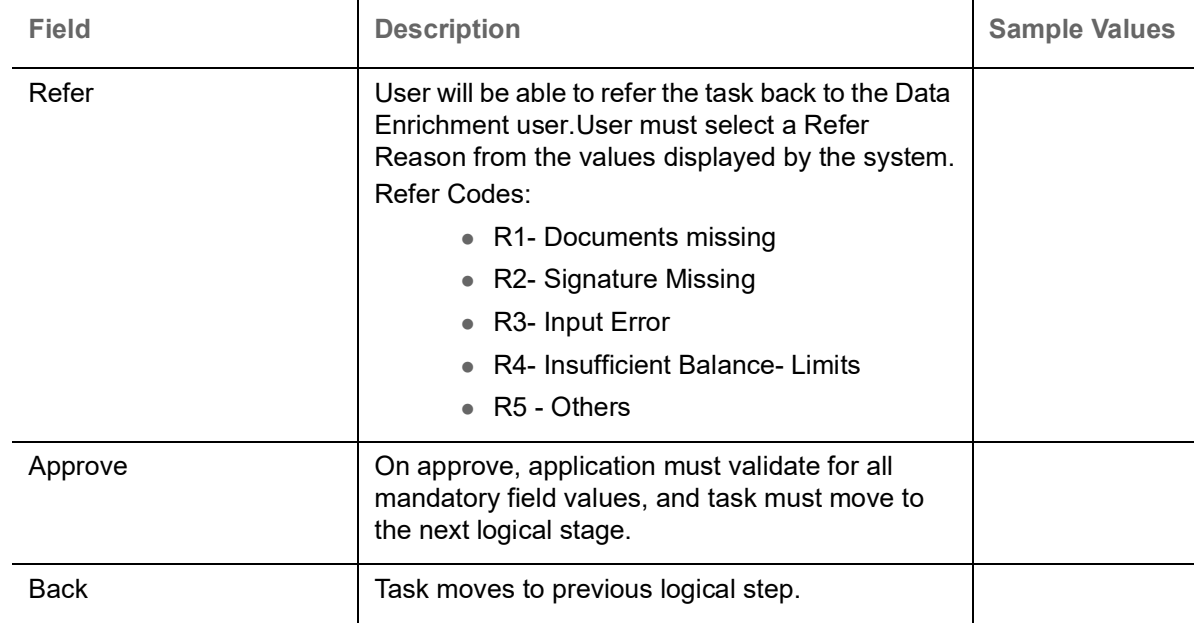

#### **Exception - Know Your Customer (KYC)**

As part of KYC validation, application will check if necessary KYC documents are available and valid for the applicant. The transactions that have failed KYC due to non-availability / expired KYC verification will reach KYC exception stage.

Log in into OBTFPM application, KYC exception queue. KYC exception failed tasks for Trade Finance transactions must be listed in your queue. Open the task, to see summary tiles that display a summary of important fields with values.

User can pick up a transaction and do the following actions:

#### **Approve**

- After changing the KYC status in the back end application (outside this process).
- Without changing the KYC status in the back end application.
- Reject (with appropriate reject reason).

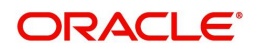

#### **Summary**

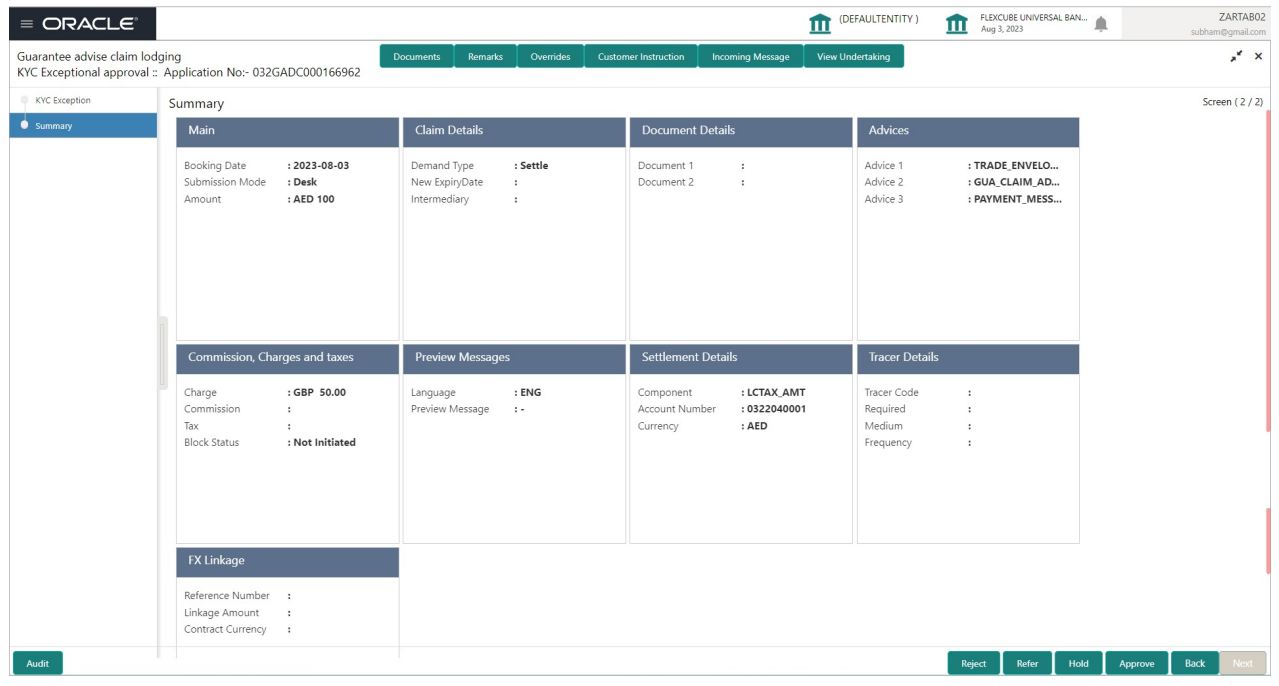

Tiles Displayed in Summary:

- Main User can view the application details and Guarantee/ Standby details. User can modify the details if required.
- Claim Details User can view the claim details.
- Documents Details- User can view the Document details.
- Advices User can view the advices details.
- Commission, Charges and taxes- User can view the details provided for charges.
- Preview Message User can view the message preview, legal verification and customer draft confirmation details. The message preview screen has the Legal Verification details.
- Settlement Details User can view the settlement details.
- Tracer Details User can view the tracer details.
- **FX Linkage User can view the FX linkage details.**

 $\mathcal{A}$ 

#### **Action Buttons**

Use action buttons based on the description in the following table:

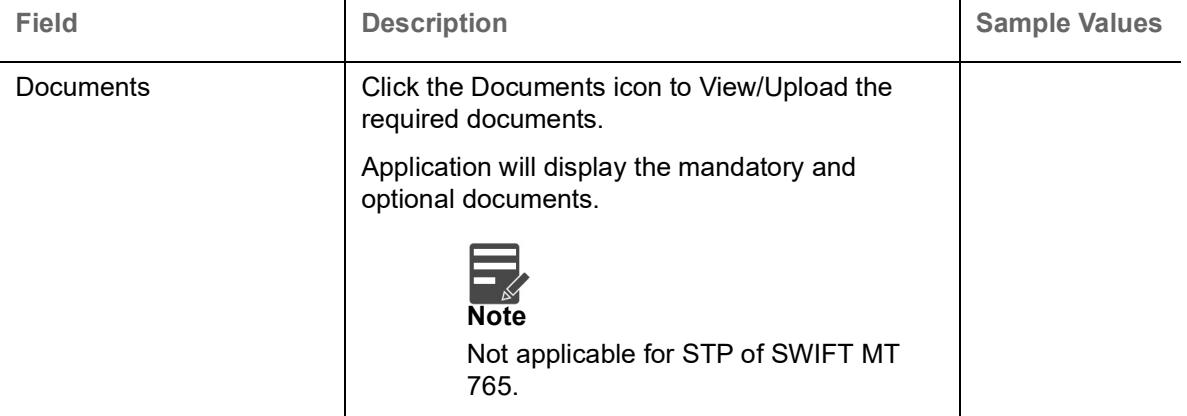

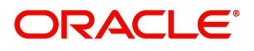

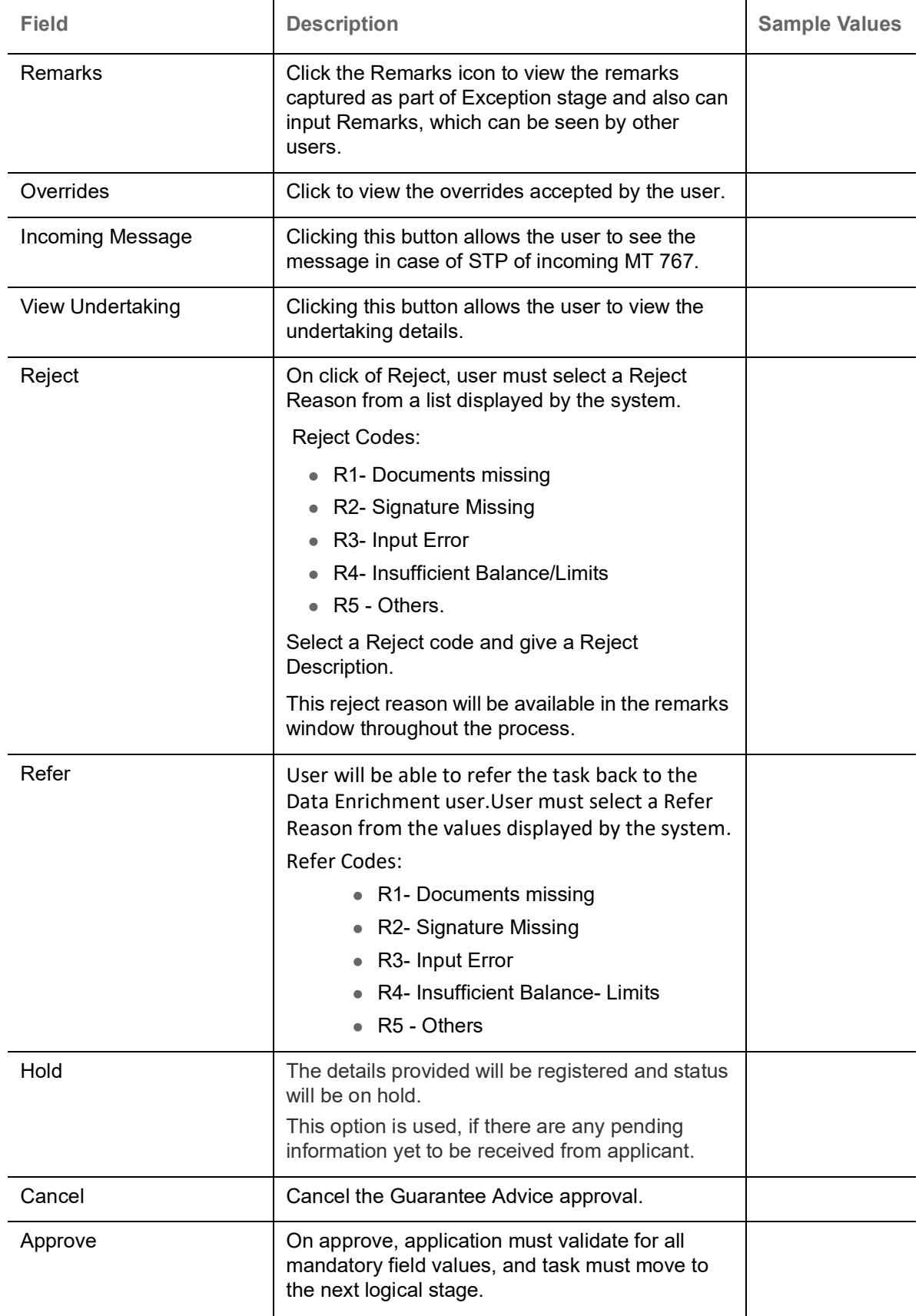

## **Exception - Limit Check/Credit**

The transactions that have failed limit check due to non-availability of limits will be available in limit check exception queue for further handling.

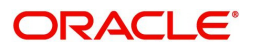

Log in into OBTFPM application, limit check exception queue. Limit check exception failed tasks for Trade Finance transactions must be listed in your queue. Open the task, to see summary tiles that display a summary of important fields with values.

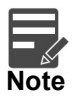

On Approval of the exception task, system should validate the Limit Availability, Limit Expiry Date in the Limit System and create Earmark in the ELCM system. In case if the Limit is not available or the Limit is expired, then system should display an error message and should not allow the user to approve and proceed.

Limit check Exception approver can do the following actions:

#### **Approve**

- Limit enhanced in the back end (outside this process).
- Without enhancing limit in the back end.

#### **Refer**

- Refer back to DE providing alternate limit id to map
- Refer additional collateral to be mapped

#### **Reject**

The transaction due to non-availability of limits capturing reject reason.

#### **Summary**

Tiles Displayed in Summary:

- Main User can view the application details and Guarantee/ Standby details. User can modify the details if required.
- Claim Details User can view the claim details.
- Documents Details- User can view the Document details.
- Advices User can view the advices details.
- Commission, Charges and taxes- User can view the details provided for charges.
- Preview Message User can view the message preview, legal verification and customer draft confirmation details. The message preview screen has the Legal Verification details.
- Settlement Details User can view the settlement details.
- **Tracer Details User can view the tracer details.**
- FX Linkage User can view the FX linkage details.

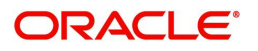

## **Action Buttons**

Use action buttons based on the description in the following table:

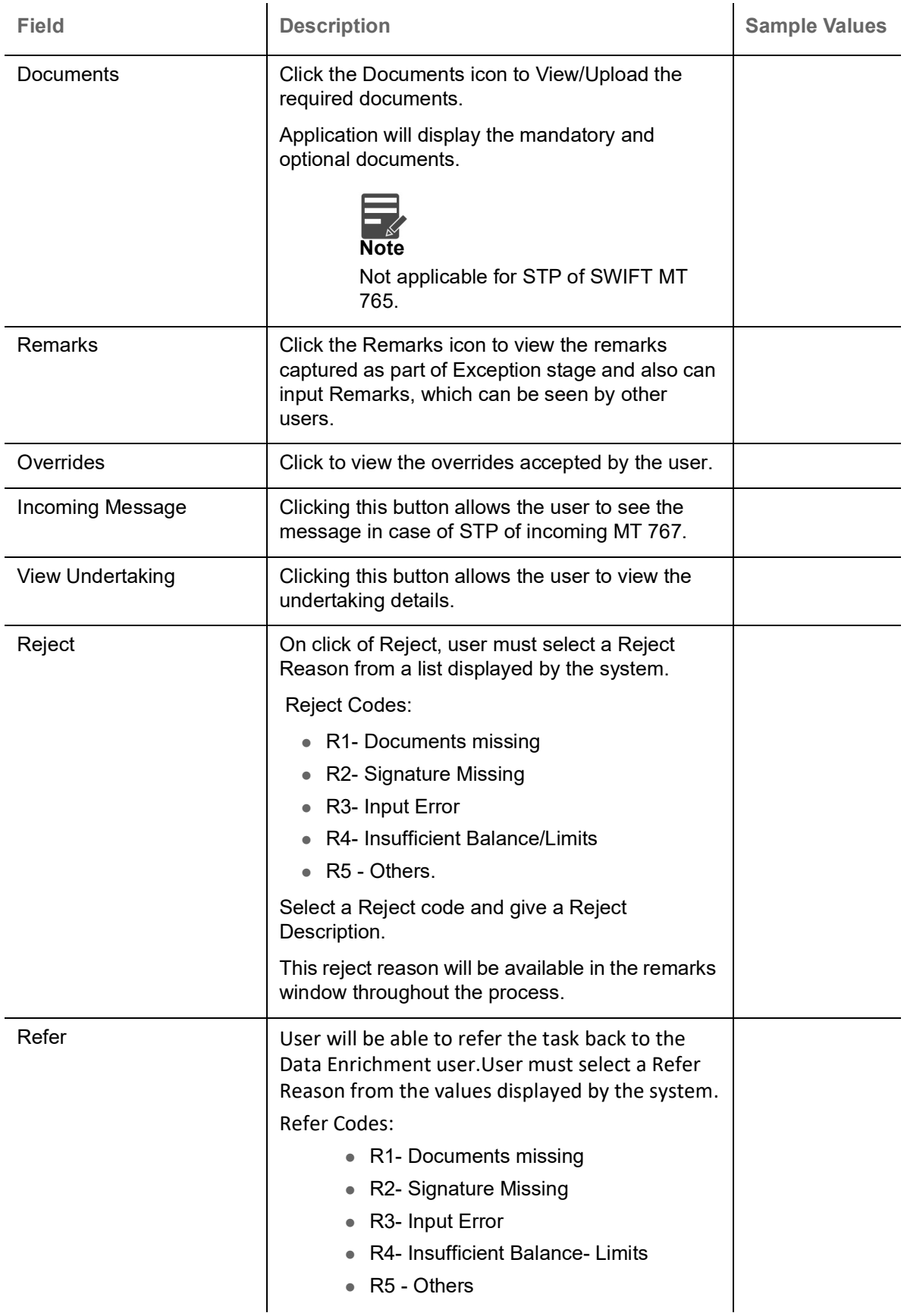

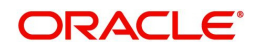

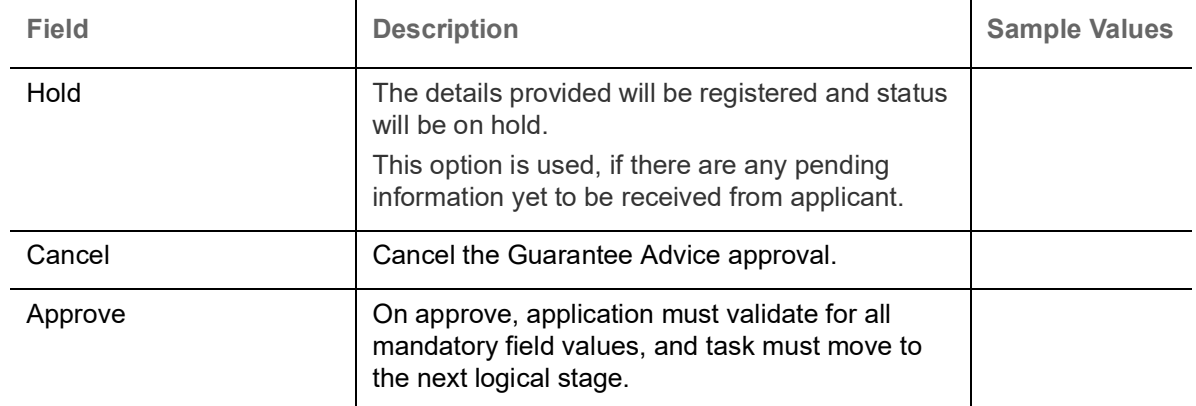

# **Multi Level Approval**

This stage allows the approver user to approve a Claim Lodged under Guarantee Advised Transaction.

Log in into OBTFPM application and open the task to see the summary tiles. The tiles should display a list of important fields with values. User must be able to drill down from summary Tiles into respective data segments to verify the details of all fields under the data segment.

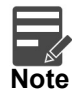

The user can simulate/recalculate charge details and during calling the handoff, if handoff is failed with error the OBTFM displays the Handoff failure error during the Approval of the task.

#### **Re-Key Authorization**

The application will request approver for few critical field values as an authorization step. If the values captured match with the values available in the screen, system will allow user to open the transaction screens for further verification. If the re-key values are different from the values captured, then application will display an error message.

Open the task and re-key some of the critical field values from the request in the Re-key screen. Some of the fields below will dynamically be available for re-key.:

- $\bullet$
- Claim Amount
- Currency

Re-key is applicable to the first approver in case of multiple approvers. All approvers will however be able see the summary tiles and the details in the screen by drill down from tiles.

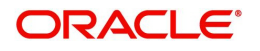
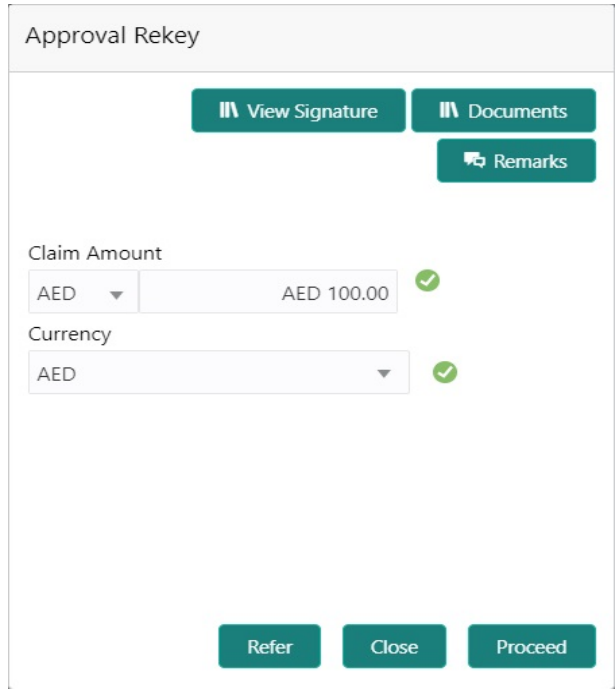

In Approval the user can view a snapshot of the changes made to this transaction. Corresponding to the field the current latest Guarantee value and the new amended value is displayed.

Click Next to view the Summary

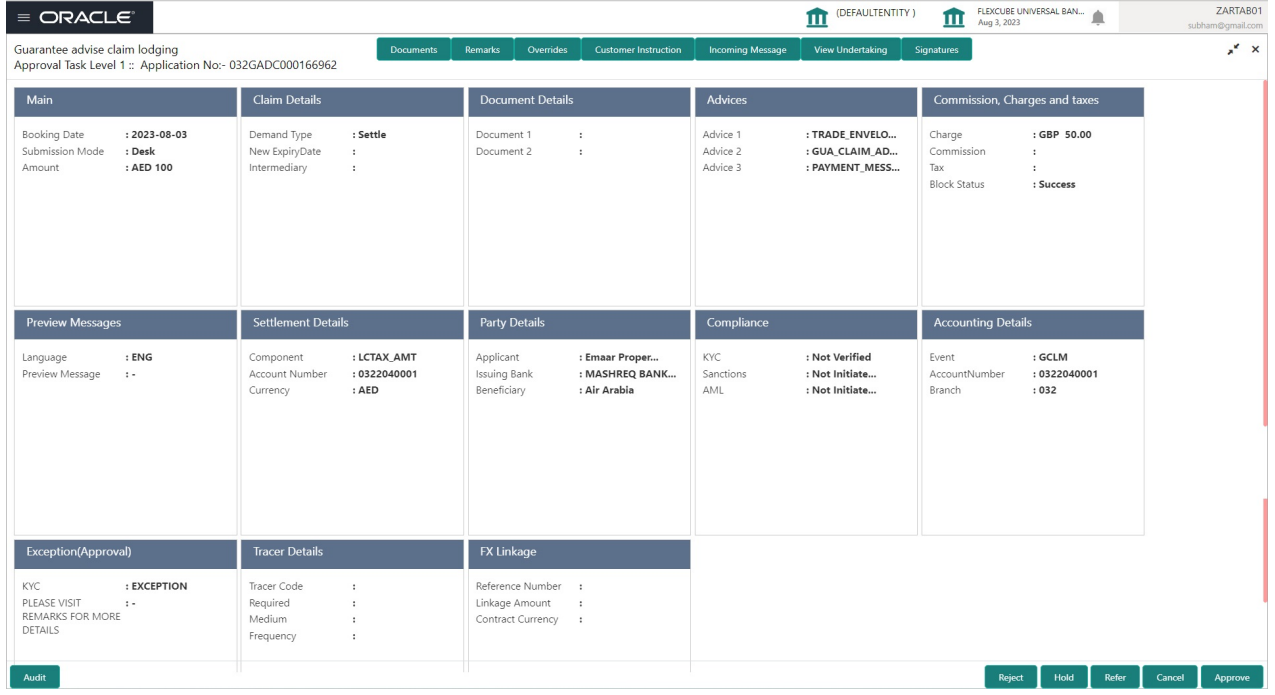

#### <span id="page-72-0"></span>**Summary**

Tiles Displayed in Summary:

- Main User can view the application details and Guarantee/ Standby details. User can modify the details if required.
- Claim Details User can view the claim details.

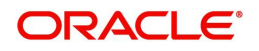

- Documents Details- User can view the Document details.
- Advices User can view the advices details.
- Limits and Collaterals User can view the limits and collateral details. User can modify any field details if required.
- Commission, Charges and taxes- User can view the details provided for charges. User can modify the details if required.
- Preview Message User can view the message preview, legal verification and customer draft confirmation details. The message preview screen has the Legal Verification details.
- Settlement Details User can view the settlement details.
- Party Details User can view the party details like beneficiary, advising bank etc.
- Compliance User can view compliance details. The status must be verified for KYC and to be initiated for AML and Sanction Checks.
- Accounting Details User can view the accounting entries.

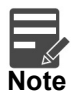

When the Value Date is different from the Transaction Date for one or more accounting entries, system displays an Alert Message "Value Date is different from Transaction Date for one or more Accounting entries.

- Exception (Approval) User can view the exception (Approval) details.
- **Tracer Details User can view the tracer details.**
- FX Linkage Details User can view the FX linkage details.

#### **Action Buttons**

Use action buttons based on the description in the following table:

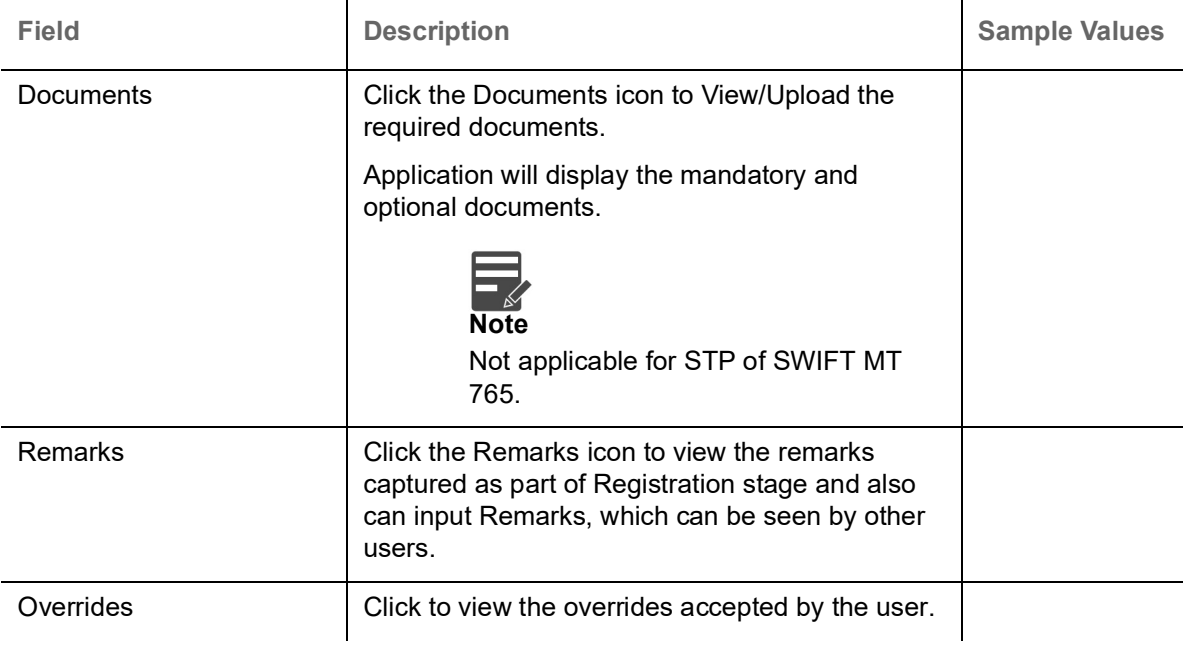

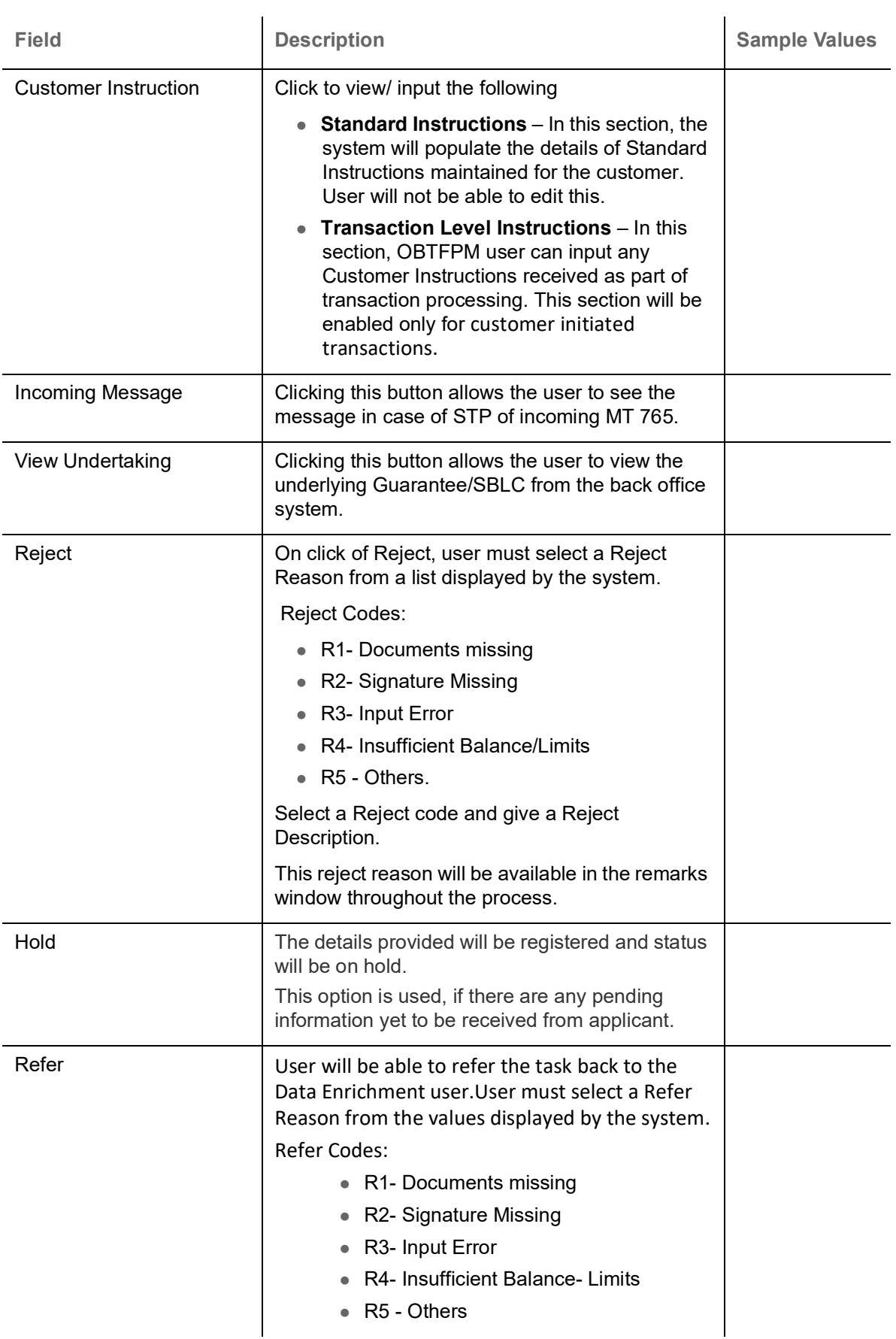

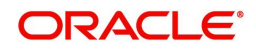

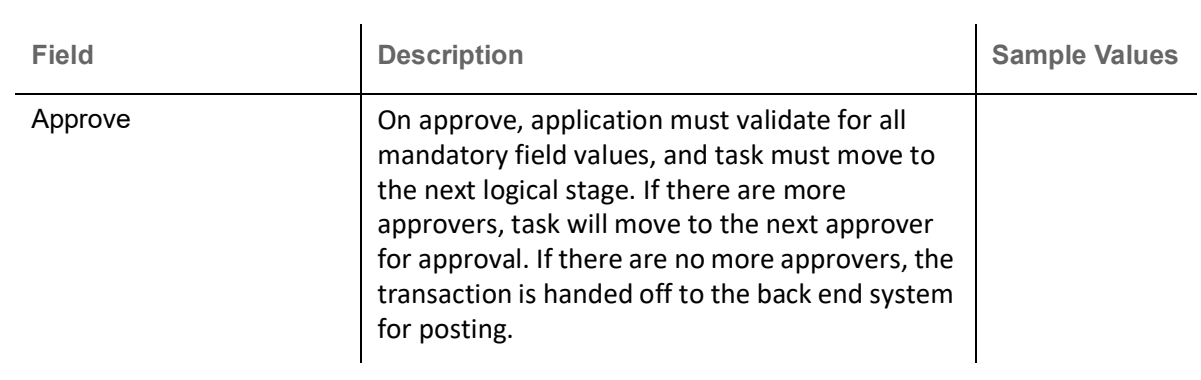

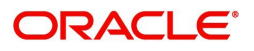

# **Index**

### $\overline{\mathsf{A}}$

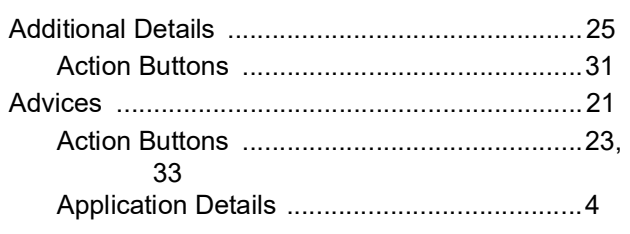

### $\overline{\mathbf{B}}$

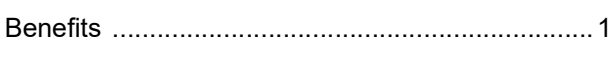

## $\mathbf c$

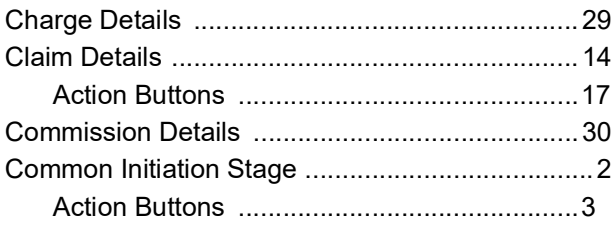

### $\overline{\mathbf{D}}$

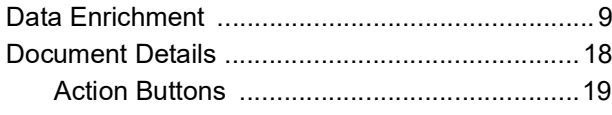

## $\overline{\mathbf{K}}$

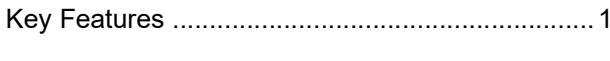

# $\bar{\mathsf{L}}$

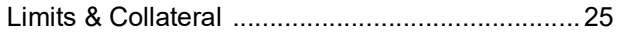

### $\mathbf M$

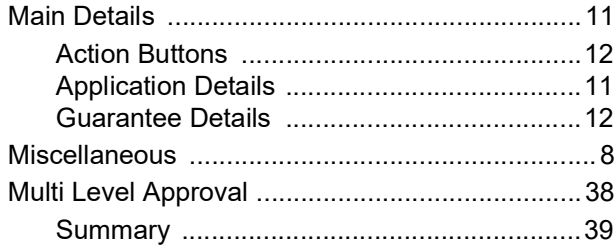

### $\overline{\mathbf{o}}$

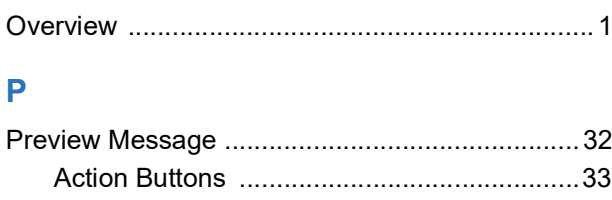

#### $\overline{\mathsf{R}}$

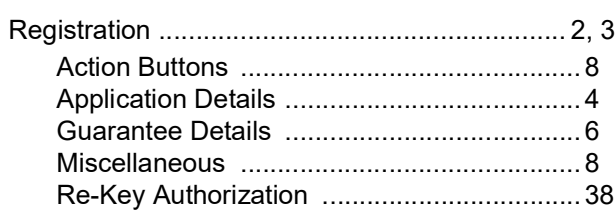

### $\bar{T}$

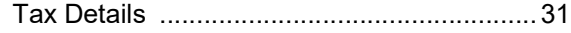

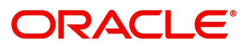

# **Reference and Feedback**

### **References**

For more information on any related features, you can refer to the following documents:

- Getting Started User Guide
- Common Core User Guide

#### **Documentation Accessibility**

For information about Oracle's commitment to accessibility, visit the Oracle Accessibility Program website at http://www.oracle.com/pls/topic/lookup?ctx=acc&id=docacc.

### **Feedback and Support**

Oracle welcomes customers' comments and suggestions on the quality and usefulness of the document. Your feedback is important to us. If you have a query that is not covered in this user guide or if you still need assistance, please contact documentation team.

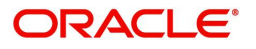